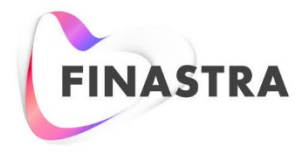

THE FUTURE OF<br>FINANCE IS OPEN

Fusion NetCapture

# **Reporting and Deposit Management User Guide**

Version 8.5 February 2019

#### **Copyright**

© 2008 - 2019 Finastra International Limited, or a member of the Finastra group of companies ("Finastra"). All Rights Reserved. Confidential - Limited Distribution to Authorized Persons Only, pursuant to the terms of the license agreement by which you were granted a license from Finastra for the applicable software or services and this documentation. Republication or redistribution, in whole or in part, of the content of this documentation or any other materials made available by Finastra is prohibited without the prior written consent of Finastra. The software and documentation are protected as unpublished work and constitute a trade secret of Finastra International Limited, or a member of the Finastra group of companies, Head Office: One Kingdom Street, Paddington, London W2 6BD, United Kingdom.

#### **Trademarks**

Finastra, Fusion NetCapture, and their respective sub-brands, and the logos used with some of these marks, are trademarks or registered trademarks of Finastra International Limited, or a member of the Finastra group of companies ("Finastra") in various countries around the world. All other brand and product names are trademarks, registered trademarks, or service marks of their respective owners, companies, or organizations, may be registered, and should be treated appropriately.

#### **Disclaimer**

Finastra does not guarantee that any information contained herein is and will remain accurate or that use of the information will ensure correct and faultless operation of the relevant software, services or equipment. This document contains information proprietary to Finastra. Finastra does not undertake mathematical research but only applies mathematical models recognized within the financial industry. Finastra does not guarantee the intrinsic theoretical validity of the calculation models used.

Finastra, its agents, and employees shall not be held liable to or through any user for any loss or damage whatsoever resulting from reliance on the information contained herein or related thereto. The information contained in this document and the general guidance of Finastra staff does not take the place of qualified compliance personnel or legal counsel within your institution. FINASTRA CANNOT RENDER LEGAL, ACCOUNTING OR OTHER PROFESSIONAL SERVICES TO YOUR INSTITUTION. THE INFORMATION CONTAINED HEREIN IS GENERAL IN NATURE AND DOES NOT CONSTITUTE LEGAL ADVICE OR A LEGAL OPINION. CONSULT YOUR LEGAL COUNSEL FOR LEGAL ADVICE SPECIFIC TO YOUR SITUATION OR CIRCUMSTANCES OR TO ANSWER ANY LEGAL QUESTIONS.

This document is not intended as a substitute for formal education in the regulatory requirements of banking, banking operations, lending, lending operations, or other topics generally applicable to financial institutions. Your financial institution is solely responsible for configuring and using the software or services in a way that meets policies, practices, and laws applicable to your institution, including, without limitation: (1) options and selections made on prompts; (2) entries in the software program; (3) program setup; and (4) documents produced by the software or services. It is the obligation of the customer to ensure that responsible decisions are taken when using Finastra products. Information in this document is subject to change without notice and does not represent a commitment on the part of Finastra.

#### Feedback

Do you have comments about our guides and online help? Please address any comments and questions to your local Finastra representative.

Need more information? Read more about our products a[t http://www.finastra.com](http://www.finastra.com/) or contact your local Finastra office at [http://www.finastra.com/contact.](http://www.finastra.com/contact)

Printed to PDF on 6/25/2019.

## **TABLE OF CONTENTS**

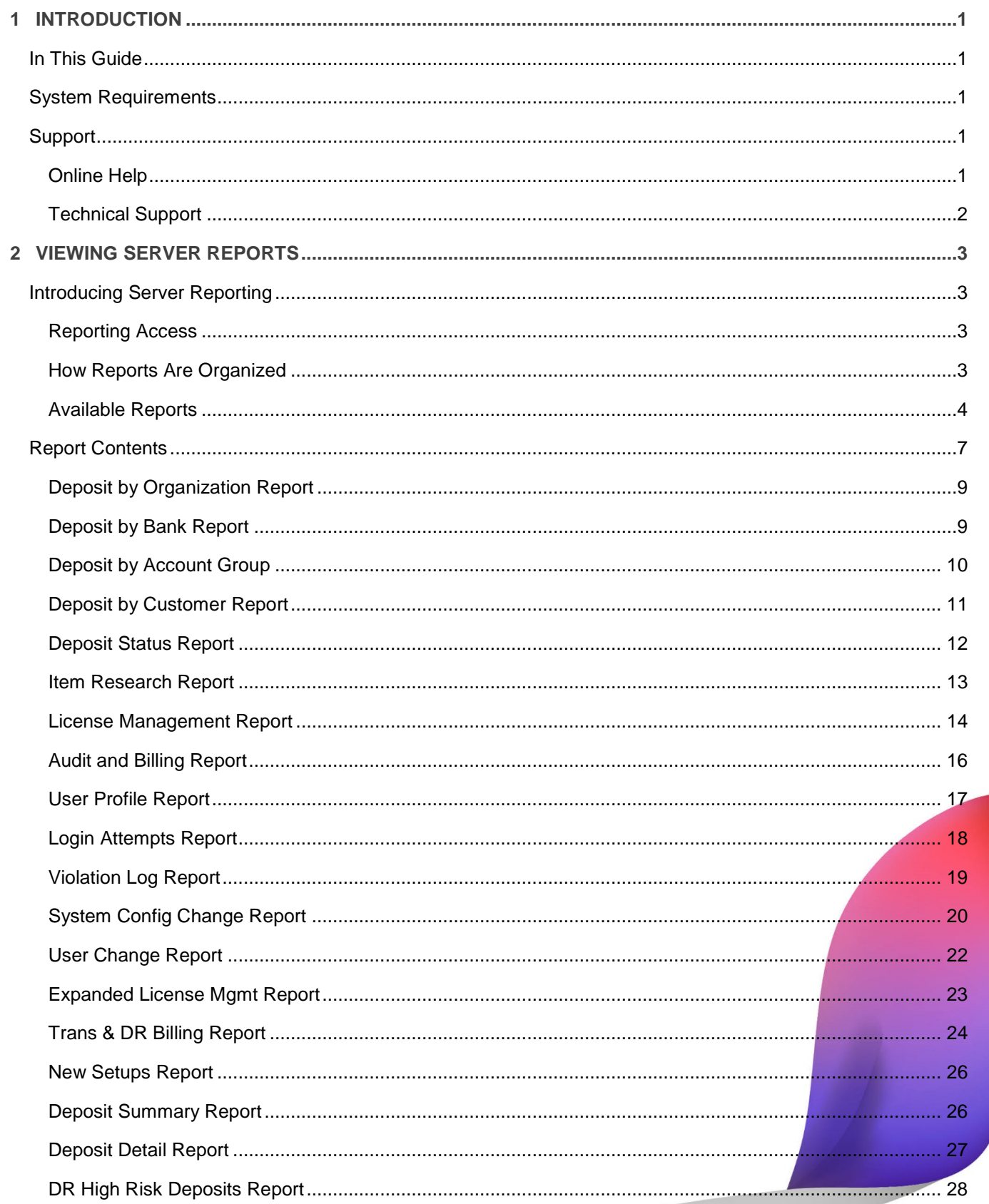

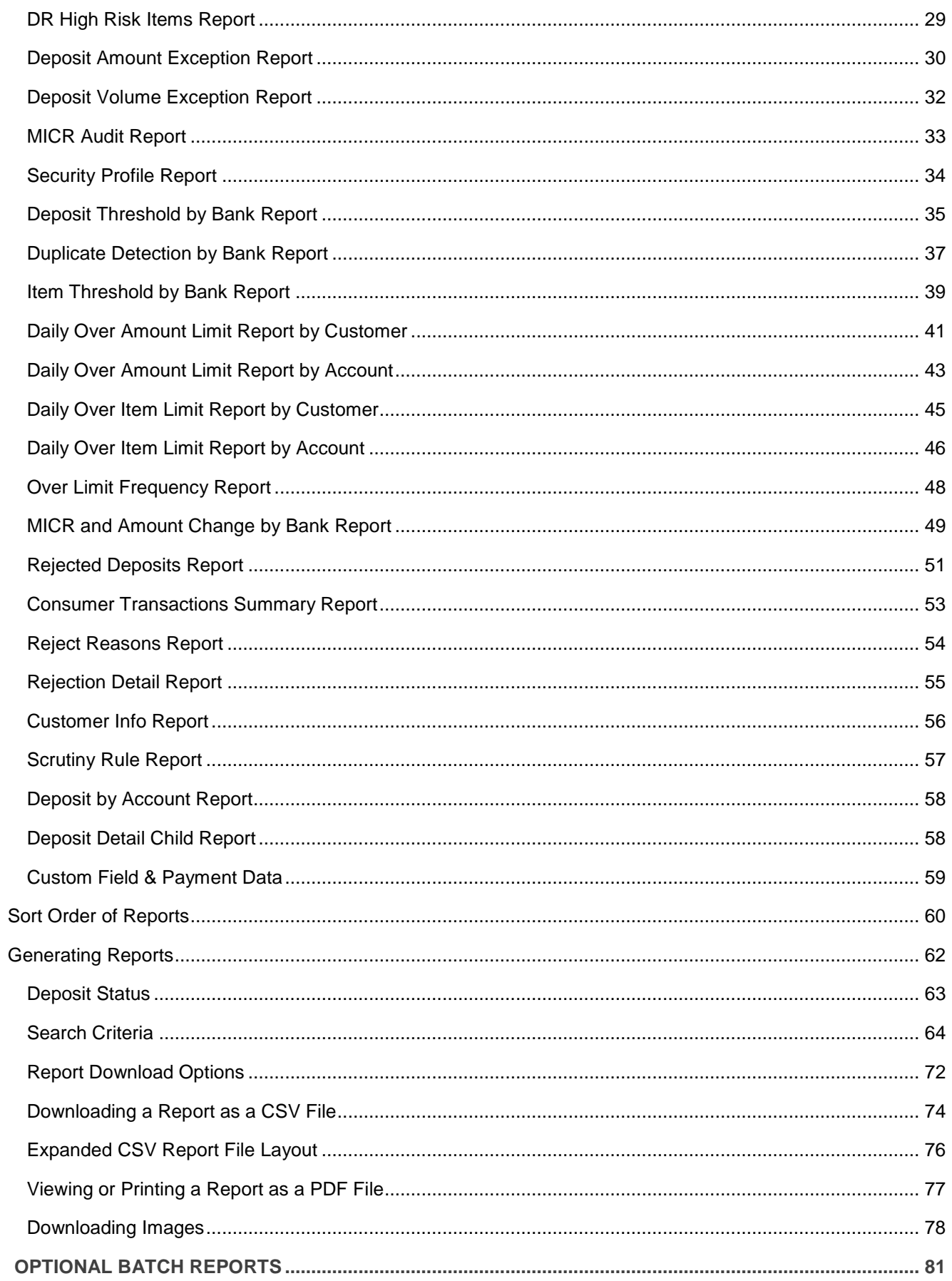

 $\overline{3}$ 

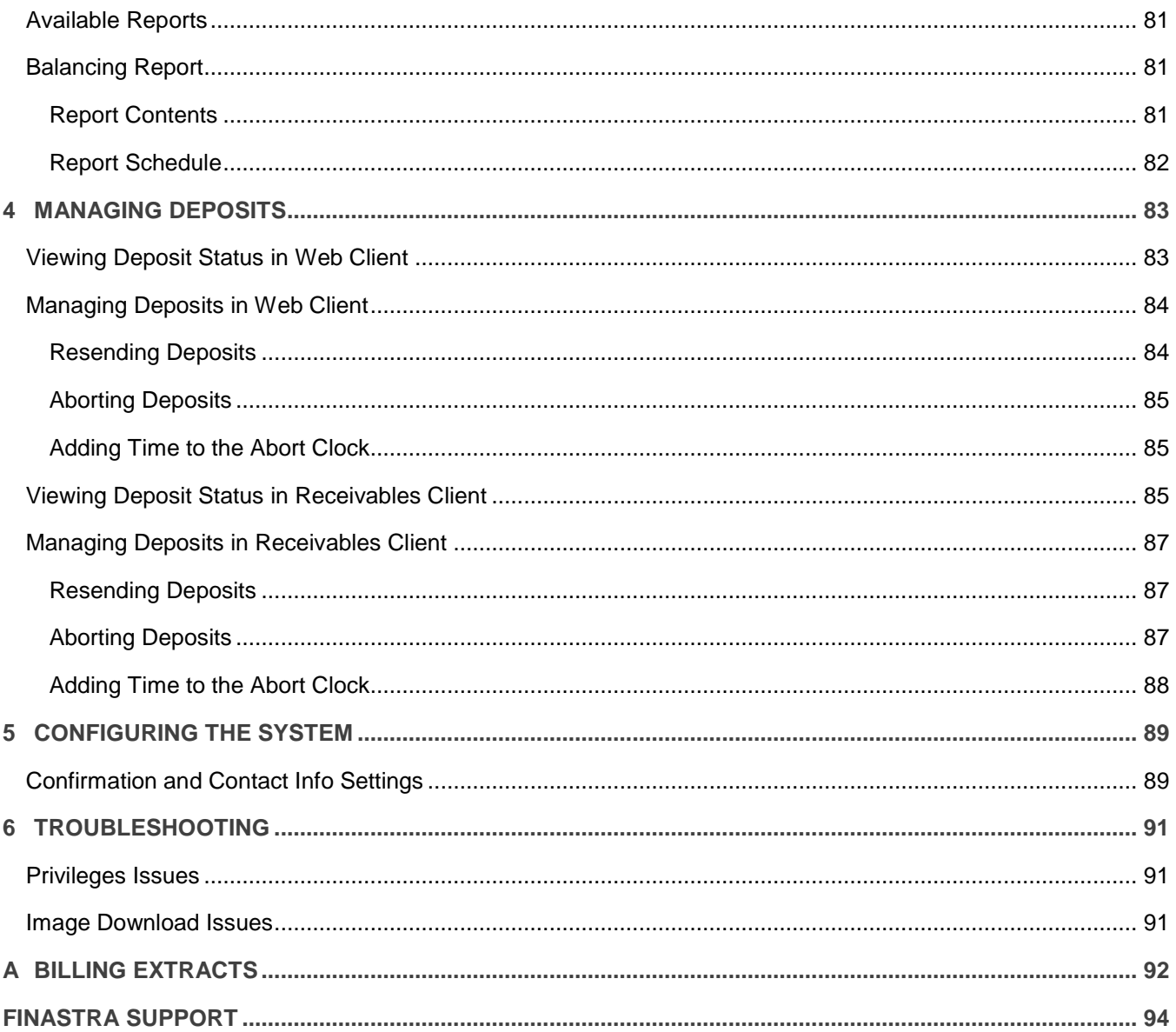

## <span id="page-5-0"></span>**1 Introduction**

This guide provides instructions for using the reporting and deposit management features of the system.

## <span id="page-5-1"></span>**In This Guide**

- Viewing Server Reports: Contains information about the reports available to bank users and to Web Client users.
- Managing Deposits: Contains information about using the Web Manager to manage deposits that are made using Web Client.
- Configuring the System: Contains information about using the Web Manager to configure email and contact info settings for optional Small Business/Consumer application.

## <span id="page-5-2"></span>**System Requirements**

Following are the minimum system requirements to run the reporting and Web Manager applications:

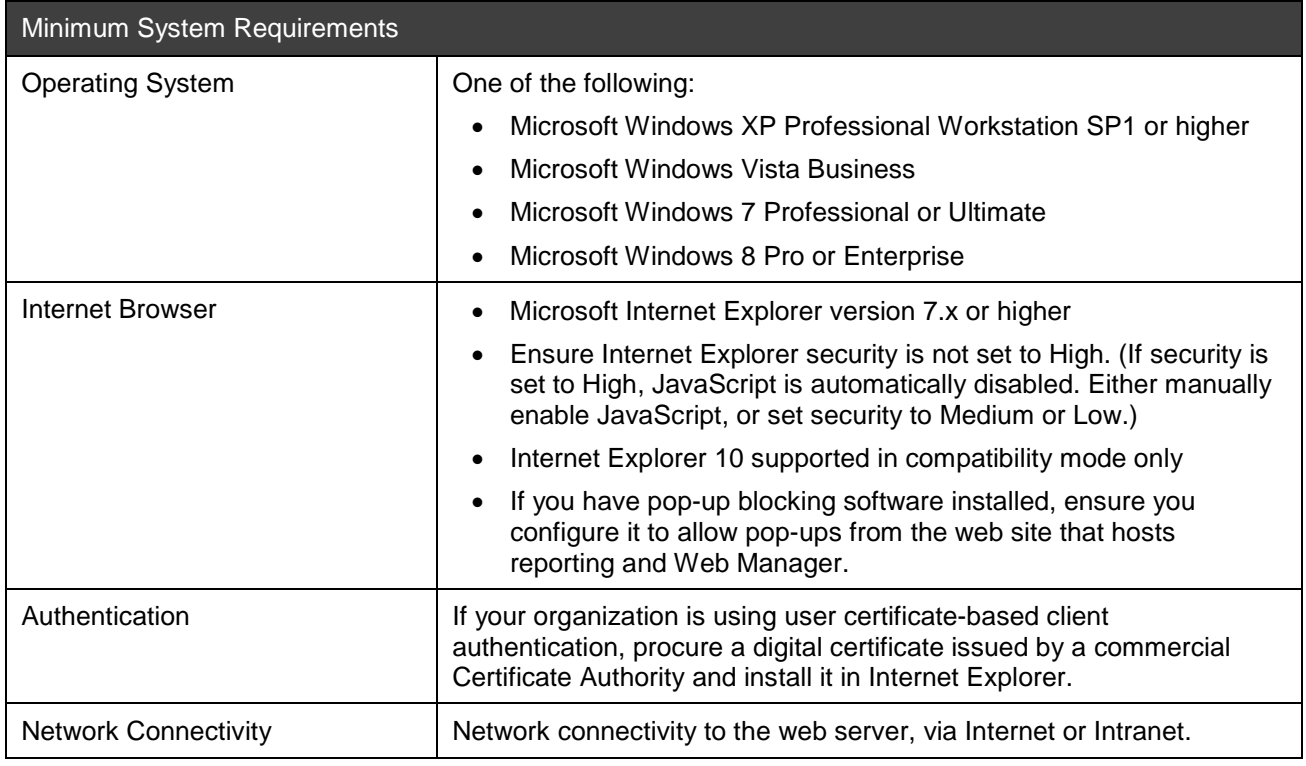

## <span id="page-5-3"></span>**Support**

You can get support through the online help (for reporting) or from your Service Representative.

#### <span id="page-5-4"></span>**Online Help**

Click the Help link to get online help from any window in the reporting application. The Help link appears just below the main tabs.

## <span id="page-6-0"></span>**Technical Support**

See your local system administrator or Service Representative for additional help.

## <span id="page-7-0"></span>**2 Viewing Server Reports**

The Server Reporting application provides you with access to various reports that summarize activity in the system, including the client and NetCapture Platform. You can use these reports to research deposit statuses and, deposit and item information, audit and billing information, and distribution of your client seat licenses.

This section includes the following information:

- Introducing Server Reporting
- Report Contents
- Sort Order of Reports
- Generating Reports

## <span id="page-7-1"></span>**Introducing Server Reporting**

This section includes the following information:

- Reporting Access
- How Reports are Organized
- Available Reports

#### <span id="page-7-2"></span>**Reporting Access**

You must be assigned a role that has the Execute Reports privilege to access any other reports. You can view reports for all the child organizations that belong to the highest-level organization for which you are assigned the Reporting Viewer role.

To access reporting from NetCapture Portal, click the Reporting tab.

The Server Reporting application appears. The application may look slightly different depending on where you accessed it.

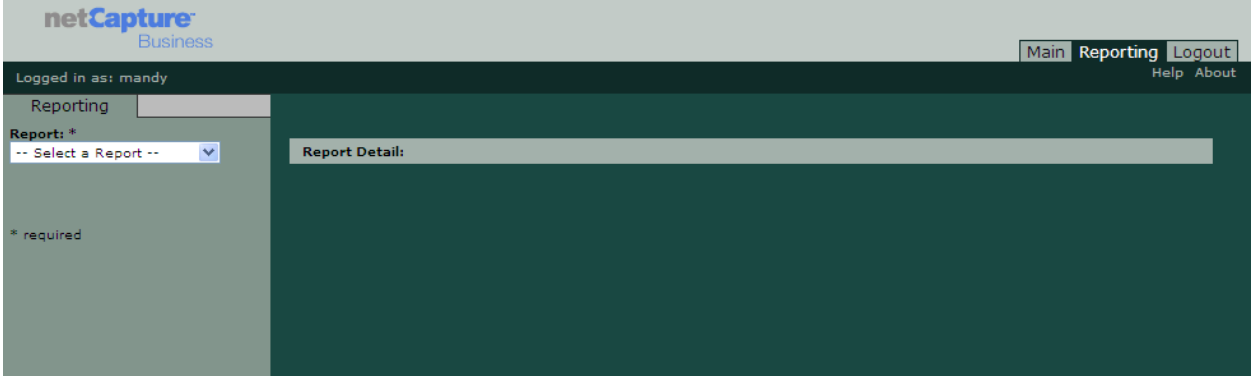

#### <span id="page-7-3"></span>**How Reports Are Organized**

To generate a report, you must choose the type of report you want to create in the Report drop-down box, and then provide additional criteria that will determine the contents of the report. Once you generate a report, you can expand the results to access more detailed reports.

For more information about the search criteria, you can use to generate reports, see *Search Criteria*.

#### **Parent vs. Child Reports**

Server reporting relies on the concept of parent versus child reports:

- A parent report is any report generated as the top-level report. You can generate a parent report by selecting it from the Report drop-down box.
- A child report is any report you access by drilling down from a higher-level parent report. You can drill down to child reports by clicking the [+] next to a record in the report.

Any report you generate by selecting it in the Report drop-down box is considered the parent report.

After you select the parent report, every report that you can view by drilling down (expanding the [+] next to a record in the report) is considered a child report of that parent report.

#### **Sample Report View**

Following is the view you will see if you generate the Deposit by Organization Customer report as the parent report and then drill down to expand all of the available child reports:

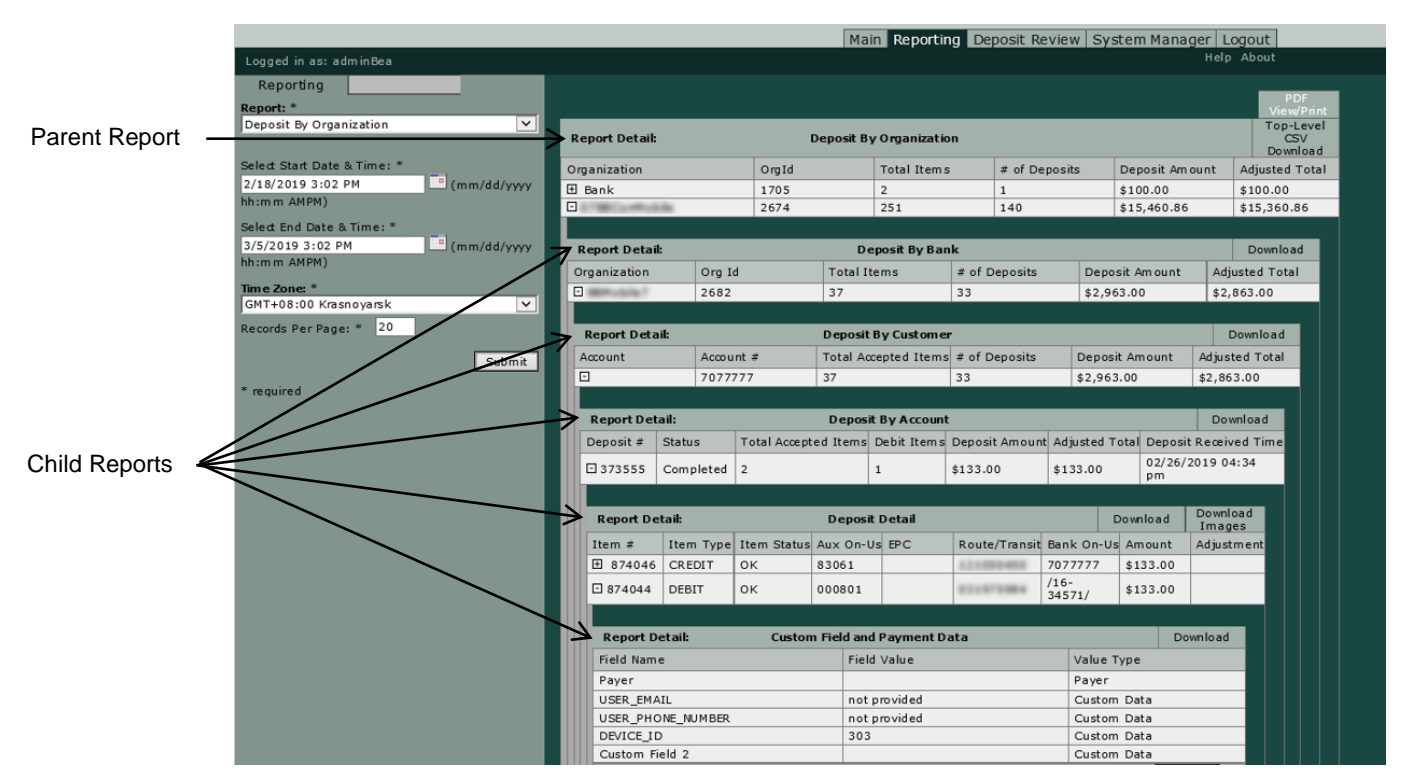

In this example, each report below the Deposit by Organization Customer report is considered a child report of the Deposit by Organization Customer report.

For information about accessing the reports, see *[Generating Reports](#page-66-0)*.

#### <span id="page-8-0"></span>**Available Reports**

The following reports are available in the Report drop-down box:

*Note:* These reports are considered parent reports when they are generated as the top-level report using the Report drop-down box.

• Deposit by Organization: This report is a summary report for the default top-level organization, which will be either a Service Provider or Bank of First Deposit. This report includes all deposit data for deposits matching the search criteria and related to the top-level organization. This report can only be generated as a parent report. This report is not available to capture client users.

- Deposit by Bank: This report is a summary report for the Bank of First Deposit or a Correspondent Bank. This report includes all deposit data for deposits matching the search criteria and related to the selected bank. This report is not available to capture client users.
- Deposit by Customer: This report is a summary report for customer organizations. This report includes all deposit data for deposits matching the search criteria and related to the selected customer.
- User Deposit Status: Use this report when you want to research the status of a deposit you submitted or learn the dates and times it was submitted, completed, or reviewed in the system. This report may or may not be available to the client users, depending on their privileges.
- Deposit Status: Use this report to research the current status of a deposit. This report includes data for deposits matching the search criteria you specified. This report is not available to capture client users.
- Customer Deposit Status: Use this report to research the current status of a deposit. This report includes data for deposits matching the search criteria you specified.
- Item Research: This report lets you research the details of a particular item that was deposited in the system. This report includes data for items matching the search criteria you specified. This report may or may not be available to capture client users, depending on their privileges.
- License Management: This report lets you view information about the Web Client seat licenses an organization has purchased, how those licenses have been distributed, and how many licenses are in use and available. This report is automatically generated for the top-level organization. This report is not available to capture client users.
- Audit and Billing: This report lets you view information from audit and billing logs to research details associated with specific events. This report is not available to capture client users.
- User Profile: This report lets you view users in the system and information associated with the user such as his/her organization and role assignments. This report is optional and may or may not be available to view depending on how the system is configured. This report is not available to capture client users.
- Login Attempts: This report lets you view successful and unsuccessful user login attempts into the system. This report is optional and may or may not be available to view depending on how the system is configured. This report is not available to capture client users.
- Violation Log: This report lets you view unsuccessful user login attempts into the system. This report is optional and may or may not be available to view depending on how the system is configured. This report is not available to capture client users.
- System Config Change: This report lists all changes made to the system configuration with the exception of user change information. This report is optional and may or may not be available to view depending on how the system is configured. This report is not available to capture client users.
- User Change: This report lists user configuration changes made in the system. This report is optional and may or may not be available to view depending on how the system is configured. This report is not available to capture client users.
- Expanded License Mgmt: This report lists all active seat licenses that are in use for the Bank and Customer organization. This report is optional and may or may not be available to view depending on how the system is configured. This report is not available to capture client users.
- Trans & DR Billing: This report lets you view counts of all transactions that have been processed for a customer organization, including deposits and items that went to Deposit Review. This report is optional and may or may not be available to view depending on how the system is configured. This report is not available to capture client users.
- New Setups: This report lists all the new customer organizations, new accounts, and new users that were added to the system during the specified timeframe. This report is optional and may or may not be available to view depending on how the system is configured. This report is not available to capture client users.
- Deposit Summary: This report is a summary of information for deposits that were received between the start and end date, regardless of the deposit's status. This report is optional and may or may not be available to view depending on how the system is configured. This report is not available to capture client users.
- Deposit Detail: This report is a summary of information for deposits that were received between the start and end date, regardless of the deposit's status. This report is optional and may or may not be available to view depending on how the system is configured. This report is not available to capture client users.
- DR High Risk Deposits: This report is a summary of information for deposits that are in Deposit Review, along with the reason(s), at the time this report is generated. This report is optional and may or may not be available to view depending on how the system is configured. This report is not available to capture client users.
- DR High Risk Items: The DR High Risk Items Report provides detailed information for deposits that are in Deposit Review, for any item-level reason, at the time the report is generated. This report is optional and may or may not be available to view depending on how the system is configured. This report is not available to capture client users.
- Deposit Amount Exception: This report is used to identify accounts that exceed a configured deposit amount threshold. This report is optional and may or may not be available to view depending on how the system is configured. This report is not available to capture client users.
- Deposit Volume Exception: This report is used to identify accounts that exceed a configured deposit volume threshold. This report is optional and may or may not be available to view depending on how the system is configured. This report is not available to capture client users.
- MICR Audit: This report lets you view details about items for which the MICR was edited during processing. This report is optional and may or may not be available to view depending on how the system is configured. This report is not available to capture client users.
- Security Profile: This report displays security settings for security profiles associated with the selected organization. This report is optional and may or may not be available to view depending on how the system is configured. This report is not available to capture client users.
- Yardi Report: This report is for customers who use Yardi software and helps property management customers who need to import deposit data into the Yardi system. To generate this report for the customer, one of the configured custom fields needs to be assigned as a cross-reference. This report may or may not be available to capture client users, depending on their privileges and how the system is configured. This report is optional and may or may not be available to view depending on how the system is configured.
- DNExtract Report: This report allows you to export deposit data, including details about each submitted item, and then import it into downstream accounts receivable systems. This report may or may not be available to capture client users, depending on their privileges and how the system is configured. This report is optional and may or may not be available to view depending on how the system is configured.
- Deposit Threshold by Bank: This report lists accounts where a high percentage of deposits triggered the deposit amount threshold scrutiny rule. This report is not available to capture client users.
- Duplicate Detection by Bank: This report shows accounts that have a high percentage of items that are being rejected as duplicate deposits. This report is not available to capture client users.
- Item Threshold by Bank: This report shows accounts where a high percentage of items triggered the item amount threshold scrutiny rule. This report is not available to capture client users.
- Daily Over Amount Limit Report by Customer: This report lists deposits that triggered a customerlevel daily amount limit rule. This report is not available to capture client users.
- Daily Over Amount Limit Report by Account: This report lists deposits that triggered an accountlevel daily amount limit rule. This report is not available to capture client users.
- Daily Over Item Limit Report by Customer: This report lists deposits that triggered customer-level daily item limit rules. This report is not available to capture client users.
- Daily Over Item Limit Report by Account: This report lists deposits that triggered an account-level daily item limit rule. This report is not available to capture client users.
- Over Limit Frequency: This report lets you view the number of times that a configured rule limit was violated by a customer or account. This report is available to users who have the Reporting Viewer privilege at the Bank of First Deposit or Correspondent Bank level. This report is not available to capture client users.
- MICR and Amount Change by Bank: This report lists accounts where a high percentage of items have MICR edited or are rejected because of incorrect dollar amounts in Deposit Review. This report is not available to capture client users.
- Rejected Deposits: This report provides an audit trail for all items that were rejected in Deposit Review by a Deposit Review agent. This report is not available to capture client users.
- Consumer Transactions Summary: This report provides a summary of all consumer deposit activity for a given time period. This report is optional and may or may not be available to view depending on how the system is configured. This report is not available to capture client users.
- Reject Reasons: This report provides a summary of the number and amount of items rejected for various reasons. This report is optional and may or may not be available to view depending on how the system is configured. This report is not available to capture client users.
- Rejection Details: This report provides details about each item that was rejected after submission. This report is optional and may or may not be available to view depending on how the system is configured. This report is not available to capture client users.
- Customer Info Report: This report includes a listing of all customer organizations belonging to the bank organization. This report may be helpful during audits and to make it easier to manage client communications.
- Scrutiny Rule Report: This report provides details about scrutiny rules configured for customers and accounts to assist them with responses to auditors.
- Deposit by Account Group: This report lets you choose a report group containing information for a certain set of accounts. This report includes all deposit data for deposits matching the search criteria and related to the selected account group. This report may or may not be available to capture client users, depending on their privileges.

Besides the reports available in the Report drop-down box, you can also drill down to the following child reports:

**Note:** These reports can only ever be generated as child reports—that is, you must generate a parent report and then drill down in order to access these child reports.

- Deposit by Account: This report is a summary report including information about deposits made to a particular account. This report includes all deposit data for deposits matching the search criteria and related to the selected account. You can only access this report as a child report of the Deposit by Account Group or Deposit by Customer Report. This report may or may not be available to capture client users, depending on their privileges.
- Deposit Detail Child Report: This report includes details about a particular deposit. This report includes data for deposits matching the search criteria you specified. You can only access this report as a child report of the Deposit by Account Report. This report may or may not be available to capture client users, depending on their privileges.
- Custom Field and Payment Data: This report includes the custom field and then payment data for an item. Custom fields appear first followed by any rows of payment data that exist. You can only access this report as a child report of the Deposit Detail or Item Research report. This report may or may not be available to capture client users, depending on their privileges.

The next section, Report Contents, describes the contents of each available parent and child report.

## <span id="page-11-0"></span>**Report Contents**

Following are descriptions of the content available in each type of server report.

- [Deposit by Organization Report](#page-13-0)
- [Deposit by Bank Report](#page-13-1)
- [Deposit by Account Group](#page-14-0)
- [Deposit by Customer Report](#page-15-0)
- [Deposit Status Report](#page-16-0)
- [Item Research Report](#page-17-0)
- [License Management Report](#page-18-0)
- [Audit and Billing Report](#page-20-0)
- [User Profile Report](#page-21-0)
- [Login Attempts Report](#page-22-0)
- [Violation Log Report](#page-23-0)
- [System Config Change Report](#page-24-0)
- [User Change Report](#page-26-0)
- [Expanded License Mgmt Report](#page-27-0)
- [Trans & DR Billing Report](#page-28-0)
- [New Setups Report](#page-30-0)
- [Deposit Summary Report](#page-30-1)
- [Deposit Detail Report](#page-31-0)
- [DR High Risk Deposits Report](#page-32-0)
- [DR High Risk Items Report](#page-33-0)
- [Deposit Amount Exception Report](#page-34-0)
- [Deposit Volume Exception Report](#page-36-0)
- [MICR Audit Report](#page-37-0)
- [Security Profile Report](#page-38-0)
- [Deposit Threshold by Bank Report](#page-39-0)
- [Duplicate Detection by Bank Report](#page-41-0)
- [Item Threshold by Bank Report](#page-43-0)
- [Daily Over Amount Limit Report by Customer](#page-45-0)
- [Daily Over Amount Limit Report by Account](#page-47-0)
- [Daily Over Item Limit Report by Customer](#page-49-0)
- [Daily Over Item Limit Report by Account](#page-50-0)
- [Over Limit Frequency Report](#page-52-0)
- [MICR and Amount Change by Bank Report](#page-53-0)
- Rejected [Deposits Report](#page-55-0)
- [Consumer Transactions Summary Report](#page-57-0)
- [Reject Reasons Report](#page-58-0)
- [Rejection Detail Report](#page-59-0)
- [Customer Info Report](#page-60-0)
- [Scrutiny Rule Report](#page-61-0)
- [Deposit by Account Report](#page-62-0)
- [Deposit Detail Child Report](#page-62-1)
- [Custom Field & Payment Data](#page-63-0)

**[Report Download Options](#page-76-0)** 

#### <span id="page-13-0"></span>**Deposit by Organization Report**

The Deposit by Organization report is generated for the default top-level organization, which will be either a Service Provider or Bank of First Deposit. This report includes only deposits that are in Sent status. Deposits in other statuses are not included. You may want to use this report to balance the total amount of the deposits sent by the NetCapture Platform against the total amount of the deposits received by the NetConnect Decision Gateway (using the NetConnect Portal input activity report). If the reports show that the two systems are not in balance, you can drill down to the various child reports to determine where a correction is needed.

*Note:* This is a standard report that is there by default when the application is installed or upgraded.

#### **Report Contents on Screen**

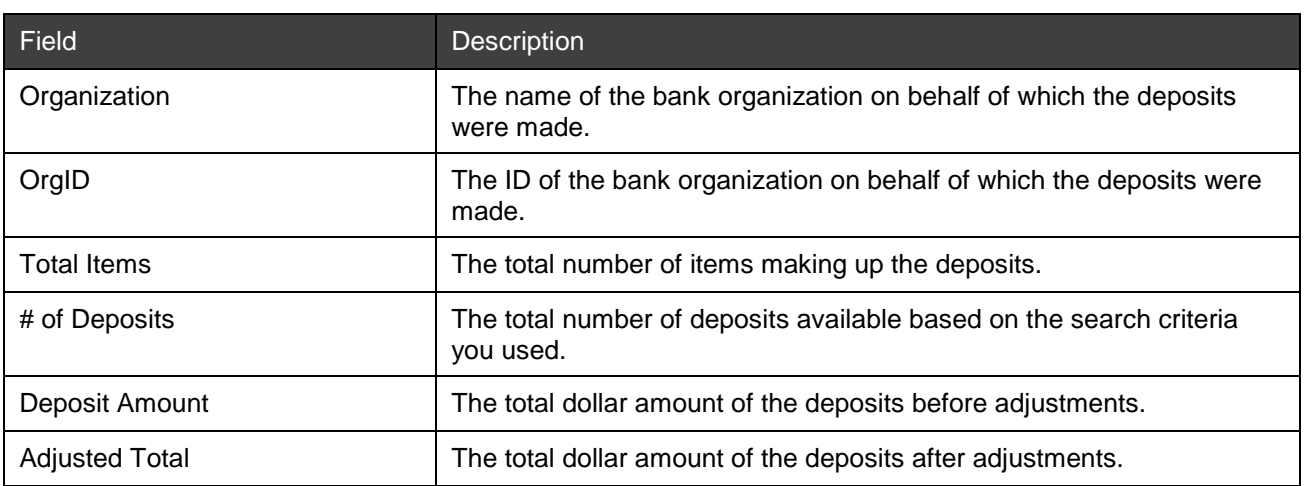

The table below contains report contents for the Deposit by Organization report.

Below is an example of the Deposit by Organization report.

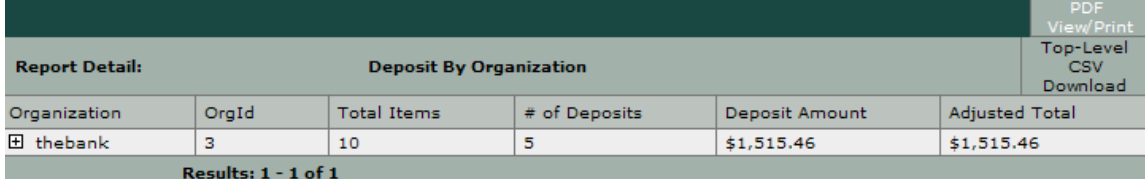

#### **Download Options**

The Deposit by Organization Report download options includes:

- PDF View/Print: This download will contain ONLY the information for the parent report (as shown in the figure above), NOT any information for the child reports.
- Top-Level CSV Download: This download will contain ONLY the information for the parent report (as shown in the figure above), NOT any information for the child reports.

For a summary of the download options for all reports, see *[Report Download Options](#page-76-0)*.

#### <span id="page-13-1"></span>**Deposit by Bank Report**

The Deposit by Bank report allows you to choose the Bank of First Deposit or a Correspondent Bank organization. Its usage is similar to the Deposit by Organization Report; however, it allows you to limit the report information to a single bank.

*Note:* This is a standard report that is there by default when the application is installed or upgraded.

#### **Report Contents on Screen**

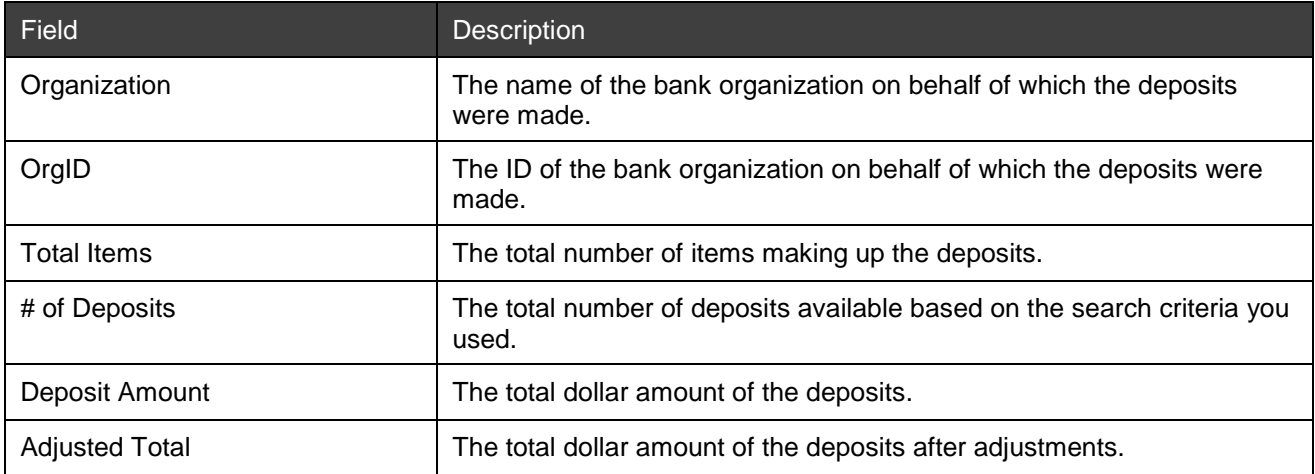

The table below contains report contents for the Deposit by Bank report.

Below is an example of the Deposit by Bank report.

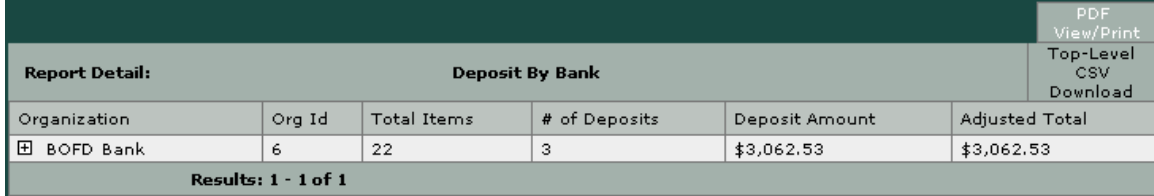

#### **Download Options**

The download options for this report are different depending on whether you generated it as a parent report or as a child report.

If you generated it as a parent report, you have the following options:

- PDF View/Print: This download will contain ONLY the information for the parent report (as shown in the figure above), NOT any information for the child reports.
- Top-Level CSV Download: This download will contain ONLY the information for the parent report (as shown in the figure above), NOT any information for the child reports.

If you generated it as a child report, you have the following option:

• Download: This option generates a CSV file that contains ONLY the information for the parent report (as shown in the figure above), NOT any information for the child reports.

For a summary of the download options for all reports, see *[Report Download Options](#page-76-0)*.

#### <span id="page-14-0"></span>**Deposit by Account Group**

The Deposit by Account Group report allows you to choose a report group containing information for a certain set of accounts. You can set up report groups to group together organizations and accounts in order to make it simple to generate cumulative report data for the group. For example, if you want to generate a single report that contains the deposit status for all your customer organizations, you can create an account group that contains all of the accounts belonging to your customers. For more information about setting up report groups, see the *NetCapture Portal User Guide*.

The bank's first-level support staff may need to access this report when assisting customers.

*Note:* This is a standard report that is there by default when the application is installed or upgraded.

The contents and download options for this report are the same as the Deposit by Customer Report. See the next section for details.

#### <span id="page-15-0"></span>**Deposit by Customer Report**

The Deposit by Customer report pertains only to Customer type organizations. You may want to use this report when researching deposit totals that are out of balance for an organization.

The bank's first-level support staff may need to access this report when assisting customers.

*Note:* This is a standard report that is there by default when the application is installed or upgraded.

#### **Report Contents on Screen**

The table below contains report contents for the Deposit by Customer report.

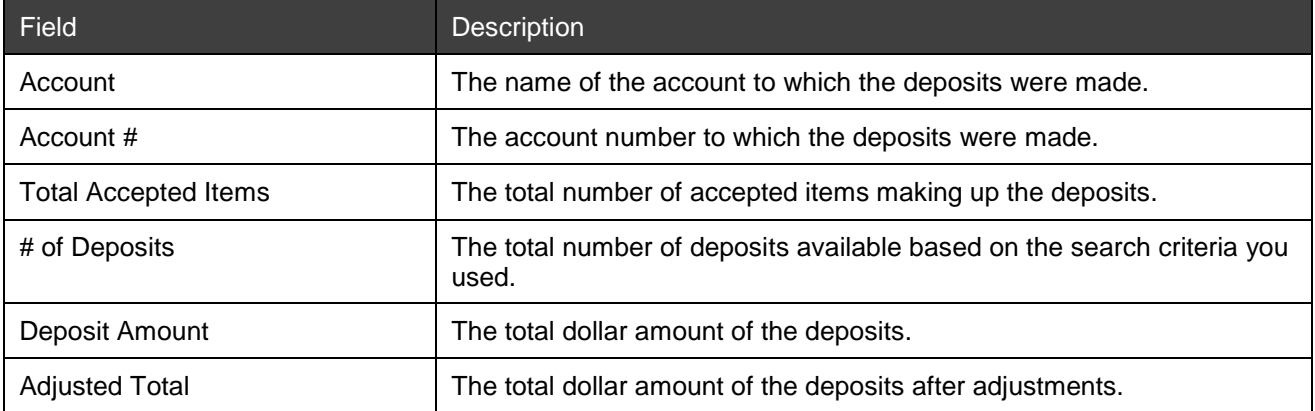

Below is an example of the Deposit by Customer report.

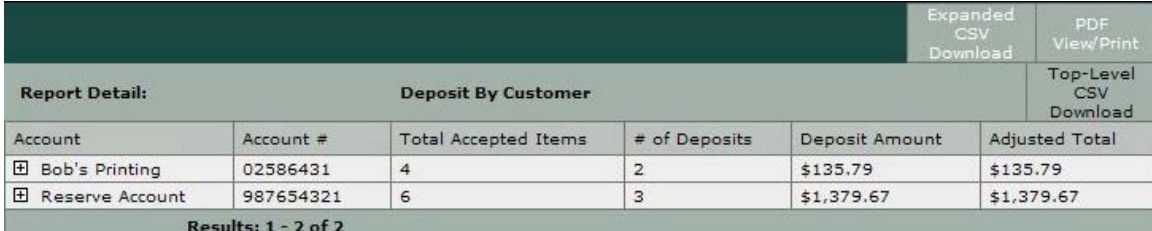

#### **Download Options**

The download options for this report are different depending on whether you generated it as a parent report or as a child report.

If you generated it as a parent report, you have the following options:

- Expanded CSV Download: This download will contain all the information in the available child reports.
- PDF View/Print: This download will contain all the information in the available child reports.
- Top-Level CSV Download: This download will contain ONLY the information for the parent report (as shown in the figure above), NOT any information for the child reports.

If you drilled down to this report as a child report, you have the following options:

• Download: This option generates a CSV file that contains ONLY the information for the parent report (as shown in the figure above), NOT any information for the child reports.

For a summary of the download options for all reports, see *[Report Download Options](#page-76-0)*.

#### <span id="page-16-0"></span>**Deposit Status Report**

Use the Deposit Status Report when you want to research the status of a deposit or learn the dates and times it was submitted, completed, or reviewed in the system. You may want to run this report periodically throughout the day to ensure deposits are completing processing in the expected timeframe (for example, Deposit Review is being completed in a timely manner) and there are no deposits sitting in an exception status.

*Note:* This is a standard report that is there by default when the application is installed or upgraded.

#### **Report Contents on Screen**

The table below contains report contents for the Deposit Status report.

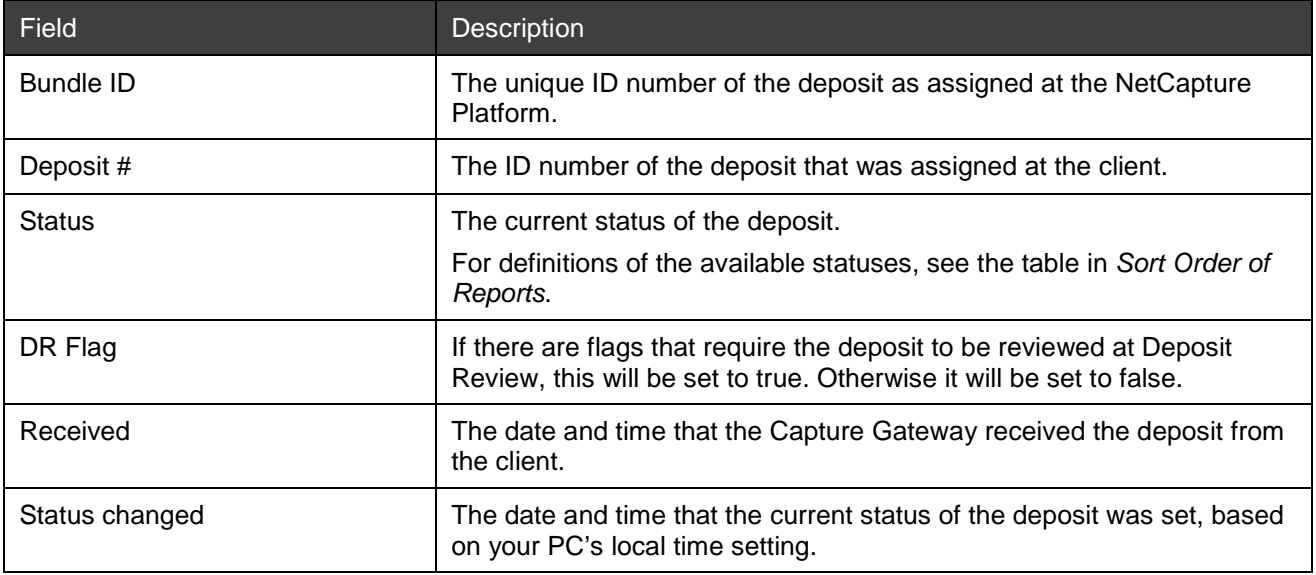

Below is an example of Deposit Status report.

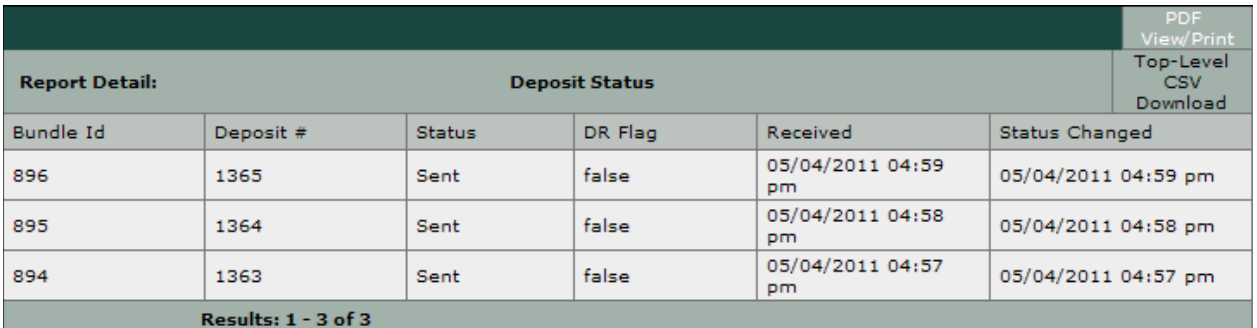

#### **Download Options**

The Deposit Status Report does not have any child reports. The available download options are the following:

- PDF View/Print: This download will contain the information you see on the screen.
- Top-Level CSV Download: This download will contain the information you see on the screen.

For a summary of the download options for all reports, see *[Report Download Options](#page-76-0)*.

#### <span id="page-17-0"></span>**Item Research Report**

Use the Item Research Report when you need to research the details of a particular item that was deposited in the system.

The bank's first-level support staff may need to access this report when assisting customers.

**Note:** This is a standard report that is there by default when the application is installed or upgraded.

#### **Report Contents on Screen**

The table below contains report contents for the Item Research report.

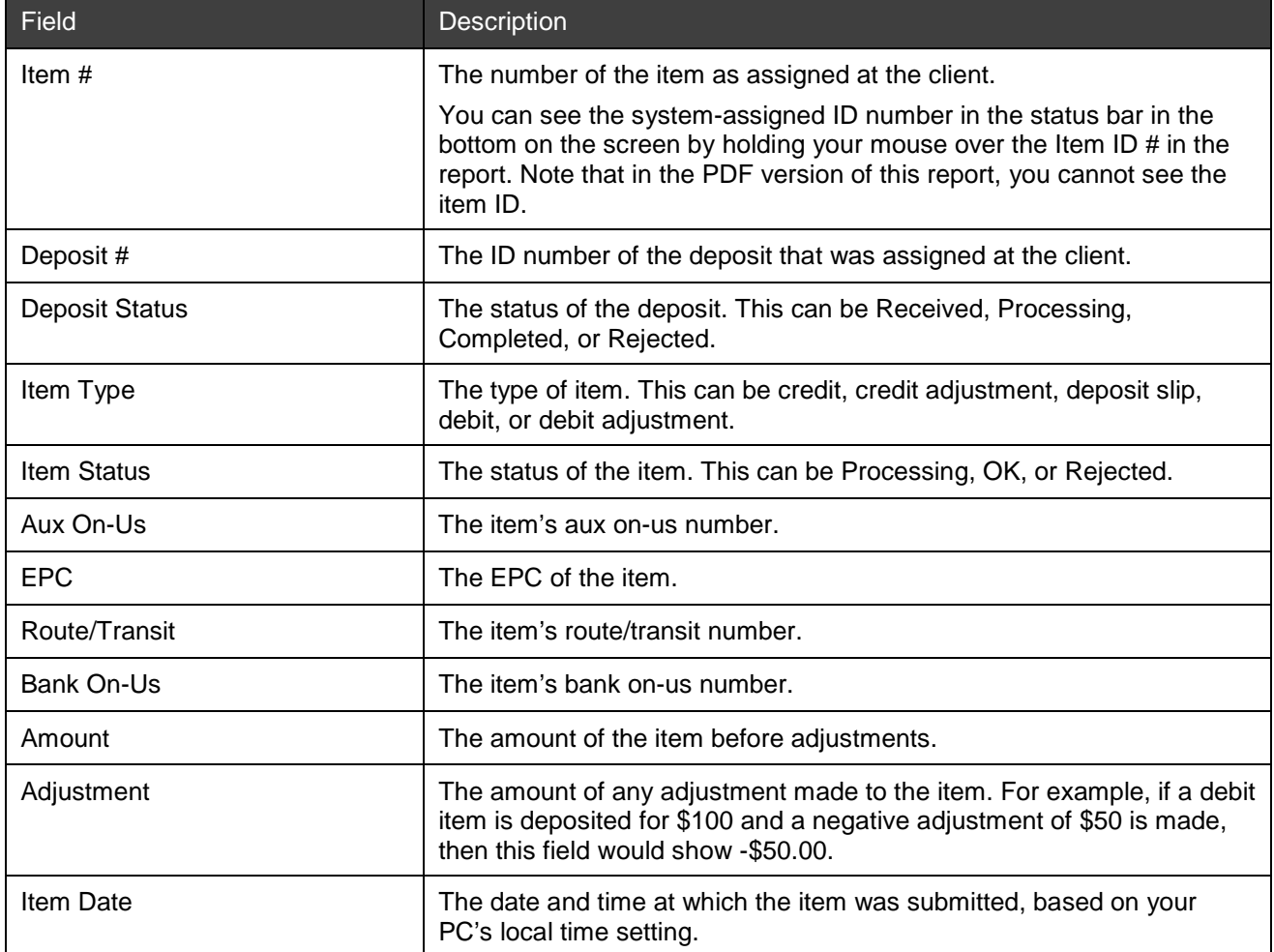

Below is an example of Item Research report.

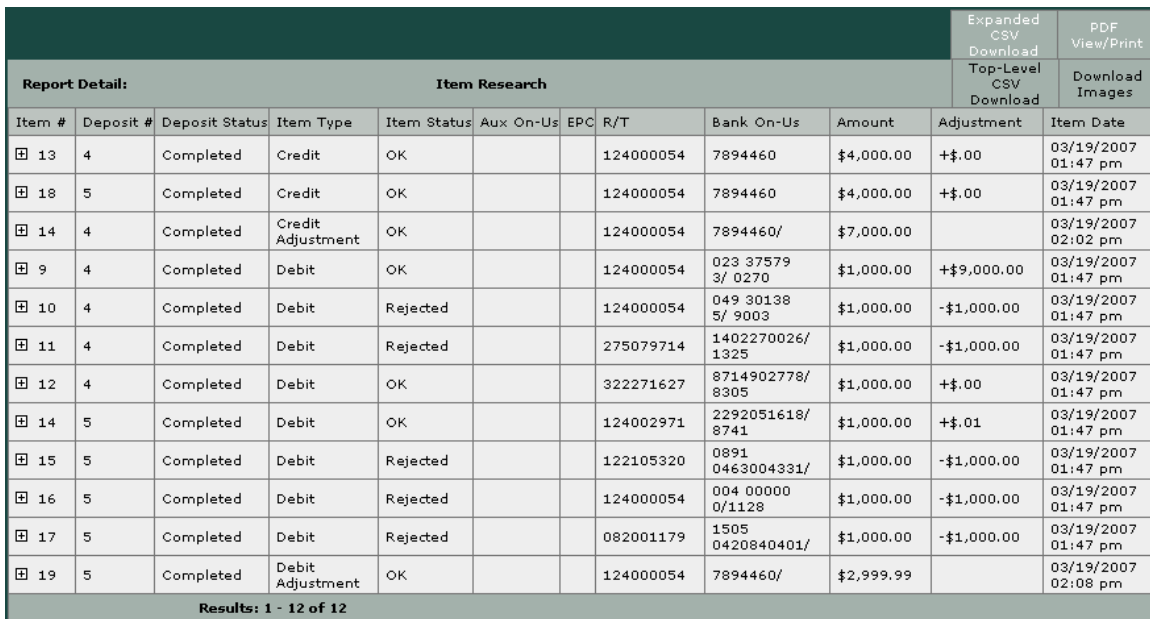

#### **Download Options**

The Item Research Report has the following download options:

- PDF View/Print: This download contains ALL the information generated with the report, including the information for the available child reports.
- Expanded CSV Download: This download contains ALL the information generated with the report, including the information for the available child reports. However, this download does NOT contain items belonging to deposits that are in Received or Processing status. It only contains items belonging to deposits that are in Completed or Rejected status.
- Top-Level CSV Download: This download contains ONLY the information for the parent report (as shown in the figure above), NOT any information for the child reports.
- Download Images: This option generates a PDF file that contains the images associated with the deposit, including the images generated for credit records with dynamically embedded data. For more information about this file, see *[Downloading Images](#page-82-0)*. Note that system-generated credit items are not included in this version of the report because they do not have images associated with them.

**Note:** If you have generated an Item Research report that has more than 100 items, you cannot use the Download Images feature. You must generate a smaller report in order to download the images.

For a summary of the download options for all reports, see *[Report Download Options](#page-76-0)*.

#### <span id="page-18-0"></span>**License Management Report**

Use the License Management Report to view information about the Web Client, Desktop Client, Business Receivables Client and Small Business/ Consumer Client seat licenses an organization has purchased, how those licenses have been distributed, and how many licenses are in use and available. From the top-level report, you can expand each customer to see a customer-level child report.

**Note:** This is a standard report that is there by default when the application is installed or upgraded.

#### **Report Contents on Screen**

The table below contains report contents for the License Management report.

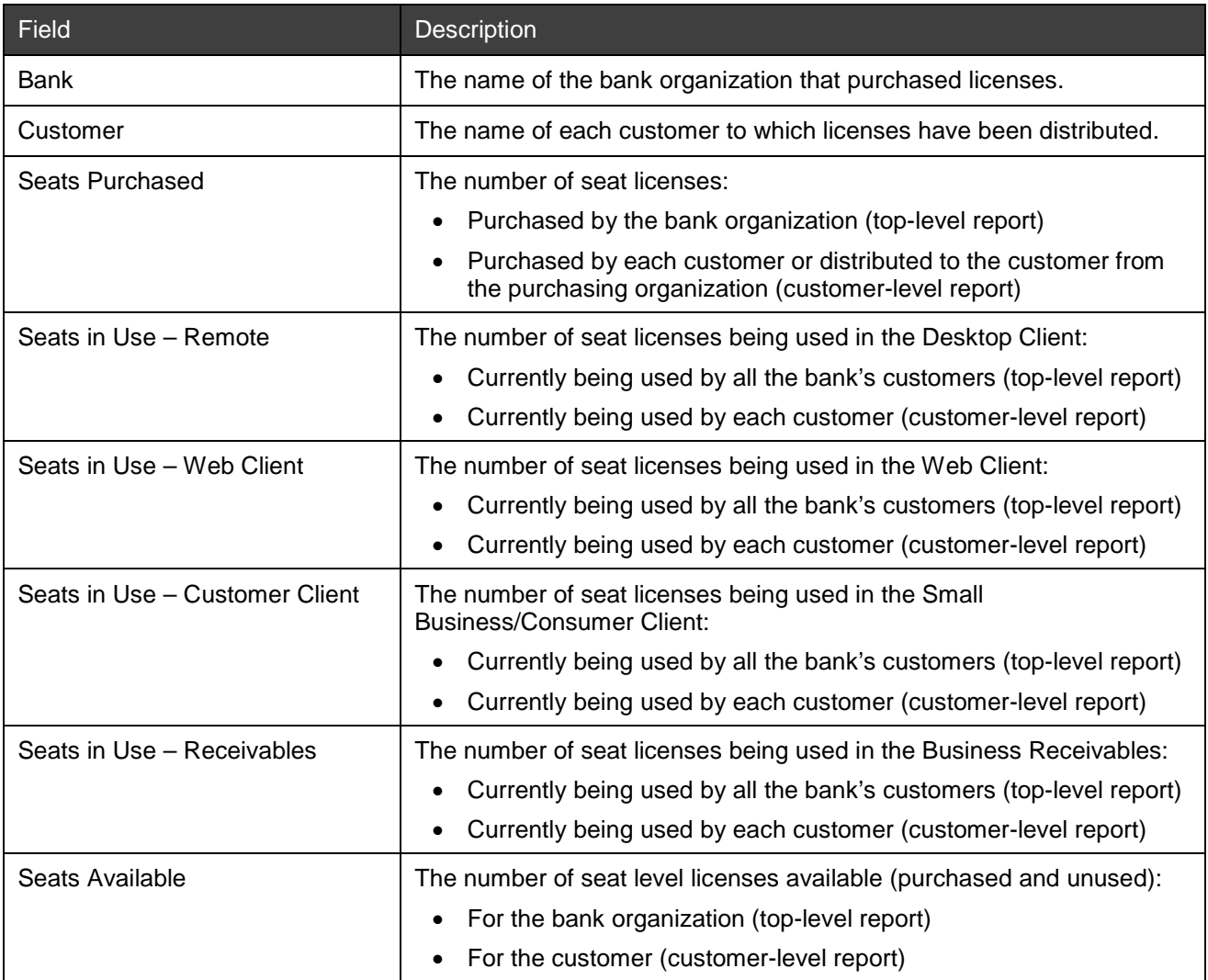

Below is an example of License Management report.

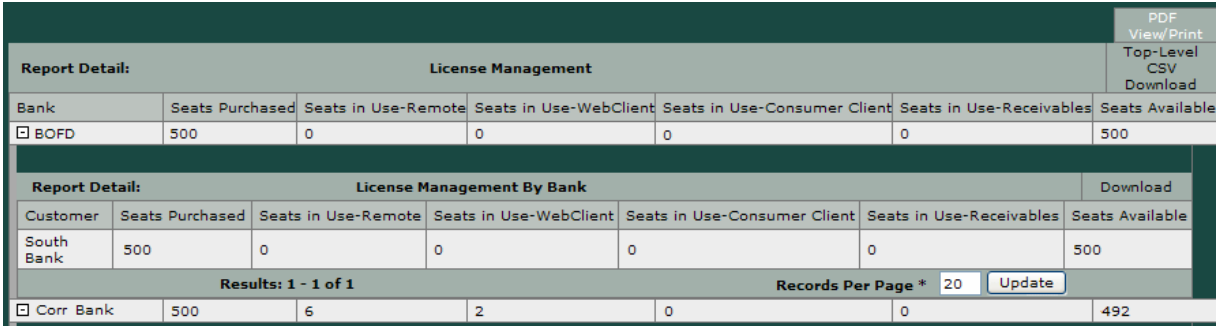

#### **Download Options**

The available download options for the License Management Report include the following:

- PDF View/Print: This download will contain ONLY the information for the parent report (as shown in the figure above), NOT any information for the child reports.
- Top-Level CSV Download: This download will contain ONLY the information for the parent report (as shown in the figure above), NOT any information for the child reports.

For a summary of the download options for all reports, see *[Report Download Options](#page-76-0)*.

### <span id="page-20-0"></span>**Audit and Billing Report**

Use the Audit and Billing report to view detailed audit and billing logs. You can use this report to research almost any system event.

From the top-level report, you can expand each log to see details of the selected event log.

When audit events result in configuration changes, the Audit and Billing detail report - the Event Log Detail Search report - shows the old and new values for a changed parameter. You can access this detail report by drilling down to the details of an audit event.

*Note:* This is a standard report that is there by default when the application is installed or upgraded.

#### **Report Contents on Screen**

The table below contains report contents for the Audit and Billing report.

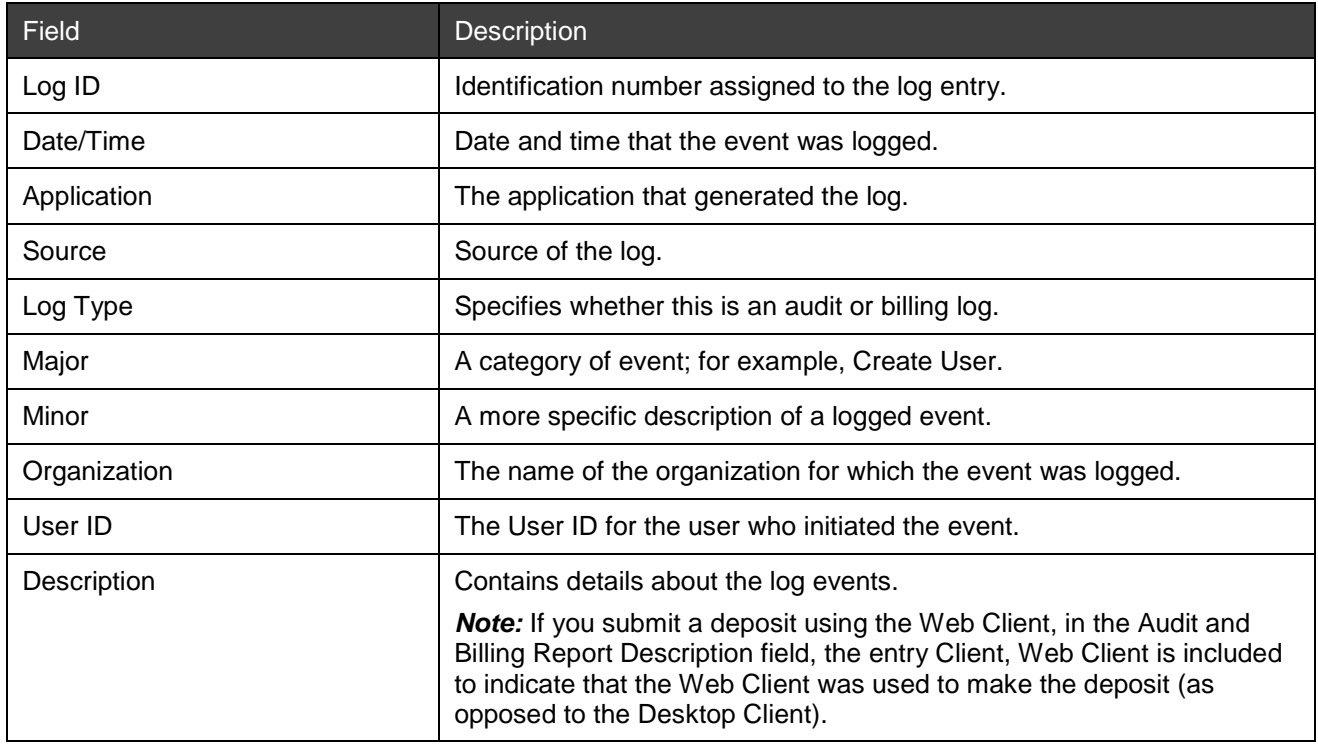

The table below contains report contents for the Event Log Details Search report.

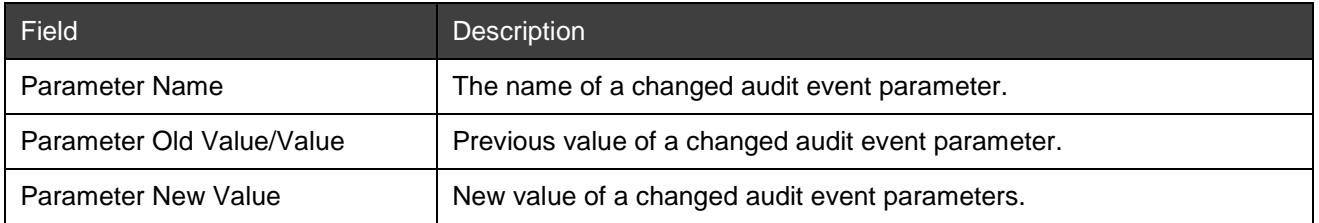

Below is an example of Audit and Billing report.

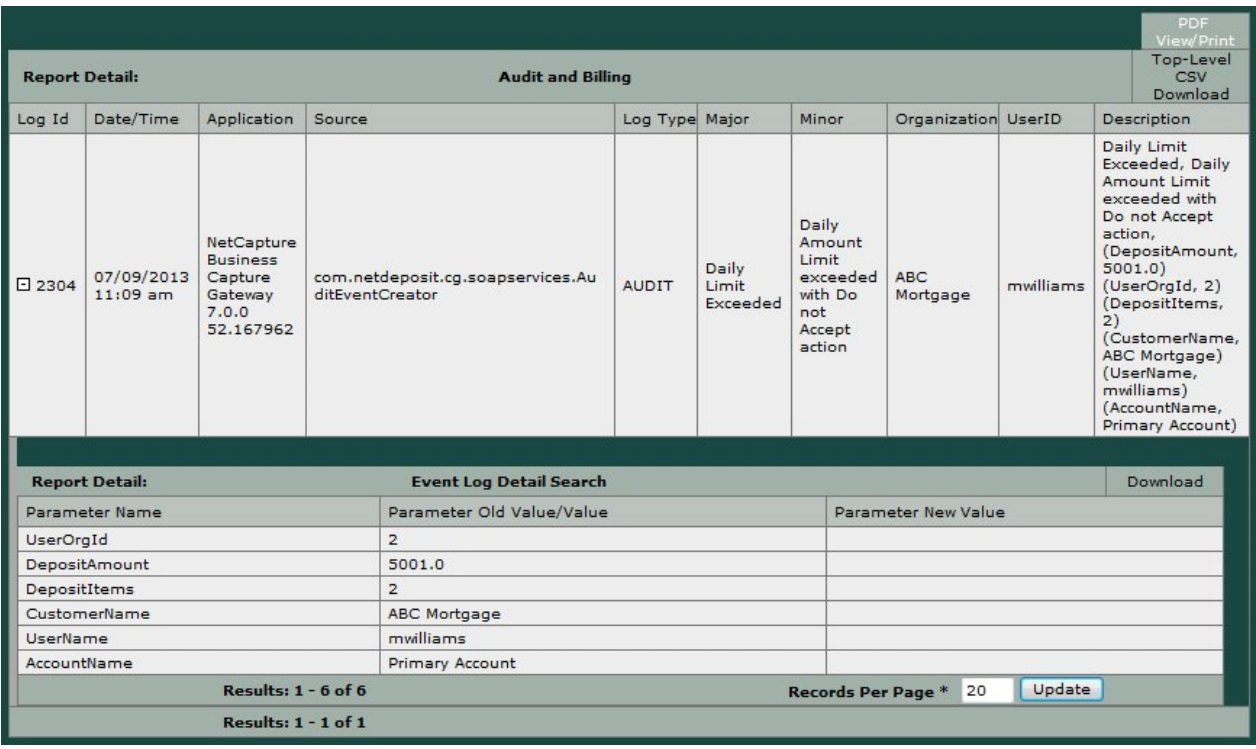

#### **Download Options**

The available download options for the Audit and Billing Report include the following:

- PDF View/Print: This download will contain ONLY the information for the parent report (as shown in the figure above), NOT any information for the child reports.
- Top-Level CSV Download: This download will contain ONLY the information for the parent report (as shown in the figure above), NOT any information for the child reports.

Each child report has its own download option to download a CSV file but not a PDF option.

For a summary of the download options for all reports, see *[Report Download Options](#page-76-0)*.

#### <span id="page-21-0"></span>**User Profile Report**

The User Profile Report provides a list of users in the system and information associated with the user such as his/her organization and role assignments.

From the top-level report, you can expand each row to see the User Roles Report.

The User Roles Report shows the roles organization name and the role the user has.

**Note:** This is an optional report that is available to a bank by special request and requires an additional deployment activity as part of an upgrade or other maintenance window.

#### **Report Contents on Screen**

The table below contains report contents for the User Profile report.

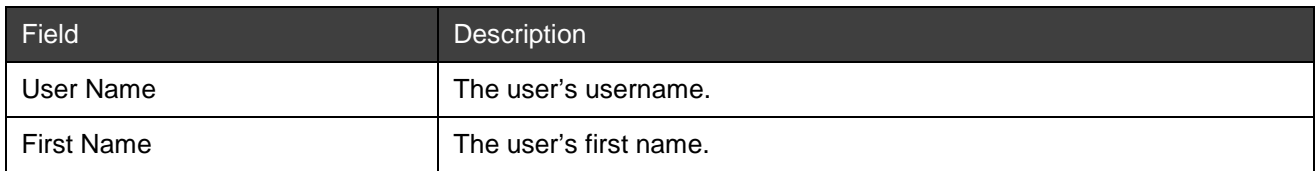

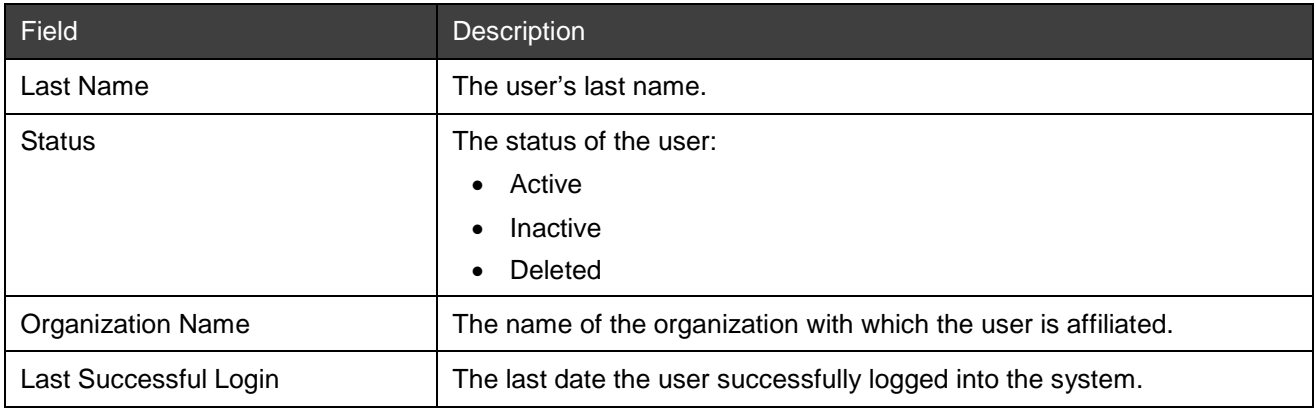

The table below contains report contents for the User Role Profile report.

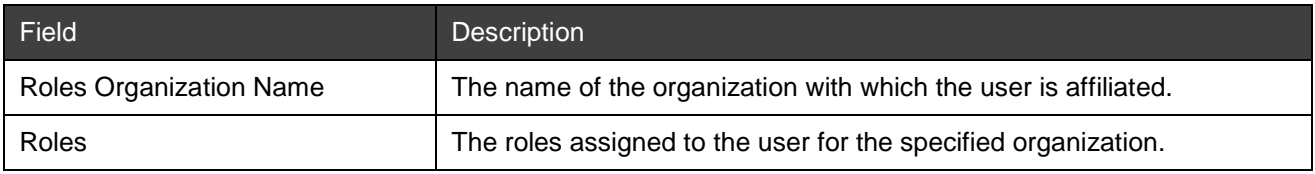

Below is an example of User Profile report.

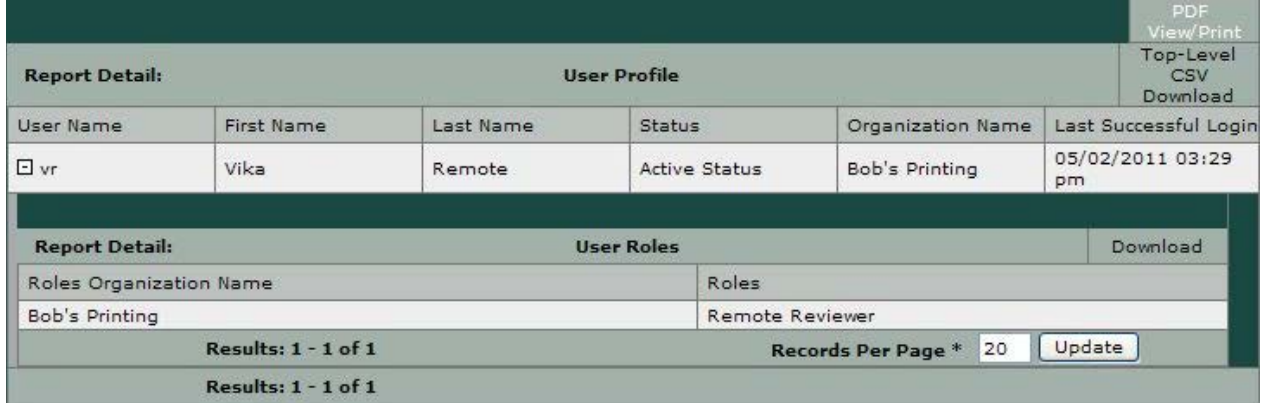

#### **Download Options**

The available download options for the User Profile Report include the following:

- PDF View/Print: This download will contain ONLY the information for the parent report (as shown in the figure above), NOT any information for the child reports.
- Top-Level CSV Download: This download will contain ONLY the information for the parent report (as shown in the figure above), NOT any information for the child reports.

**Note:** Each child report has its own download option to download a CSV file but not a PDF option.

For a summary of the download options for all reports, see *[Report Download Options](#page-76-0)*.

#### <span id="page-22-0"></span>**Login Attempts Report**

The Login Attempts Report provides a report of successful and unsuccessful user login attempts into the system.

*Note:* This is an optional report that is available to a bank by special request and requires an additional deployment activity as part of an upgrade or other maintenance window.

#### **Report Contents on Screen**

The table below contains report contents for the Login Attempts report.

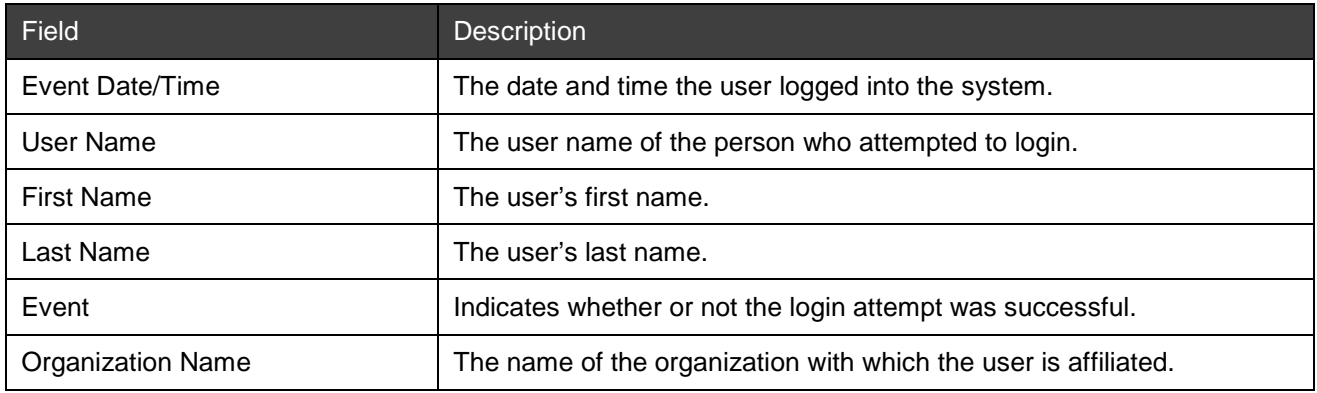

Below is an example of Login Attempts report.

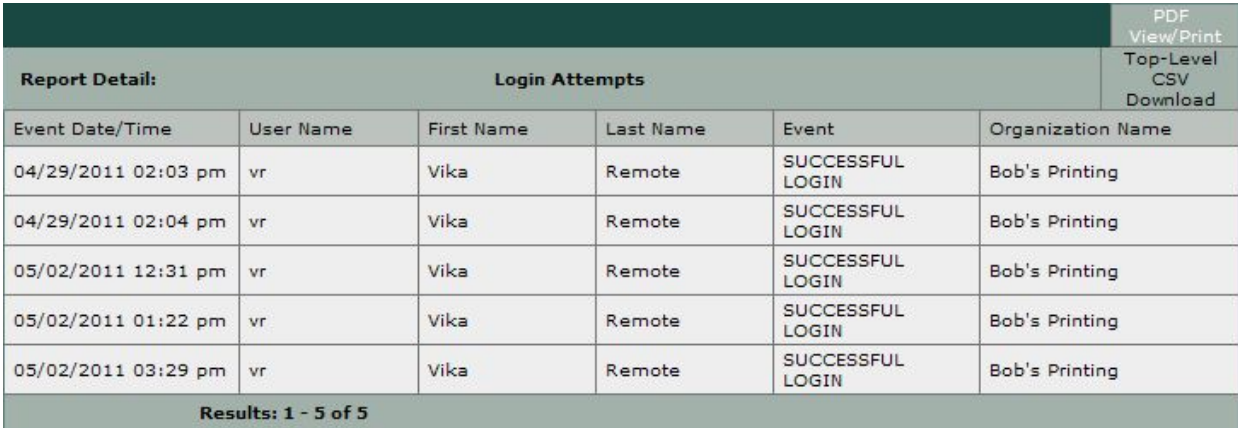

#### **Download Options**

The Login Attempts Report download options include the following:

- PDF View/Print: This download will contain ONLY the information for the parent report (as shown in the figure above), NOT any information for the child reports.
- Top-Level CSV Download: This download will contain ONLY the information for the parent report (as shown in the figure above), NOT any information for the child reports.

For a summary of the download options for all reports, see *[Report Download Options](#page-76-0)*.

#### <span id="page-23-0"></span>**Violation Log Report**

The Violation Log Report provides a report of unsuccessful user login attempts into the system (subset of events listed in the Login Attempts Report).

**Note:** This is an optional report that is available to a bank by special request and requires an additional deployment activity as part of an upgrade or other maintenance window.

#### **Report Contents on Screen**

The table below contains report contents for the Violation Log report.

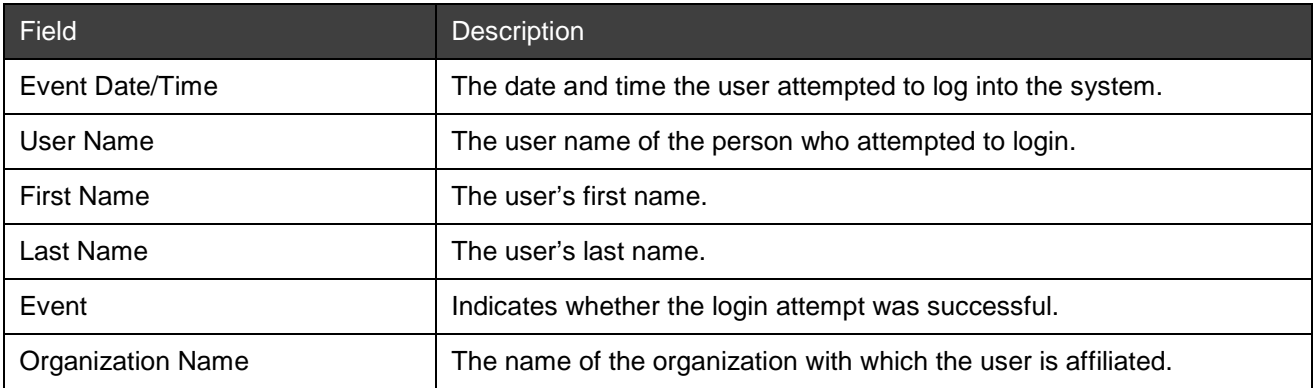

#### Below is an example of Violation Log report.

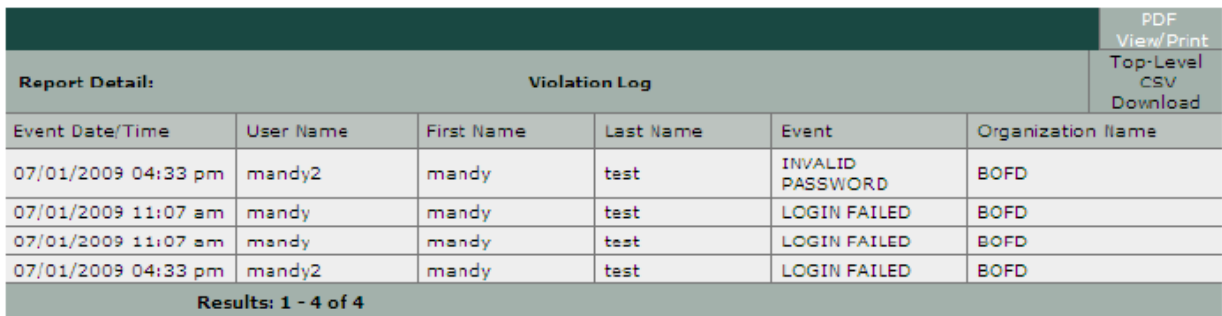

#### **Download Options**

The Violation Log Report download options include the following:

- PDF View/Print: This download will contain ONLY the information for the parent report (as shown in the figure above), NOT any information for the child reports.
- Top-Level CSV Download: This download will contain ONLY the information for the parent report (as shown in the figure above), NOT any information for the child reports.

For a summary of the download options for all reports, see *[Report Download Options](#page-76-0)*.

#### <span id="page-24-0"></span>**System Config Change Report**

The System Configuration Change Report provides a list of all changes made to the system configuration with the exception of user change information.

From the top-level report, you can expand each log to see details of the selected event log.

The System Configuration Change Report also has a child report called System Config Change Detail that displays editable fields (regardless of whether they were edited) and their corresponding value.

*Note:* This is an optional report that is available to a bank by special request and requires an additional deployment activity as part of an upgrade or other maintenance window.

#### **Report Contents on Screen**

The table below contains report contents for the System Config Change report.

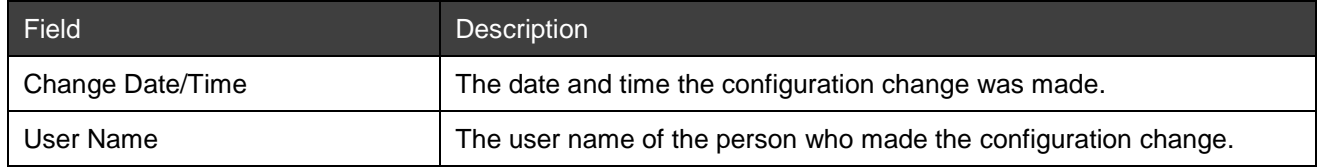

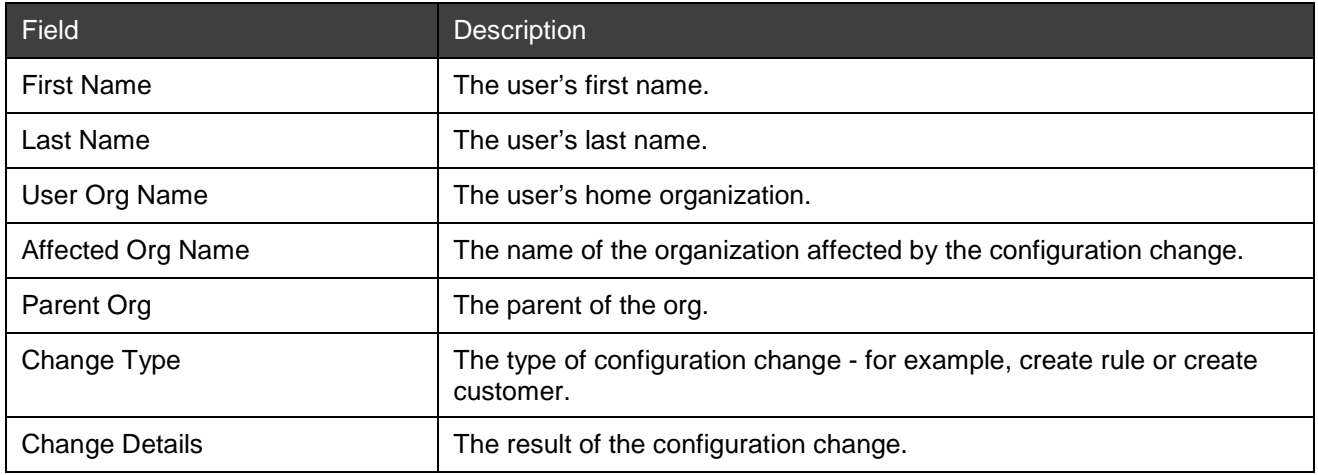

The table below contains report contents for the System Config Change Detail report.

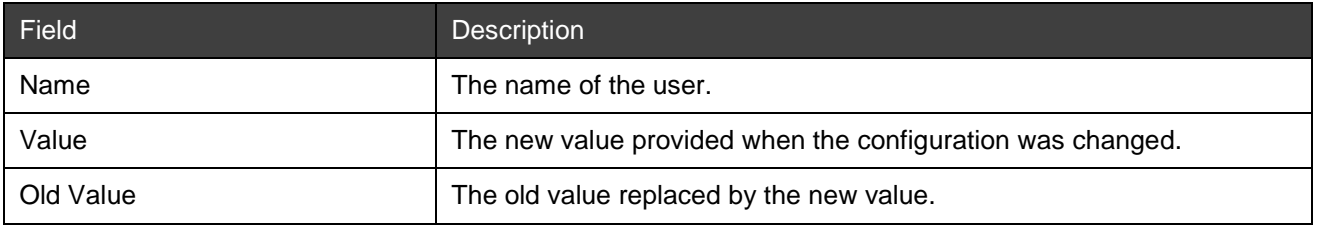

Below is an example of System Config Change report.

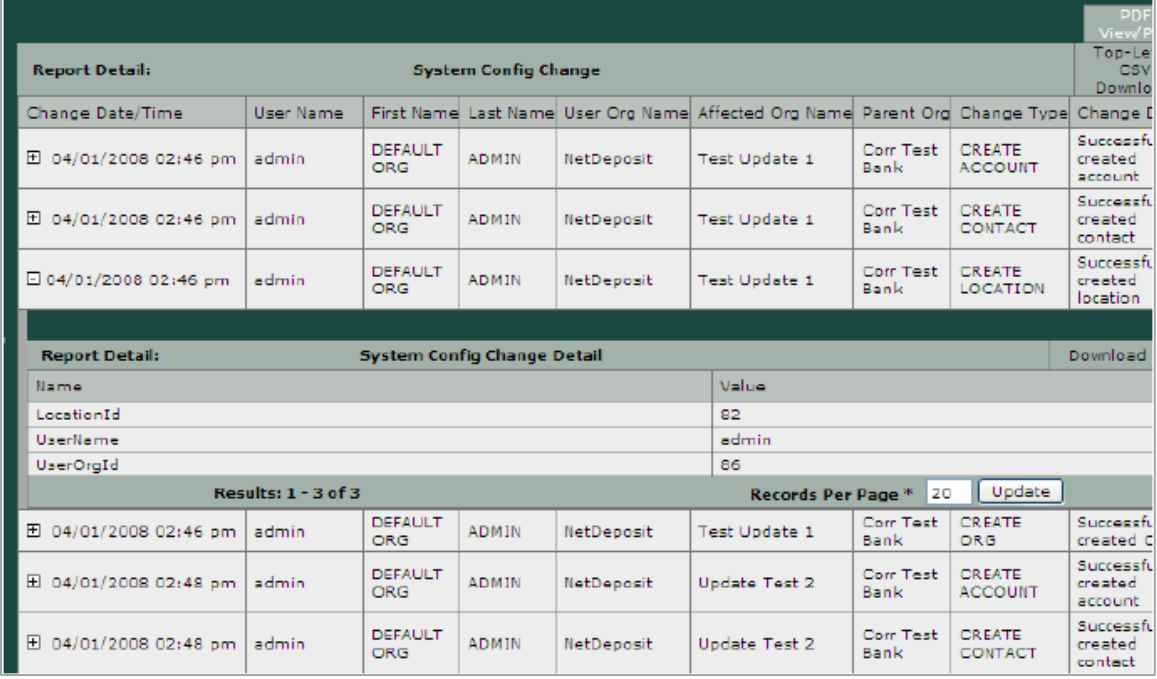

#### **Download Options**

The System Config Change Report download options include the following:

- PDF View/Print: This download will contain ONLY the information for the parent report (as shown in the figure above), NOT any information for the child reports.
- Top-Level CSV Download: This download will contain ONLY the information for the parent report (as shown in the figure above), NOT any information for the child reports.

*Note:* Each child report has its own download option to download a CSV file but not a PDF option.

For a summary of the download options for all reports, see *[Report Download Options](#page-76-0)*.

#### <span id="page-26-0"></span>**User Change Report**

The User Change Report provides a list of user configuration changes made in the system. The User Change Report ONLY reports on the following change types:

- Create User
- Change User
- Remove Role
- Assign Role
- Change Password

From the top-level report, you can expand each log to see details of the selected event log.

The User Change Report also has a child report called User Change Detail that displays editable fields (regardless if they were edited) and their corresponding value.

**Note:** This is an optional report that is available to a bank by special request and requires an additional deployment activity as part of an upgrade or other maintenance window.

#### **Report Contents on Screen**

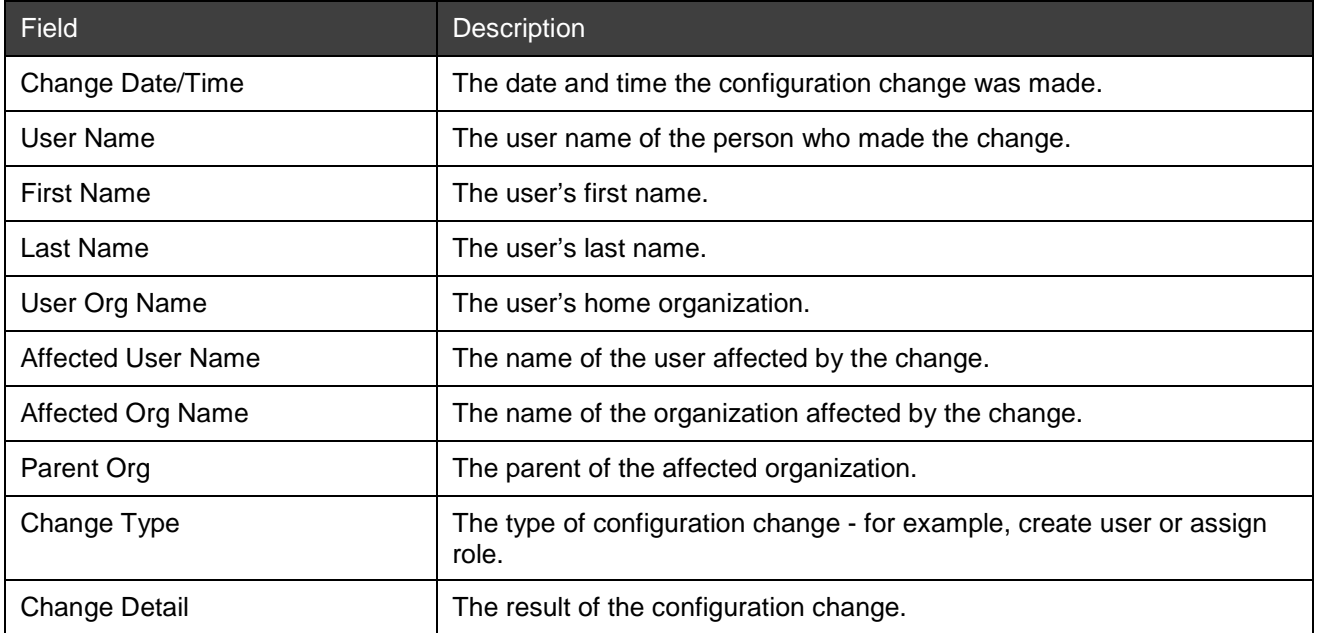

The table below contains report contents for the User Change report.

The table below contains report contents for the User Change Detail report.

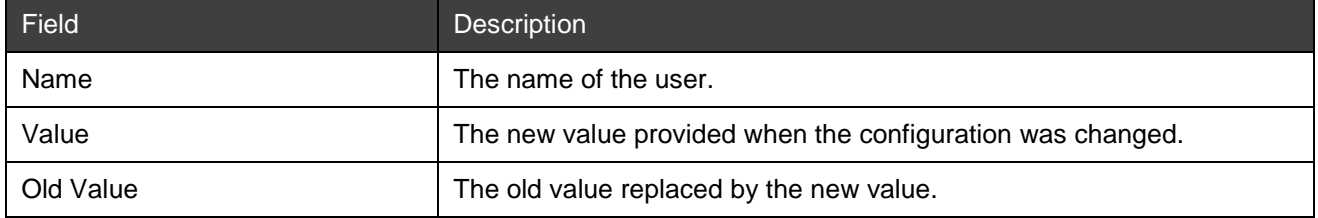

#### Below is an example of the User Change report.

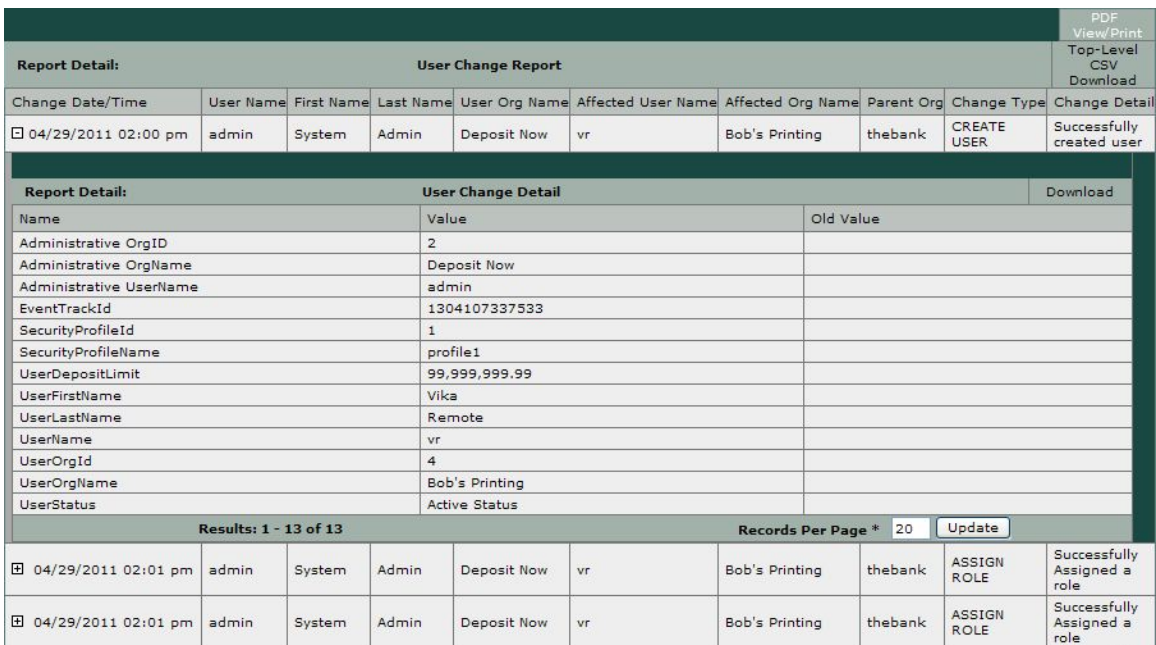

#### **Download Options**

The User Change Report download options include the following:

- PDF View/Print: This download will contain ONLY the information for the parent report (as shown in the figure above), NOT any information for the child reports.
- Top-Level CSV Download: This download will contain ONLY the information for the parent report (as shown in the figure above), NOT any information for the child reports.

**Note:** Each child report has its own download option to download a CSV file but not a PDF option.

For a summary of the download options for all reports, see *[Report Download Options](#page-76-0)*.

#### <span id="page-27-0"></span>**Expanded License Mgmt Report**

The Expanded License Mgmt Report provides a list of all active seat licenses that are in use for the Bank and Customer organization. The following information is included:

- Bank Organization Name
- Customer Organization Name
- Seats Purchased
- Seats in Use (Web and Desktop)
- License Activation Date/Time

From the top-level report, you can expand each log to see details of the selected event log.

The Expanded License Mgmt Report also has a child report called License Detail, which displays information about the license type and number.

*Note:* This is an optional report that is available to a bank by special request and requires an additional deployment activity as part of an upgrade or other maintenance window.

#### **Report Contents on Screen**

The table below contains report contents for the Expanded License Mgmt report.

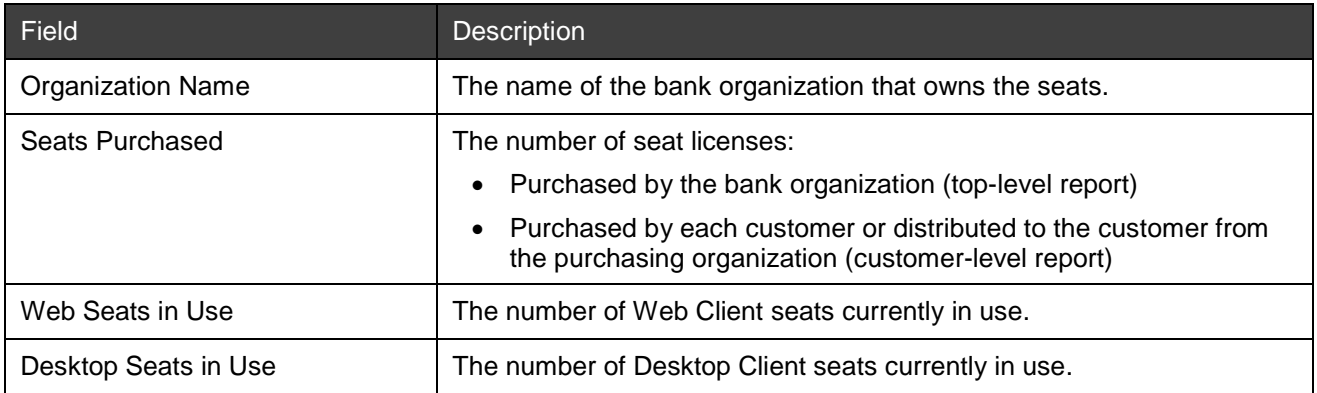

The table below contains report contents for the License Detail report.

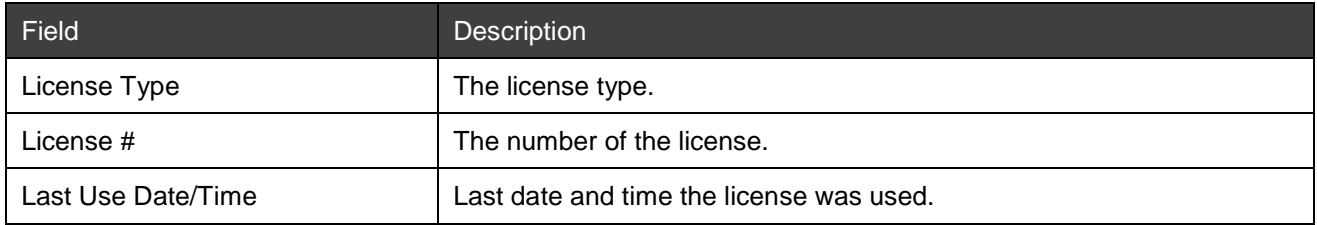

Below is an example of Expanded License Mgmt report.

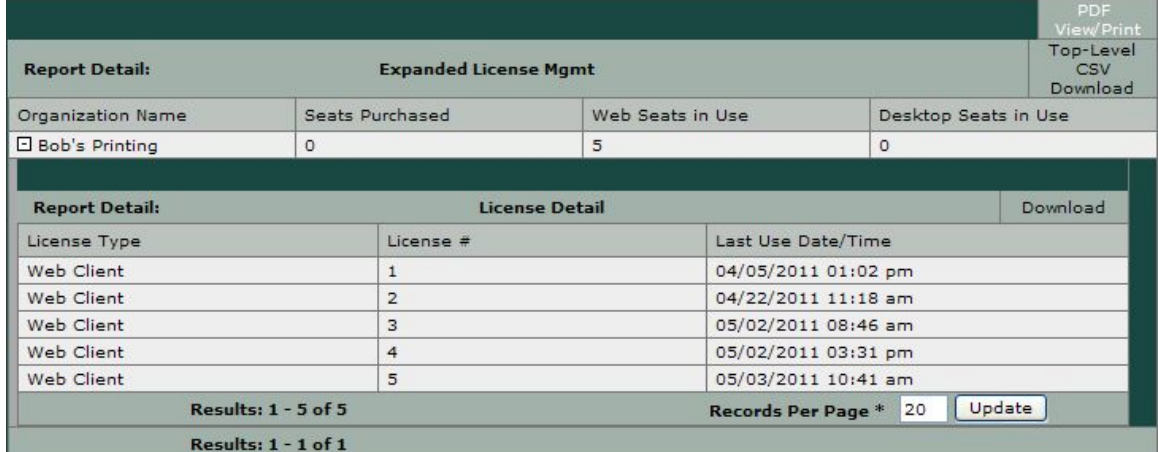

#### **Download Options**

The Expanded License Mgmt Report download options include the following:

- PDF View/Print: This download will contain ONLY the information for the parent report (as shown in the figure above), NOT any information for the child reports.
- Top-Level CSV Download: This download will contain ONLY the information for the parent report (as shown in the figure above), NOT any information for the child reports.

*Note:* Each child report has its own download option to download a CSV file but not a PDF option.

For a summary of the download options for all reports, see *[Report Download Options](#page-76-0)*.

#### <span id="page-28-0"></span>**Trans & DR Billing Report**

The Transactions & DR Billing Report contains counts of all transactions that have been processed for a customer organization, including deposits and items that went to Deposit Review.

From the top-level report, you can expand each log to see details of the selected event log.

The Transaction & DR Billing Report also has a child report called Trans & DR Detail that shows the specific account-level and item-level flags that were set.

*Note:* This is an optional report that is available to a bank by special request and requires an additional deployment activity as part of an upgrade or other maintenance window.

#### **Report Contents on Screen**

The table below contains report contents for the Trans & DR Billing report.

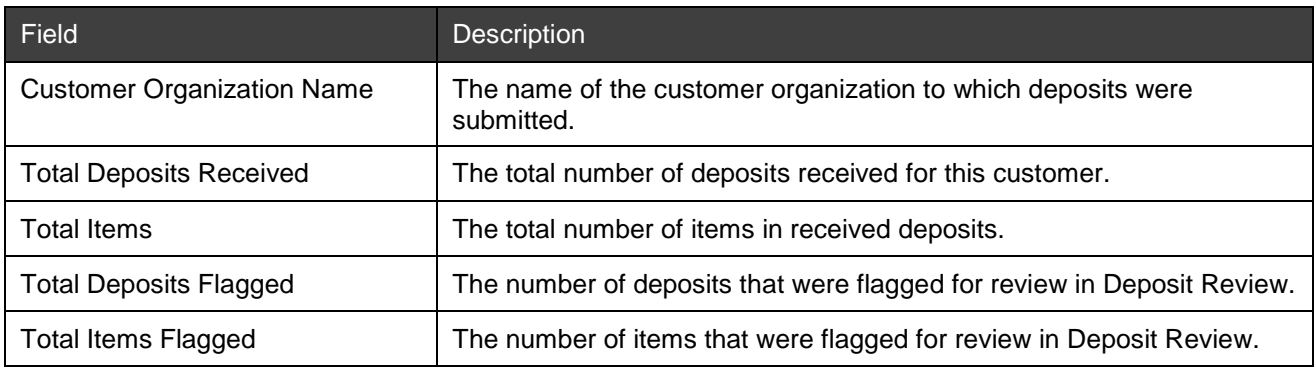

The table below contains report contents for the Trans & DR Detail report.

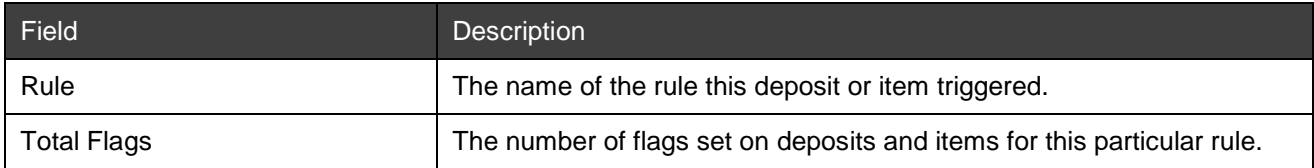

Below is an example of Trans & DR Billing report.

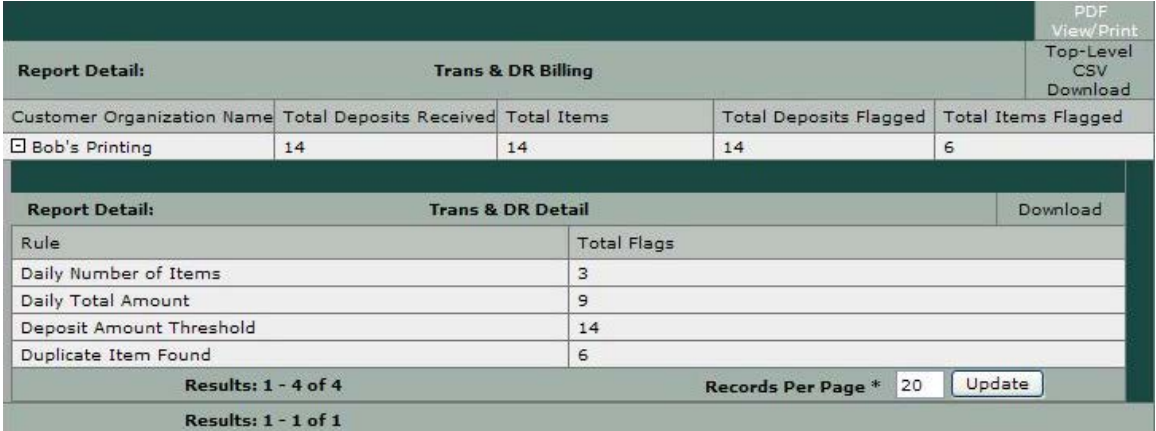

#### **Download Options**

The Trans & DR Billing Report download options include the following:

- PDF View/Print: This download will contain ONLY the information for the parent report (as shown in the figure above), NOT any information for the child reports.
- Top-Level CSV Download: This download will contain ONLY the information for the parent report (as shown in the figure above), NOT any information for the child reports.

*Note:* Each child report has its own download option to download a CSV file but not a PDF option.

For a summary of the download options for all reports, see *[Report Download Options](#page-76-0)*.

#### <span id="page-30-0"></span>**New Setups Report**

The New Setups Report provides a list of all the new customer organizations, new accounts, and new users that were added to the system during the timeframe specified.

**Note:** This is an optional report that is available to a bank by special request and requires an additional deployment activity as part of an upgrade or other maintenance window.

#### **Report Contents on Screen**

The table below contains report contents for the New Setups report.

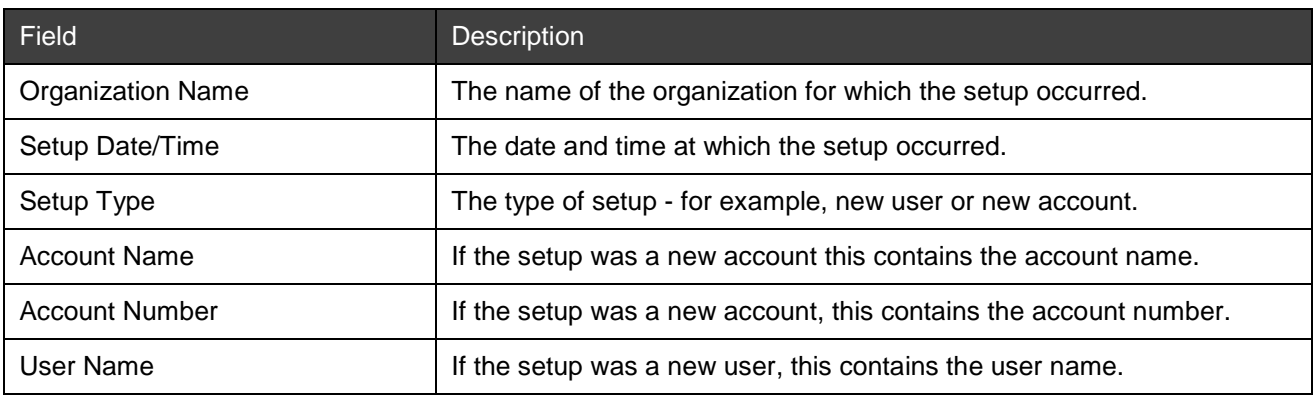

Below is an example of New Setups report.

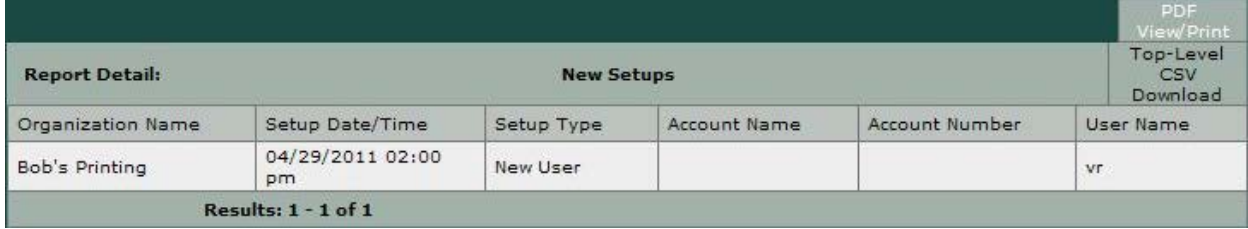

#### **Download Options**

The New Setups Report download options include the following:

- PDF View/Print: This download will contain ONLY the information for the parent report (as shown in the figure above), NOT any information for the child reports.
- Top-Level CSV Download: This download will contain ONLY the information for the parent report (as shown in the figure above), NOT any information for the child reports.

For a summary of the download options for all reports, see *[Report Download Options](#page-76-0)*.

#### <span id="page-30-1"></span>**Deposit Summary Report**

The Deposit Summary Report provides summary information for deposits that were received between the start and end date (limited to 96 hours), regardless of the deposit's status.

This report helps assist banks with FFIEC compliance.

**Note:** This is an optional report that is available to a bank by special request and requires an additional deployment activity as part of an upgrade or other maintenance window.

#### **Report Contents on Screen**

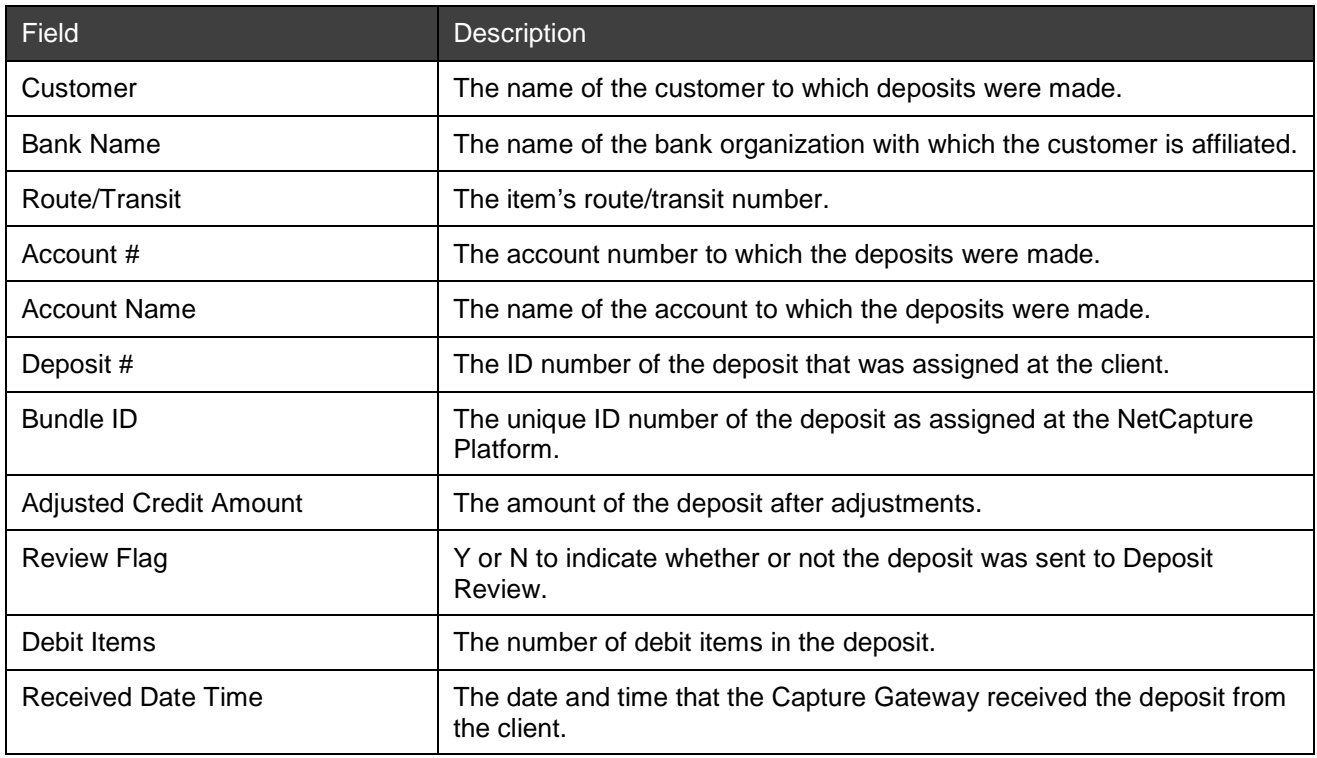

The table below contains report contents for the Deposit Summary report.

Below is an example of Deposit Summary report.

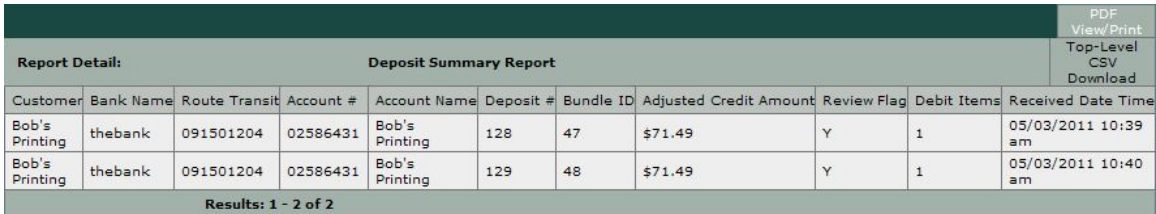

#### **Download Options**

The Deposit Summary Report download options include the following:

- PDF View/Print: This download will contain ONLY the information for the parent report (as shown in the figure above), NOT any information for the child reports.
- Top-Level CSV Download: This download will contain ONLY the information for the parent report (as shown in the figure above), NOT any information for the child reports.

For a summary of the download options for all reports, see *[Report Download Options](#page-76-0)*.

#### <span id="page-31-0"></span>**Deposit Detail Report**

The Deposit Detail Report provides detailed information for deposits that were received between the start and end date (limited to 96 hours), regardless of the deposit's status.

This report helps assist banks with FFIEC compliance.

*Note:* This is an optional report that is available to a bank by special request and requires an additional deployment activity as part of an upgrade or other maintenance window.

#### **Report Contents on Screen**

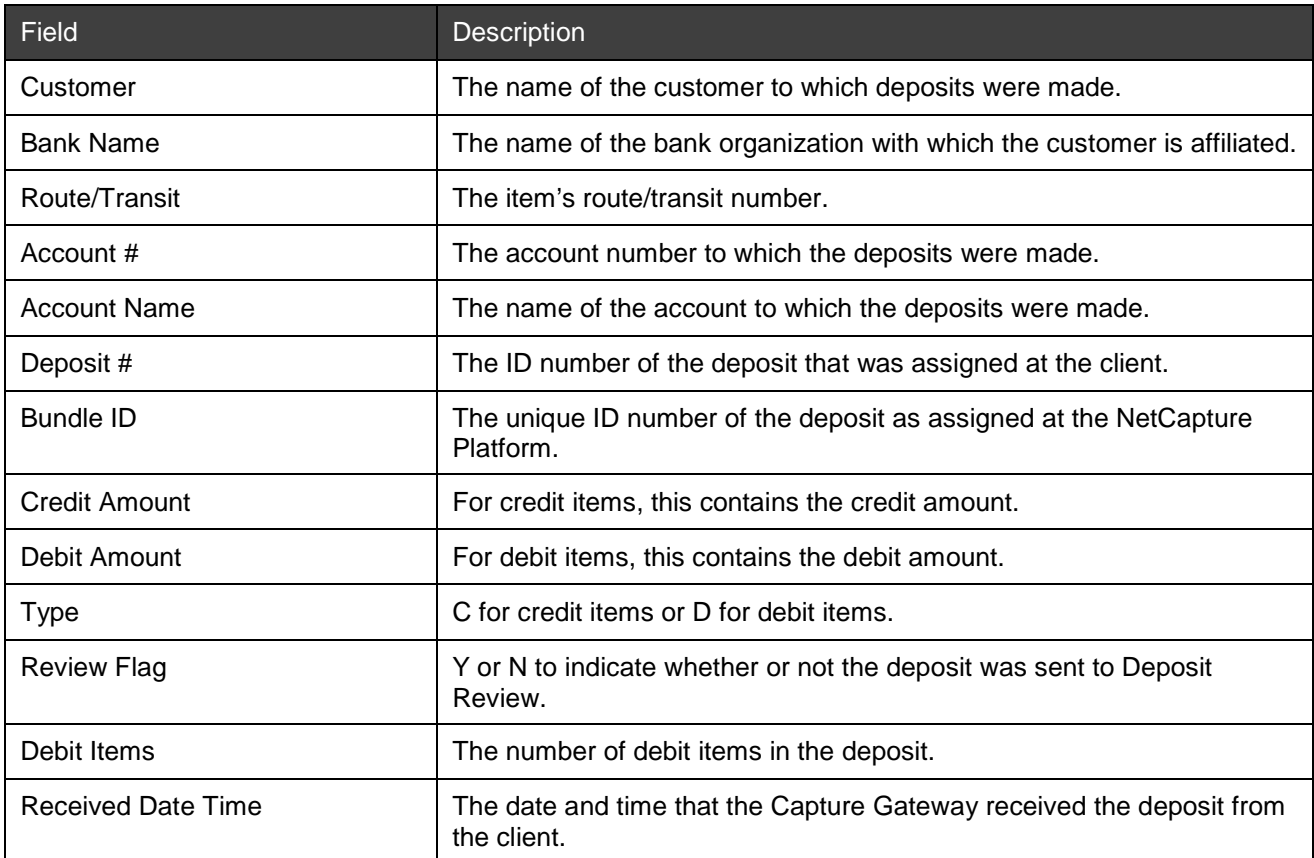

The table below contains report contents for the Deposit Detail report.

Below is an example of the Deposit Detail report.

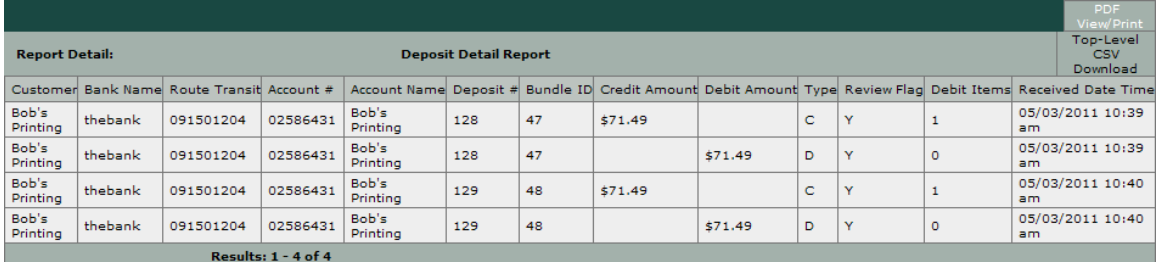

#### **Download Options**

The following download options are available for the Deposit Detail Report:

- Download: This option generates a CSV file that contains ONLY the information for the parent report (as shown in the figure above), NOT any information for the child reports.
- Download Images: This option generates a PDF file that contains all the images in the deposit. For more information about this file, see *[Downloading Images](#page-82-0)*.

For a summary of the download options for all reports, see *[Report Download Options](#page-76-0)*.

#### <span id="page-32-0"></span>**DR High Risk Deposits Report**

The DR High Risk Deposits Report provides summary information for deposits that are in Deposit Review, along with the reason(s), at the time this report is generated.

*Note:* This is an optional report that is available to a bank by special request and requires an additional deployment activity as part of an upgrade or other maintenance window.

#### **Report Contents on Screen**

The table below contains report contents for the DR High Risk Deposit report.

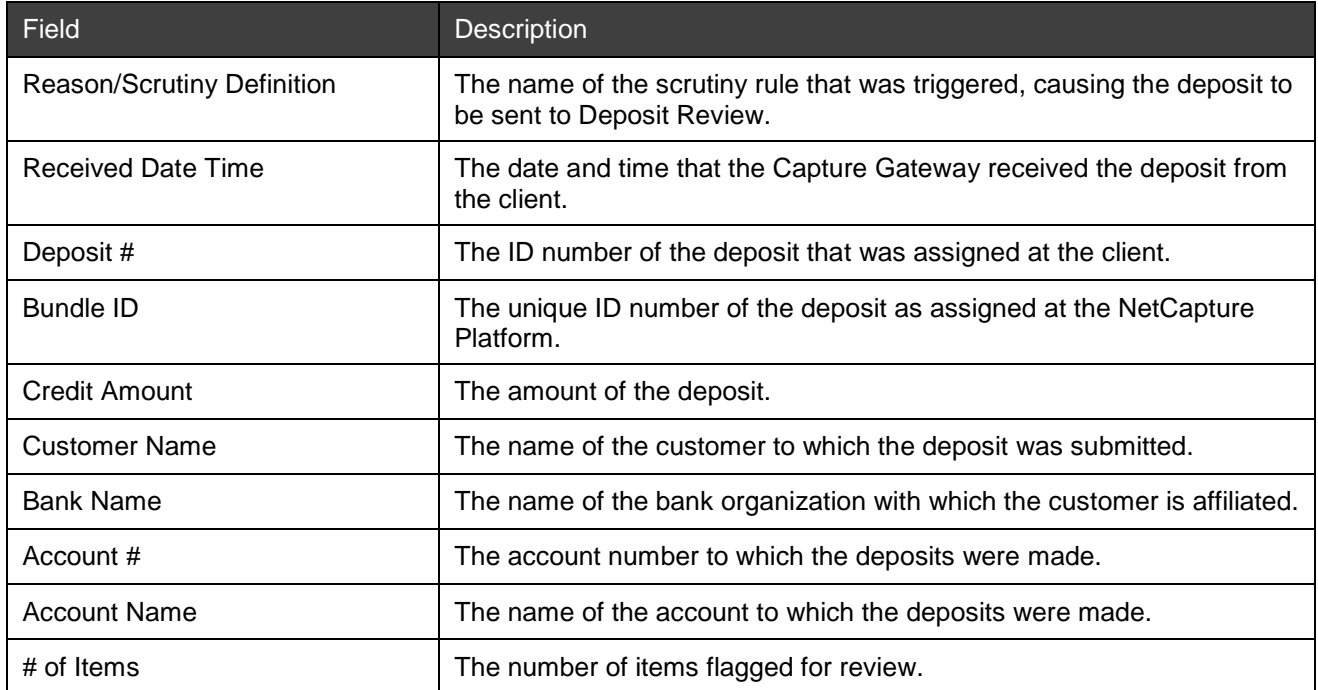

Below is an example of DR High Risk Deposits report.

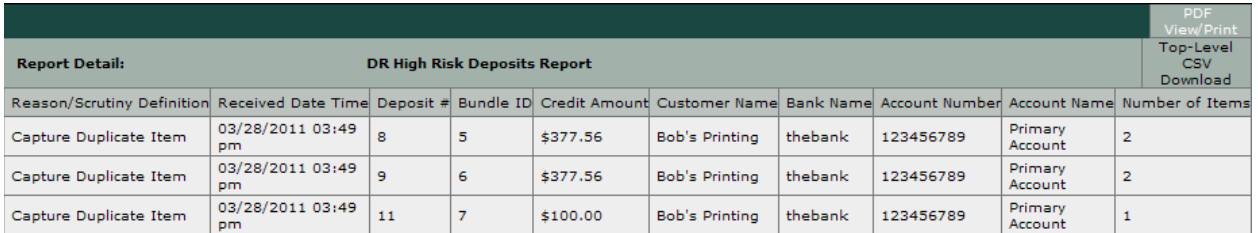

#### **Download Options**

The DR High Risk Deposits Report download options include the following:

- PDF View/Print: This download will contain ONLY the information for the parent report (as shown in the figure above), NOT any information for the child reports.
- Top-Level CSV Download: This download will contain ONLY the information for the parent report (as shown in the figure above), NOT any information for the child reports.

For a summary of the download options for all reports, see *[Report Download Options](#page-76-0)*.

#### <span id="page-33-0"></span>**DR High Risk Items Report**

The DR High Risk Items Report provides detailed information for deposits that are in Deposit Review, for any item-level reason, at the time the report is generated.

*Note:* This is an optional report that is available to a bank by special request and requires an additional deployment activity as part of an upgrade or other maintenance window.

#### **Report Contents on Screen**

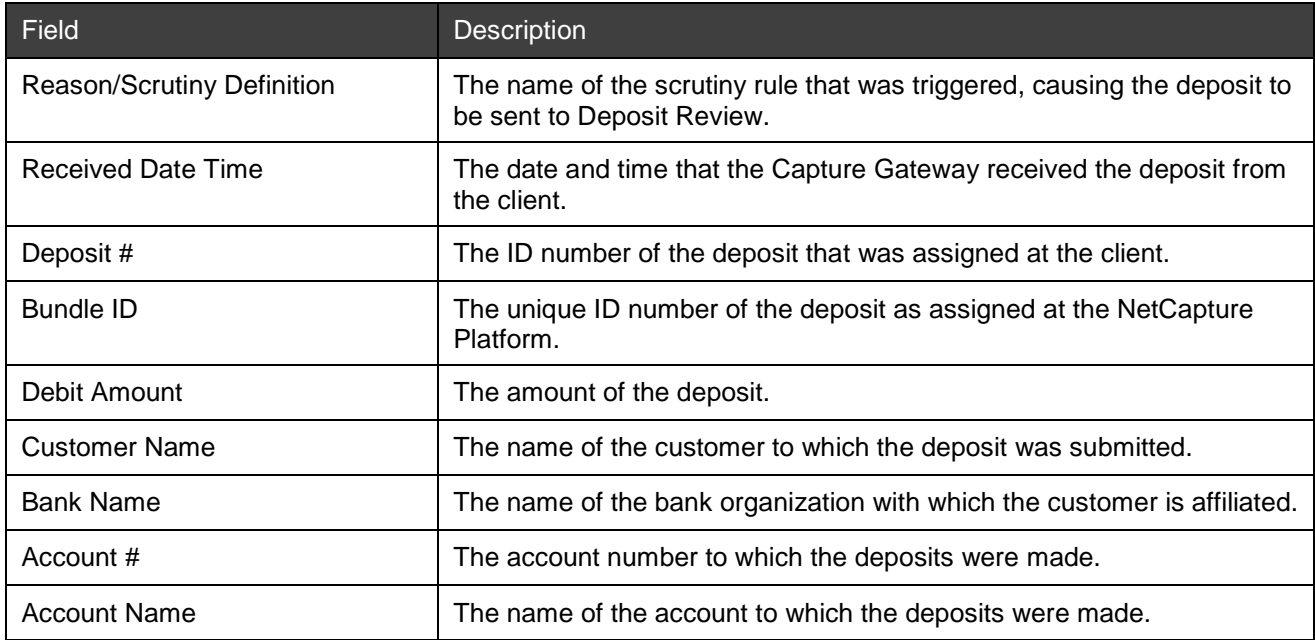

The table below contains report contents for the DR High Risk Items report.

Below is an example of DR High Risk Items report.

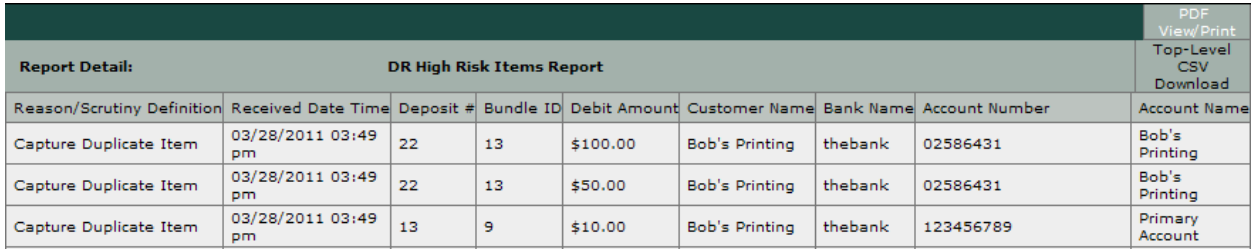

#### **Download Options**

The DR High Risk Items Report download options include the following:

- PDF View/Print: This download will contain ONLY the information for the parent report (as shown in the figure above), NOT any information for the child reports.
- Top-Level CSV Download: This download will contain ONLY the information for the parent report (as shown in the figure above), NOT any information for the child reports.

For a summary of the download options for all reports, see *[Report Download Options](#page-76-0)*.

#### <span id="page-34-0"></span>**Deposit Amount Exception Report**

The Deposit Amount Exception Report is used to identify accounts that exceed a configured deposit amount threshold.

This report helps assist banks with FFIEC compliance.

From the top-level report, you can expand each row to see the details of the deposit activity.

The Deposit Amount Exception Report also has a child report called Deposit Amount Exception Report for Accounts that shows the list of deposits for a customer that exceeded the configured deposit amount threshold.

*Note:* This is an optional report that is available to a bank by special request and requires an additional deployment activity as part of an upgrade or other maintenance window. If Desktop Client is used, then deposits that exceed the configured threshold will not be shown in the report.

#### **Report Contents on Screen**

The table below contains report contents for the Deposit Amount Exception report.

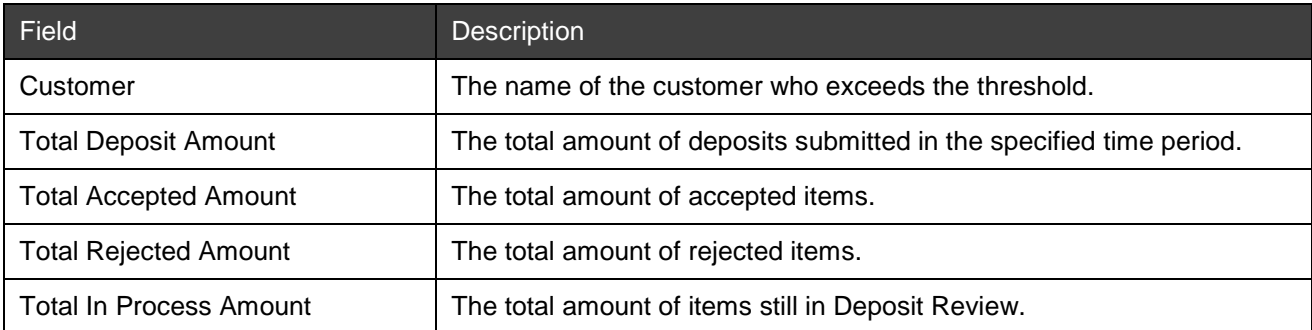

The table below contains report contents for the Deposit Amount Exception Report for Accounts report.

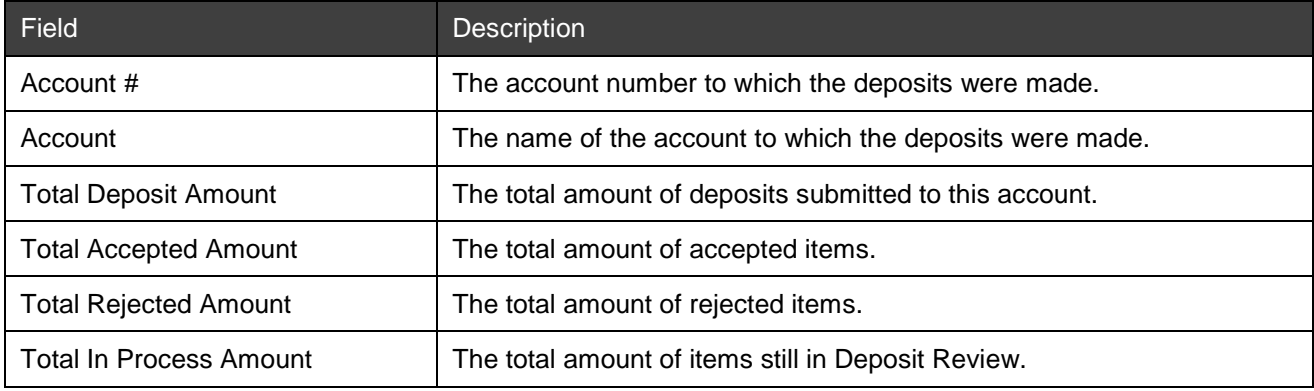

Below is an example of Deposit Amount Exception report.

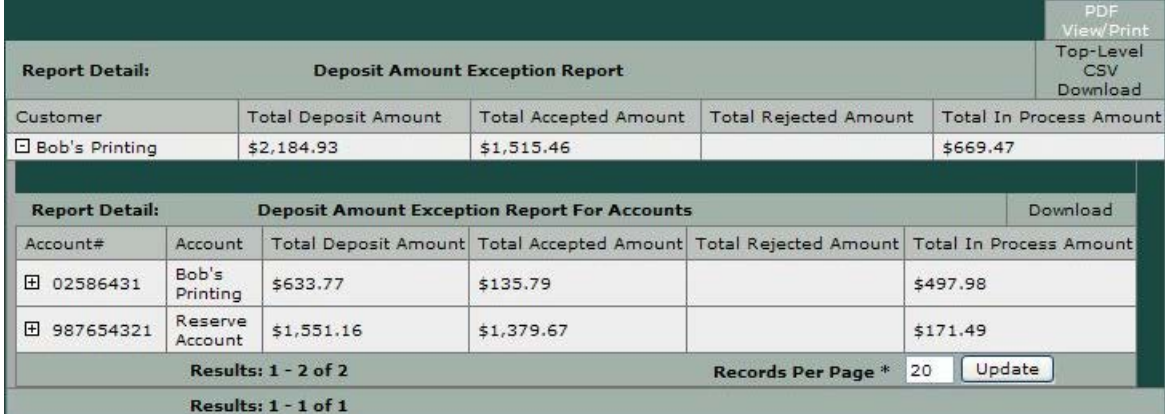

#### **Download Options**

The Deposit Amount Exception Report download options include the following:

- PDF View/Print: This download will contain ONLY the information for the parent report (as shown in the figure above), NOT any information for the child reports.
- Top-Level CSV Download: This download will contain ONLY the information for the parent report (as shown in the figure above), NOT any information for the child reports.
**Note:** Each child report has its own download option to download a CSV file but not a PDF option.

For a summary of the download options for all reports, see *[Report Download Options](#page-76-0)*.

# **Deposit Volume Exception Report**

The Deposit Volume Exception Report is used to identify accounts that exceed a configured deposit volume threshold.

From the top-level report, you can expand each row to see the details of the deposit activity.

The Deposit Volume Exception Report also has a child report Deposit Volume Exception Report for Accounts. This report shows the list of deposits for a customer that exceeded the configured deposit volume threshold.

This report helps assist banks with FFIEC compliance.

*Note:* This is an optional report that is available to a bank by special request and requires an additional deployment activity as part of an upgrade or other maintenance window.

#### **Report Contents on Screen**

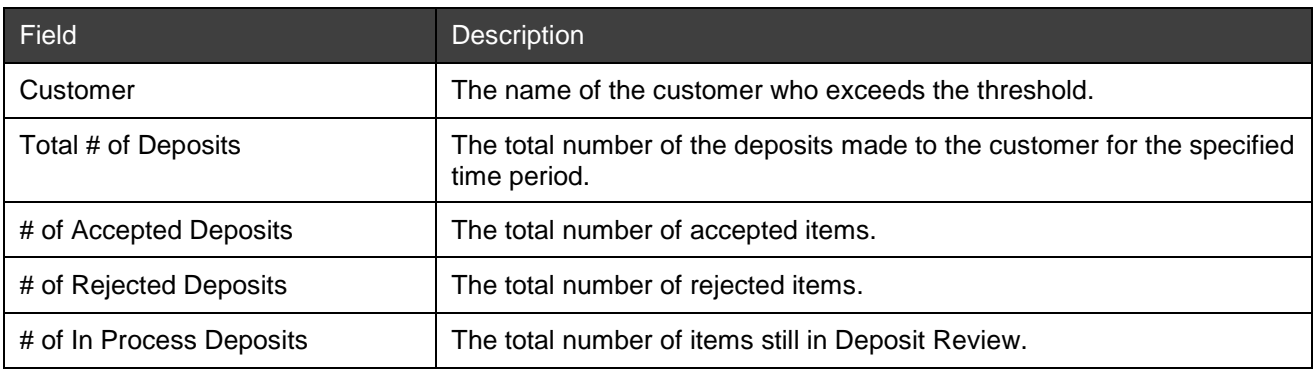

The table below contains report contents for the Deposit Volume Exception report.

The table below contains report contents for the Deposit Volume Exception Report for Accounts report.

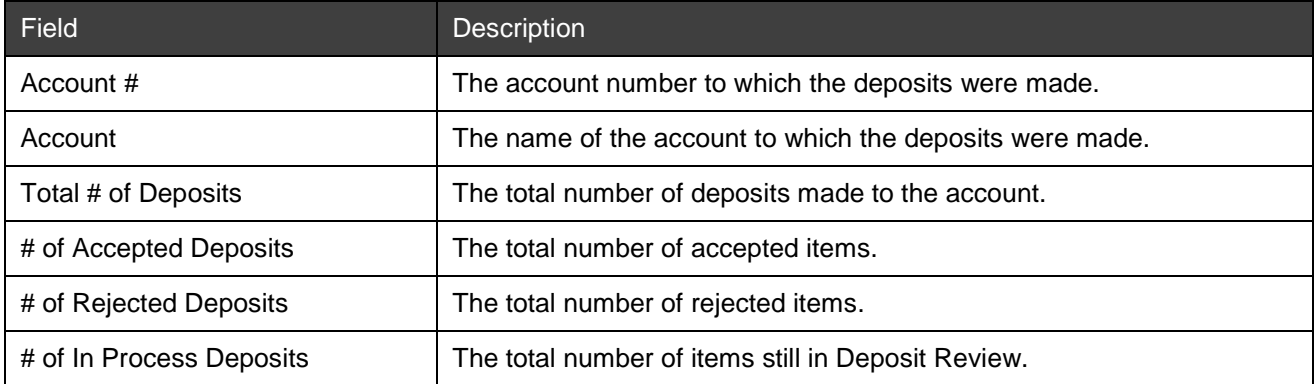

Below is an example of Deposit Volume Exception report.

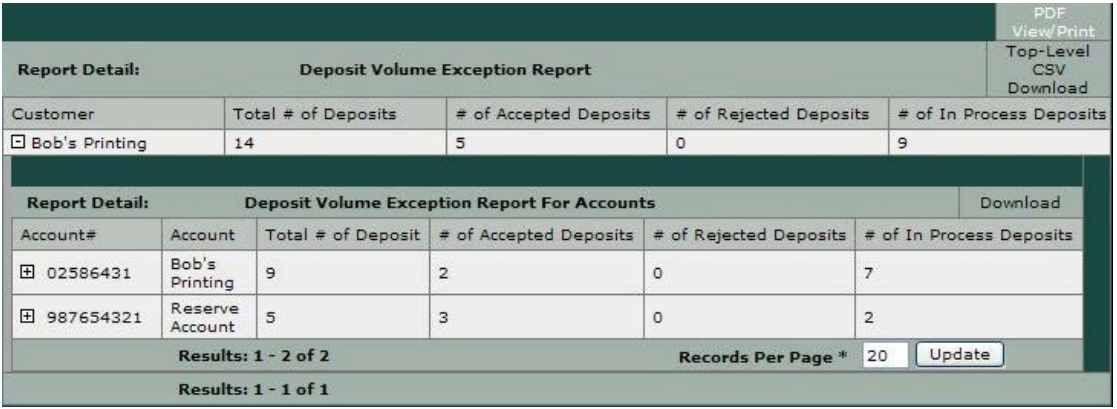

The Deposit Volume Exception Report download options include the following:

- PDF View/Print: This download will contain ONLY the information for the parent report (as shown in the figure above), NOT any information for the child reports.
- Top-Level CSV Download: This download will contain ONLY the information for the parent report (as shown in the figure above), NOT any information for the child reports.

Each child report has its own download option to download a CSV file but not a PDF option.

For a summary of the download options for all reports, see *[Report Download Options](#page-76-0)*.

# **MICR Audit Report**

The MICR Audit report provides details about items for which the MICR was edited during processing. The report displays the values for each MICR field that were captured during initial scanning, after editing by the depositor, and after editing by the Deposit Review Agent.

*Note:* This is an optional report that is available to a bank by special request and requires an additional deployment activity as part of an upgrade or other maintenance window.

### **Report Contents on Screen**

The table below contains report contents for the MICR Audit report.

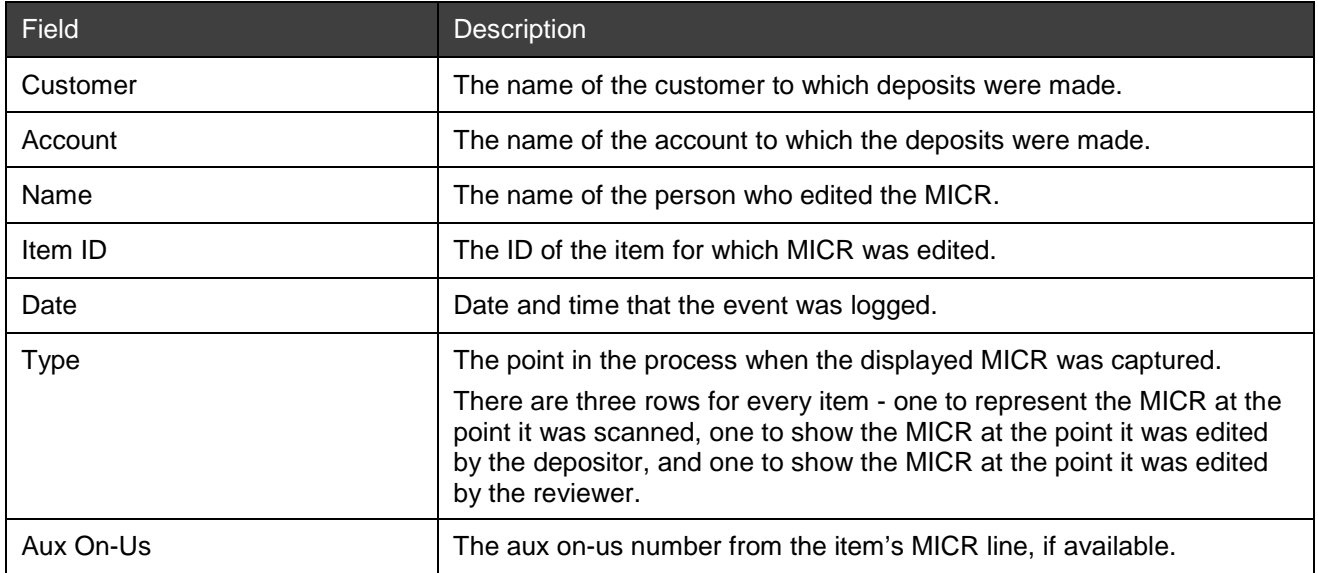

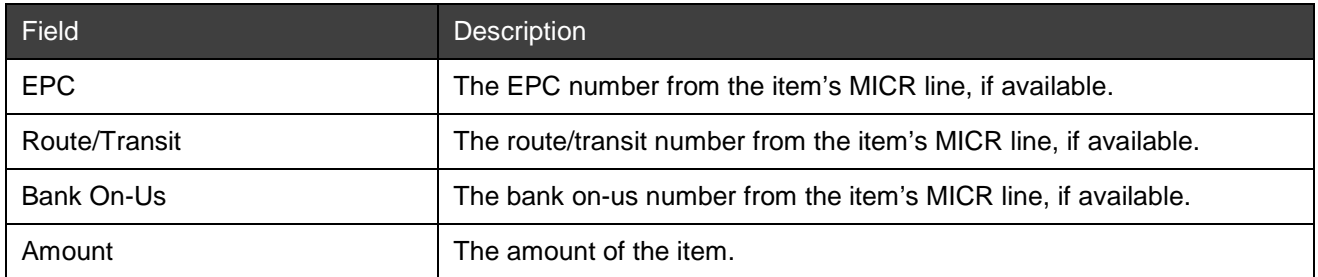

Below is an example of the MICR Audit report.

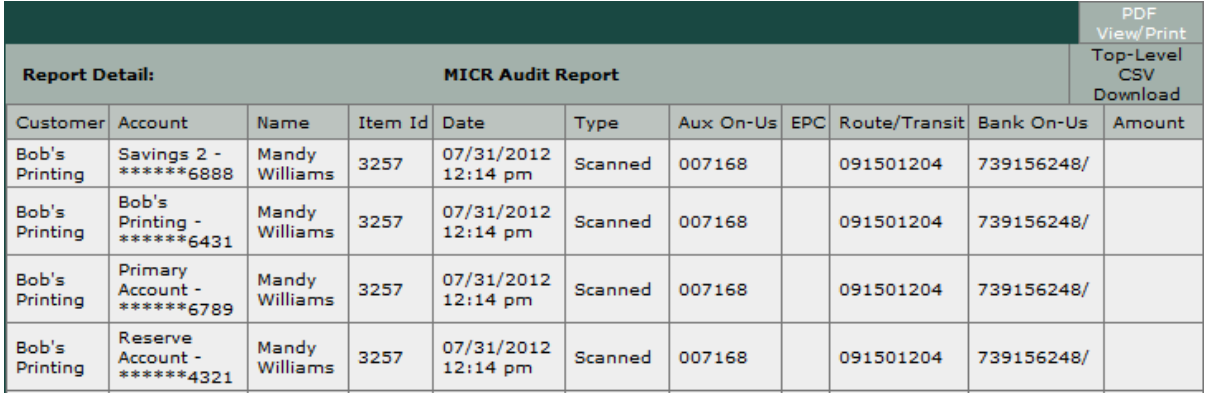

## **Download Options**

The MICR Audit Report download options include:

- PDF View/Print: This download will contain ONLY the information for the parent report (as shown in the figure above), NOT any information for the child reports.
- Top-Level CSV Download: This download will contain ONLY the information for the parent report (as shown in the figure above), NOT any information for the child reports.

For a summary of the download options for all reports, see *[Report Download Options](#page-76-0)*.

# **Security Profile Report**

The Security Profile Report displays security settings for security profiles associated with the selected organization. Each row represents one security profile that can be expanded to show all the settings associated with that profile.

*Note:* This is an optional report that is available to a bank by special request and requires an additional deployment activity as part of an upgrade or other maintenance window.

### **Report Contents on Screen**

Below is an example of the Security Profile report.

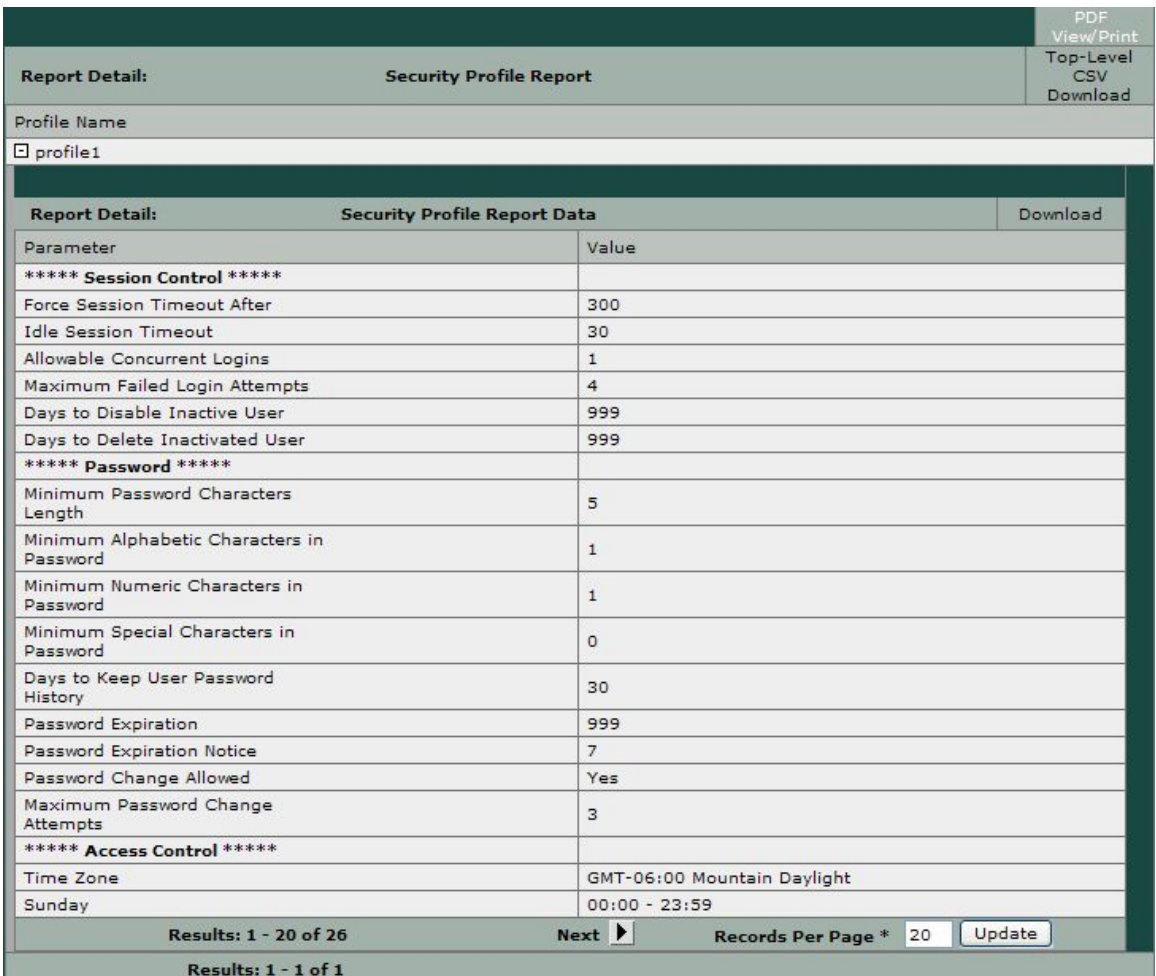

The Security Profile Report download options include:

- PDF View/Print: This download will contain ONLY the information for the parent report (as shown in the figure above), NOT any information for the child reports.
- Top-Level CSV Download: This download will contain ONLY the information for the parent report (as shown in the figure above), NOT any information for the child reports.

For a summary of the download options for all reports, see *[Report Download Options](#page-76-0)*.

### **Deposit Threshold by Bank Report**

The Deposit Threshold by Bank Report contains a list of accounts where a high percentage of deposits triggered the deposit amount threshold scrutiny rule. This report includes accounts where the percentage of all deposits that triggered the deposit amount threshold scrutiny rule exceeds the specified risk tolerance threshold.

From the top-level report, you can expand each row to see the Deposit Threshold by Customer Report, which includes details about the customer. This report can be expanded to show a Deposit Threshold by Account Report.

**Note:** This is a standard report that is there by default when the application is installed or upgraded.

### **Report Contents on Screen**

The table below contains report contents for the Deposit Threshold by Bank report.

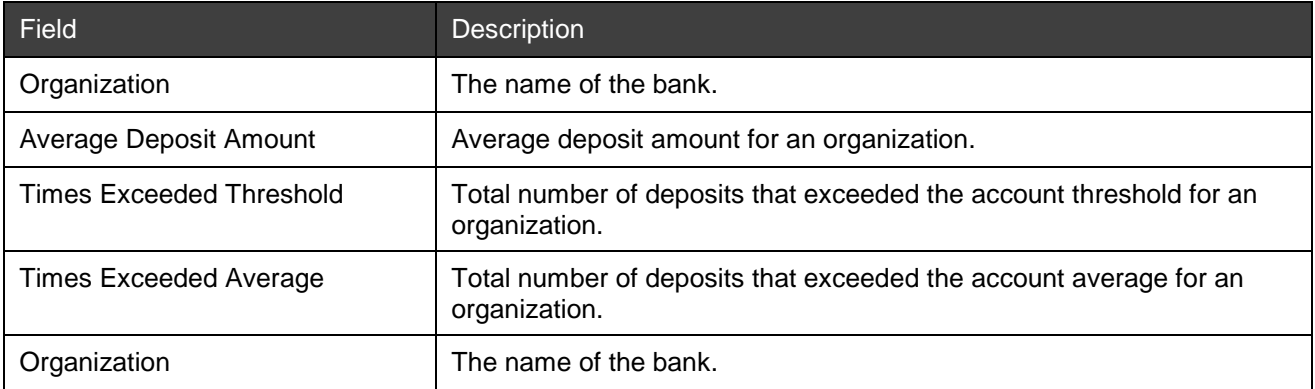

The table below contains report contents for the Deposit Threshold by Customer report.

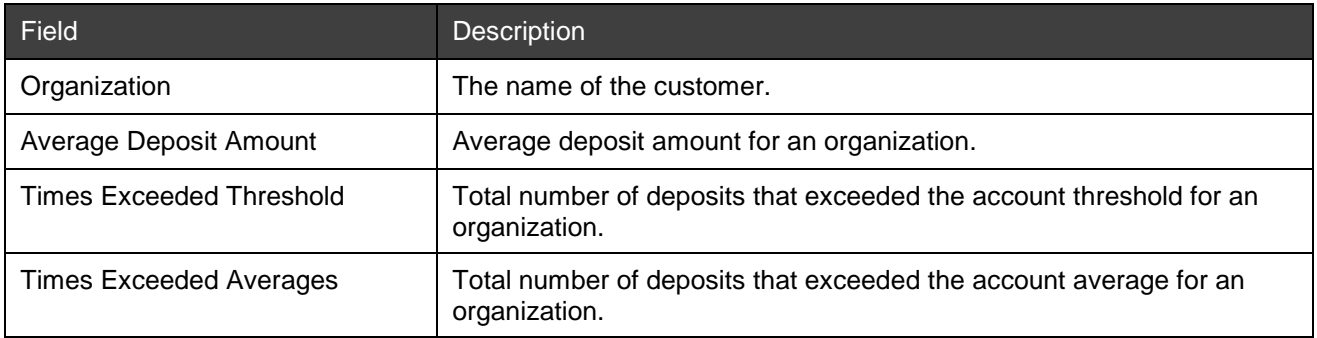

The table below contains report contents for the Deposit Threshold by Account report.

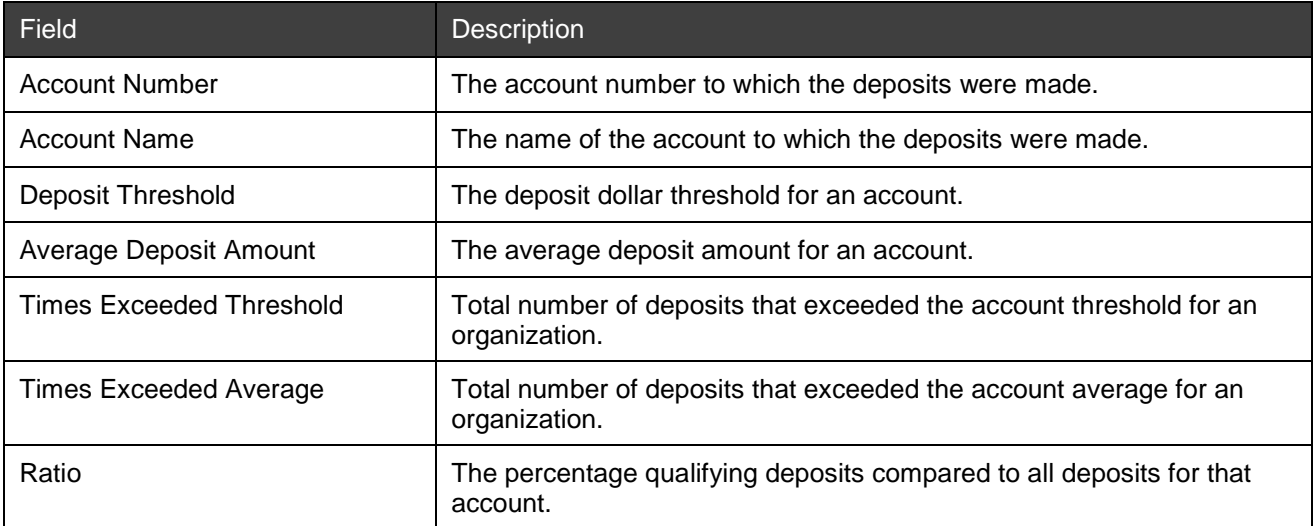

Below is an example of the Deposit Threshold by Bank report.

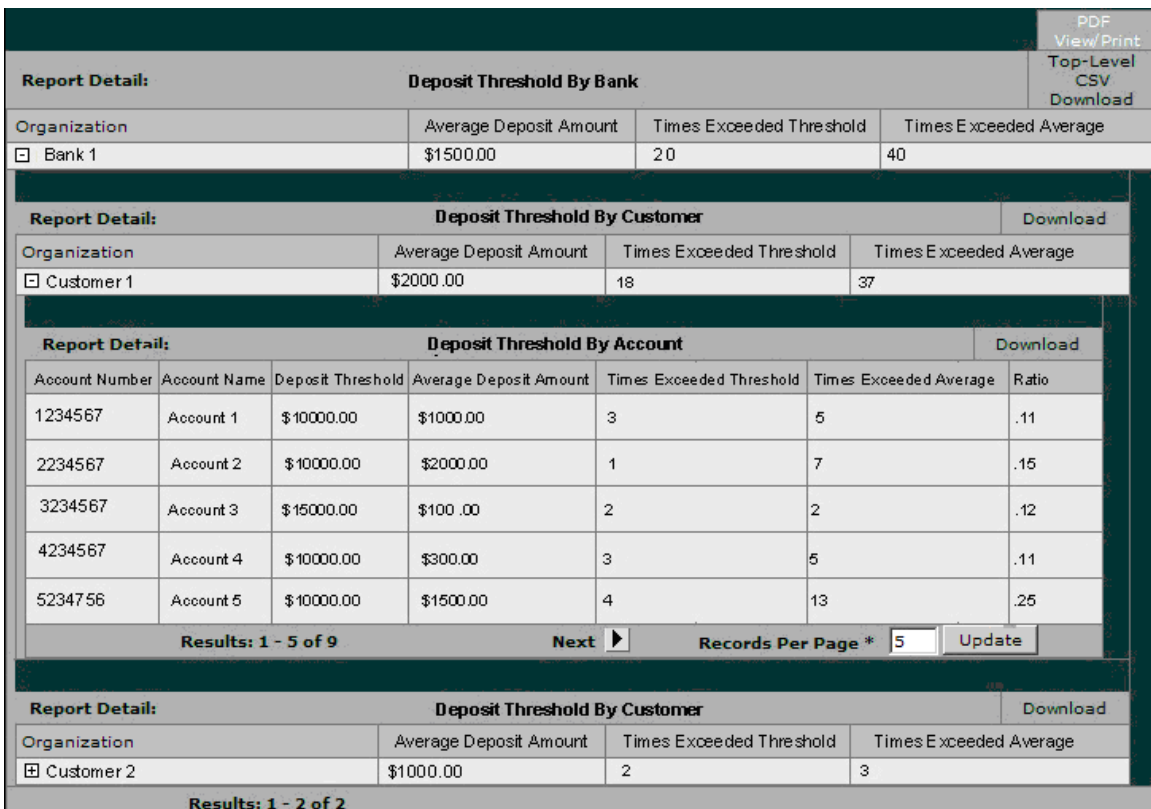

The Deposit Threshold by Bank Report download options includes:

- PDF View/Print: This download will contain ONLY the information for the parent report (as shown in the figure above), NOT any information for the child reports.
- Top-Level CSV Download: This download will contain ONLY the information for the parent report (as shown in the figure above), NOT any information for the child reports.

**Note:** Each child report has its own download option to download a CSV file but not a PDF option.

For a summary of the download options for all reports, see *[Report Download Options](#page-76-0)*.

### **Duplicate Detection by Bank Report**

The Duplicate Detection by Bank Report highlights accounts where a high percentage of items were rejected as duplicates. This report includes accounts where the percentage of all deposited items that were rejected as duplicates exceeds the specified risk tolerance threshold.

From the top-level report, you can expand each row to see the Duplicate Detection by Customer Report, which includes details about the customer. This report can be expanded to show a Duplicate Detection by Account Report.

**Note:** This is a standard report that is there by default when the application is installed or upgraded.

### **Report Contents on Screen**

The table below contains report contents for the Duplicate Detection by Bank report.

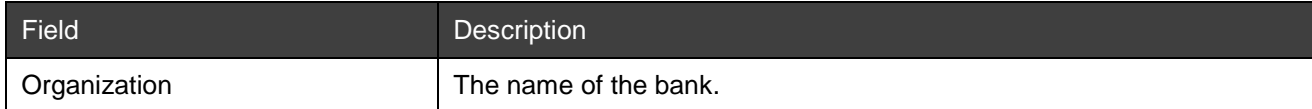

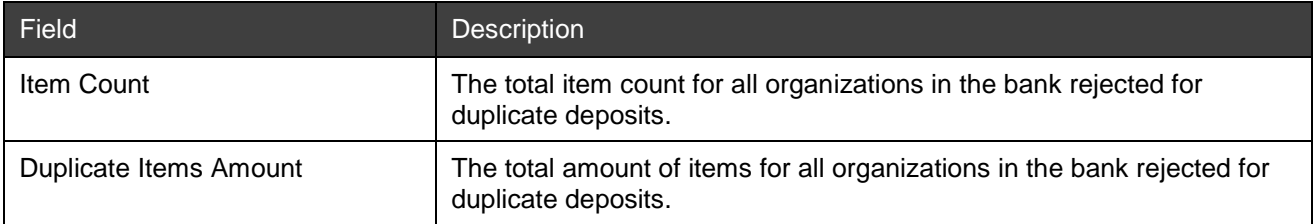

The table below contains report contents for the Duplicate Detection by Customer report.

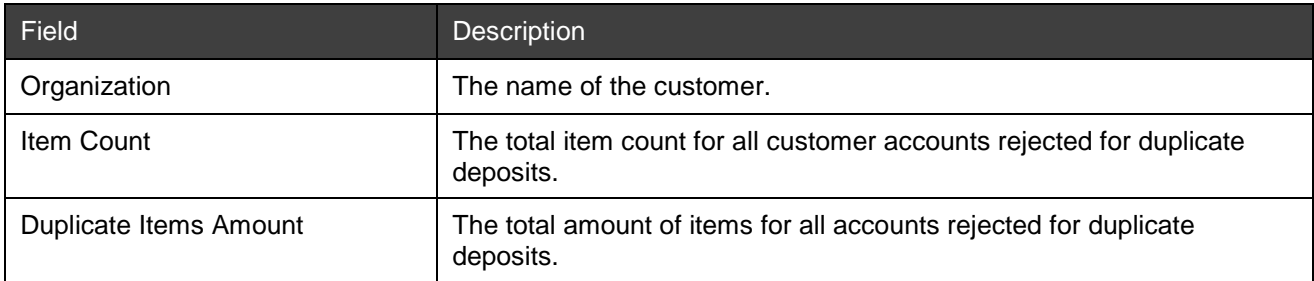

The table below contains report contents for the Duplicate Detection by Account report.

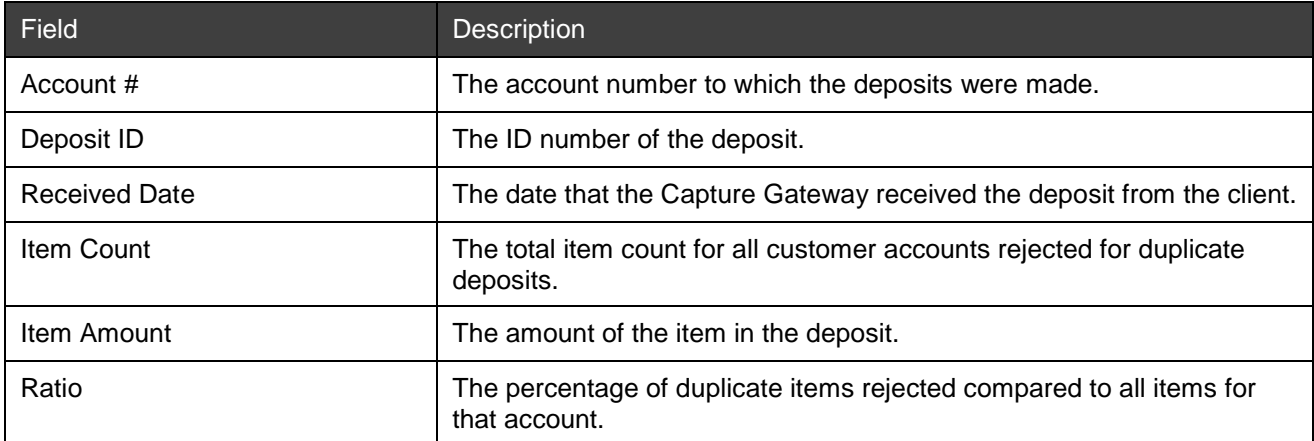

Below is an example of the Duplicate Detection by Bank report.

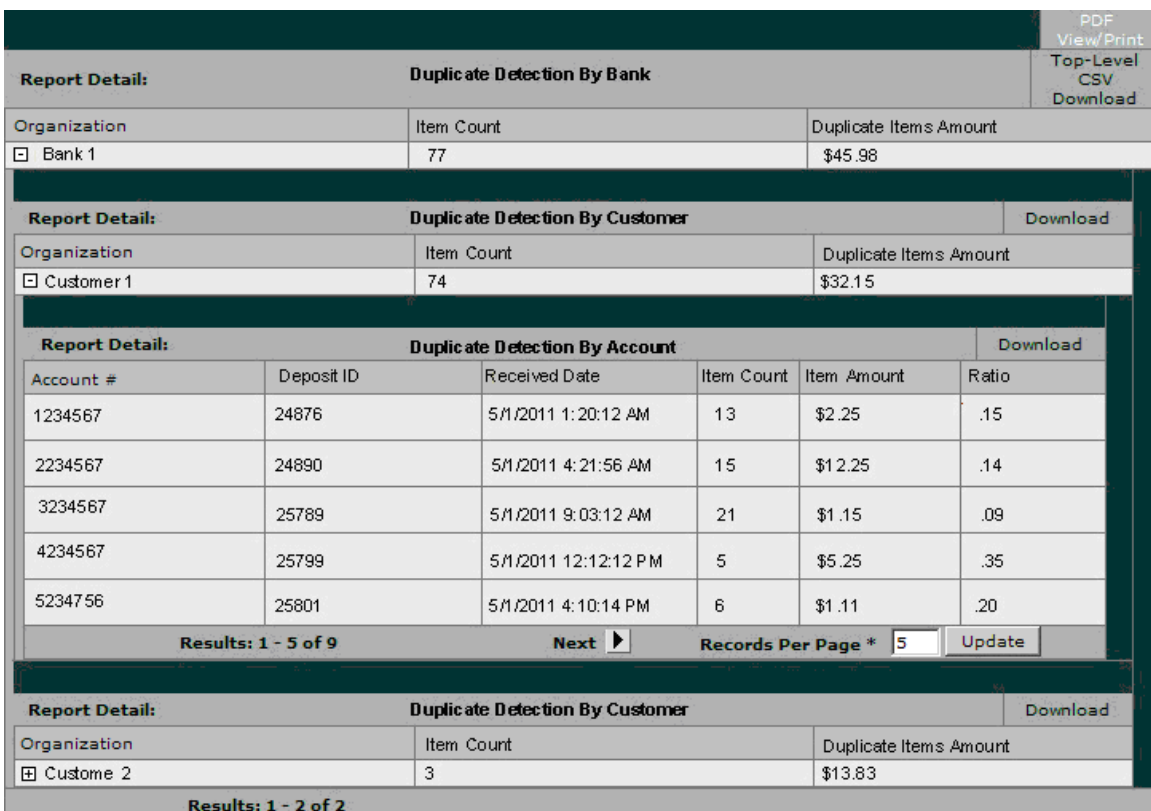

The Duplicate Detection by Bank Report download options includes:

- PDF View/Print: This download will contain ONLY the information for the parent report (as shown in the figure above), NOT any information for the child reports.
- Top-Level CSV Download: This download will contain ONLY the information for the parent report (as shown in the figure above), NOT any information for the child reports.

**Note:** Each child report has its own download option to download a CSV file but not a PDF option.

For a summary of the download options for all reports, see *[Report Download Options](#page-76-0)*.

### **Item Threshold by Bank Report**

The Item Threshold by Bank Report lists accounts that have a high percentage of items that triggered the item amount threshold scrutiny rule. This report includes accounts where the percentage of all deposited items that triggered the item amount threshold scrutiny rule exceeds the specified risk tolerance threshold.

From the top-level report, you can expand each row to see the Item Threshold by Customer Report, which includes details about the customer. This report can be expanded to show the Item Threshold by Account Report.

**Note:** This is a standard report that is there by default when the application is installed or upgraded.

### **Report Contents on Screen**

The table below contains report contents for the Item Threshold by Bank report.

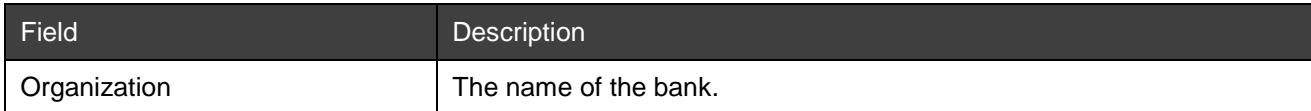

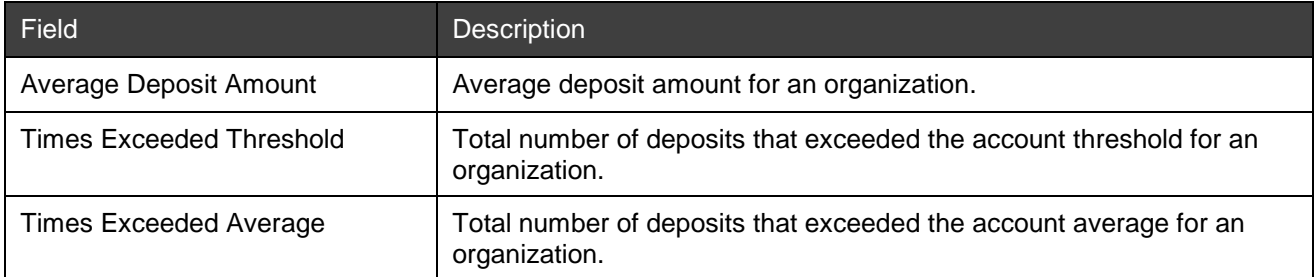

The table below contains report contents for the Item Threshold by Customer report.

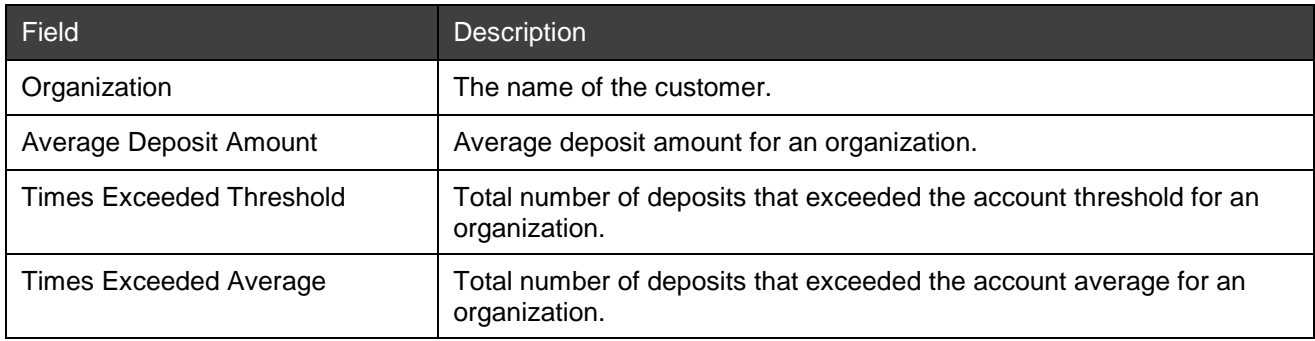

The table below contains report contents for the Item Threshold by Account report.

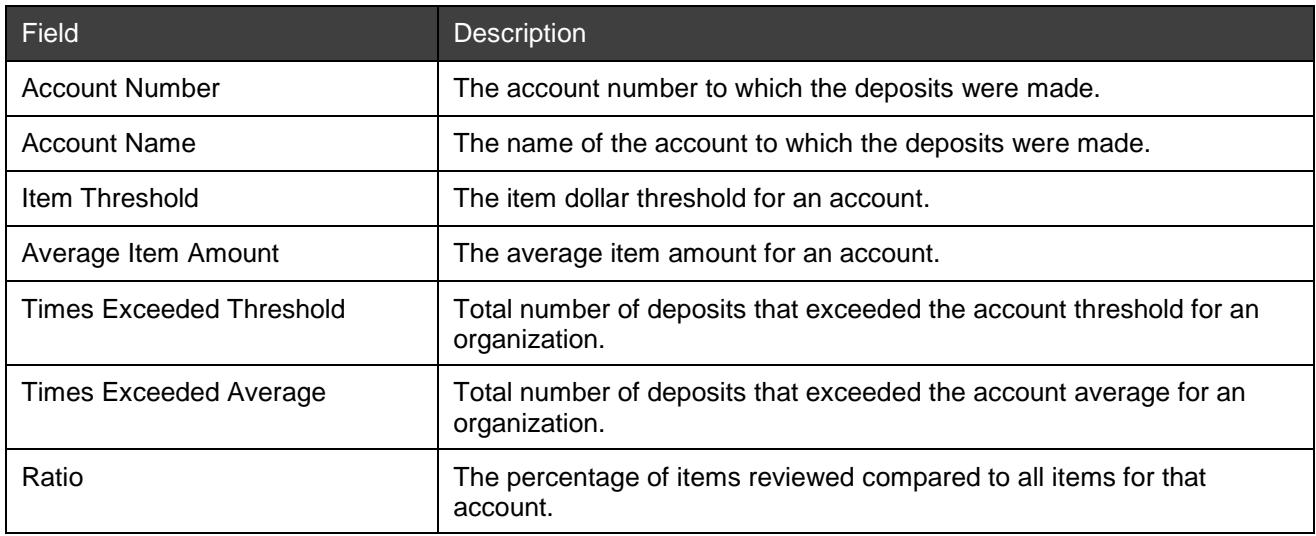

Below is an example of the Item Threshold by Bank report.

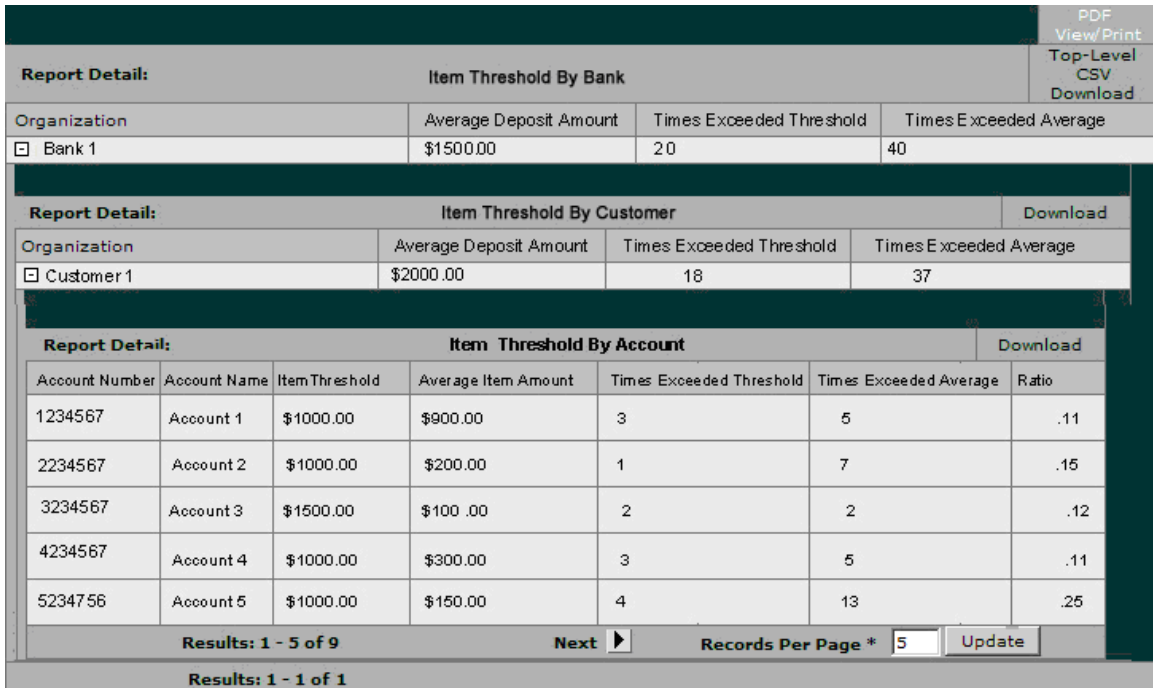

### **Download Options**

The Example of Item Threshold by Bank Report download options includes:

- PDF View/Print: This download will contain ONLY the information for the parent report (as shown in the figure above), NOT any information for the child reports.
- Top-Level CSV Download: This download will contain ONLY the information for the parent report (as shown in the figure above), NOT any information for the child reports.

*Note:* Each child report has its own download option to download a CSV file but not a PDF option.

For a summary of the download options for all reports, see *[Report Download Options](#page-76-0)*.

# **Daily Over Amount Limit Report by Customer**

The Daily Over Amount Limit Report by Customer contains a list of deposits that triggered a customer-level daily amount limit rule with a Set Flag or Report Only action. All deposit activity is included, not just deposits that triggered daily limit rules. The amounts that are used in this report are the adjusted amounts. Deposits that triggered account-level daily amount limit rules are included in the Daily Over Amount Limit Report by Account.

**Note:** Because the reports include all deposits, the amounts in the reports may vary based on the time of day and state of deposits at the time the report is run regardless of whether the deposits have completed processing through Deposit Review or not.

For example, if there is a deposit for \$1500 sitting in the Deposit Review queue at 10 am, and the report is run, the \$1500 amount of the deposit will be included in the report calculations. If that deposit is adjusted at noon in Deposit Review to \$1200, and the report is run, the \$1200 value will be used in the report calculations.

From the top-level report, you can expand each row to see the Over Limit Customer Summary Report, which includes details about the deposit activity that contributed to the limit overage. This report can be expanded to show a Deposit Detail Child Report and Custom Field & Payment Data.

**Note:** This is a standard report that is there by default when the application is installed or upgraded. If Desktop Client is used, then deposits that exceed the configured threshold will not be shown in the report. Since the Daily Over Amount Limit is not supported by Desktop Client, deposits made through Desktop Client will not be shown in the report.

### **Report Contents on Screen**

The table below contains report contents for the Daily Over Amount Limit Report by Customer report.

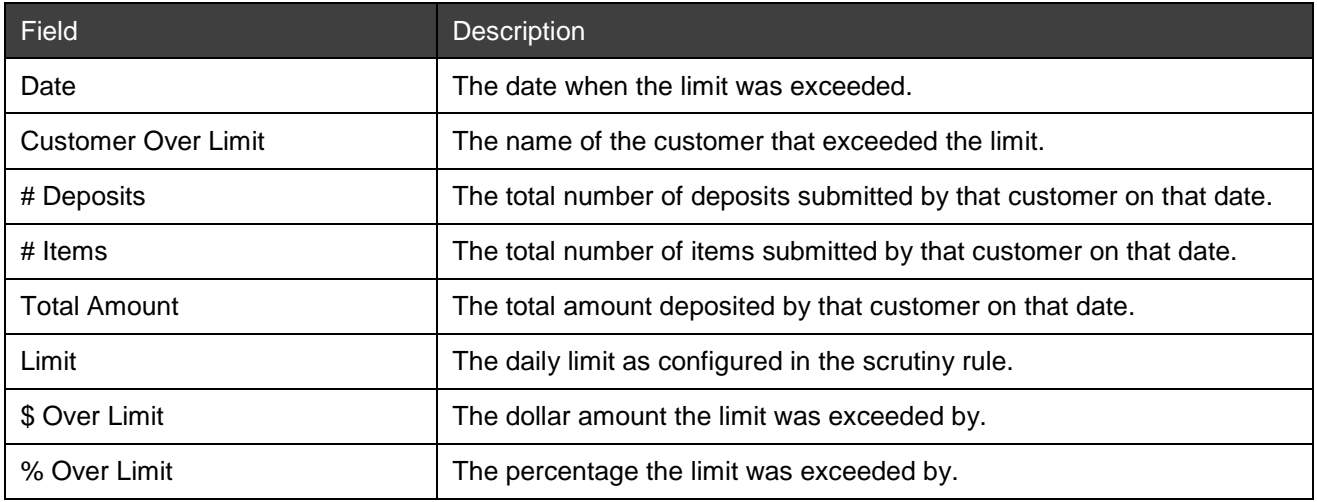

The table below contains report contents for the Over Limit Customer Summary report.

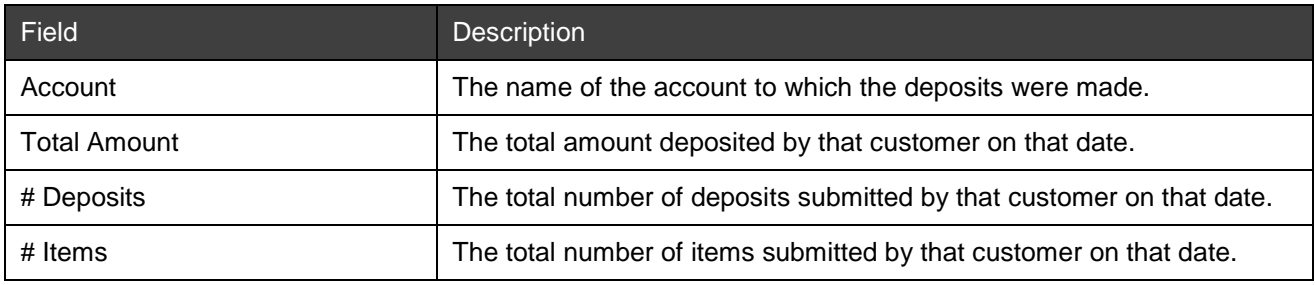

Below is an example of the Daily Over Amount Limit Report by Customer report.

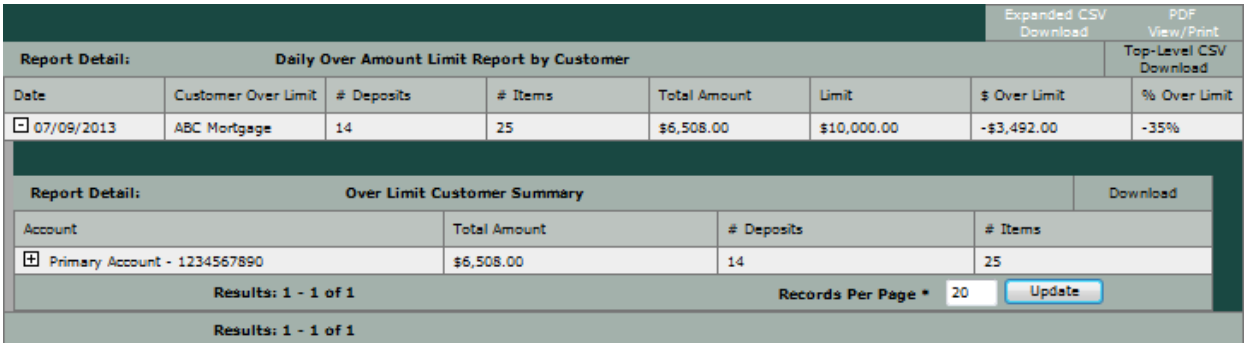

# **Download Options**

The Daily Over Amount Limit Report by Customer download options include:

- Expanded CSV Download: This download will contain all the information in the available child reports.
- PDF View/Print: This download will contain ONLY the information for the parent report (as shown in the figure above), NOT any information for the child reports.

• Top-Level CSV Download: This download will contain ONLY the information for the parent report (as shown in the figure above), NOT any information for the child reports.

Each child report has its own download option to download a CSV file but not a PDF option.

For a summary of the download options for all reports, see *[Report Download Options](#page-76-0)*.

# **Daily Over Amount Limit Report by Account**

The Daily Over Amount Limit Report by Account contains a list of deposits that triggered an account-level daily amount limit rule with a Set Flag or Report Only action. All deposit activity is included, not just deposits that triggered daily limit rules. The amounts that are used in this report are the adjusted amounts. Deposits that triggered customer-level daily amount limit rules are included in the Daily Over Amount Limit Report by Customer.

**Note:** Because the reports include all deposits, the amounts in the reports may vary based on the time of day and state of deposits at the time the report is run regardless of whether the deposits have completed processing through Deposit Review or not.

For example, if there is a deposit for \$1500 sitting in the Deposit Review queue at 10 am, and the report is run, the \$1500 amount of the deposit will be included in the report calculations. If that deposit is adjusted at noon in Deposit Review to \$1200, and the report is run, the \$1200 value will be used in the report calculations.

From the top-level report, you can expand each row to see the Over Limit Account Summary Report, which includes details about the deposit activity that contributed to the limit overage. This report can be expanded to show a Deposit Detail Child Report and Custom Field & Payment Data.

**Note:** This is a standard report that is there by default when the application is installed or upgraded. If Desktop Client is used, then deposits that exceed the configured threshold will not be shown in the report. Since the Daily Over Amount Limit is not supported by Desktop Client, deposits made through Desktop Client will not be shown in the report.

### **Report Contents on Screen**

The table below contains report contents for the Daily Over Amount Limit Report by Account report.

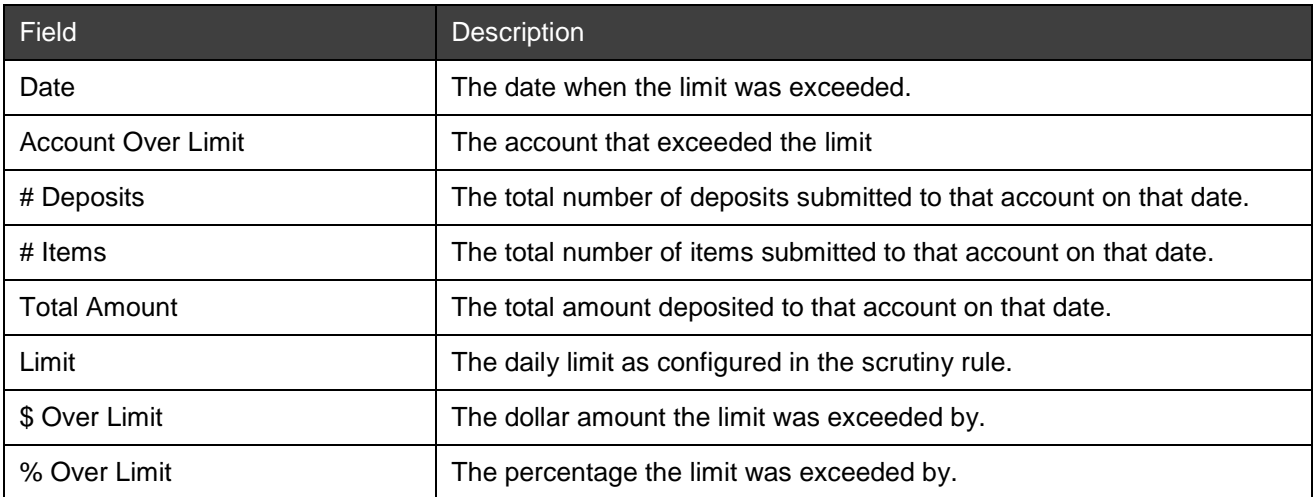

The table below contains report contents for the Over Limit Account Summary report.

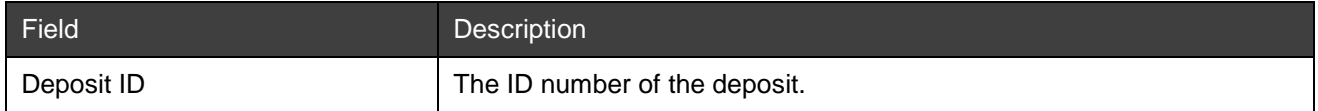

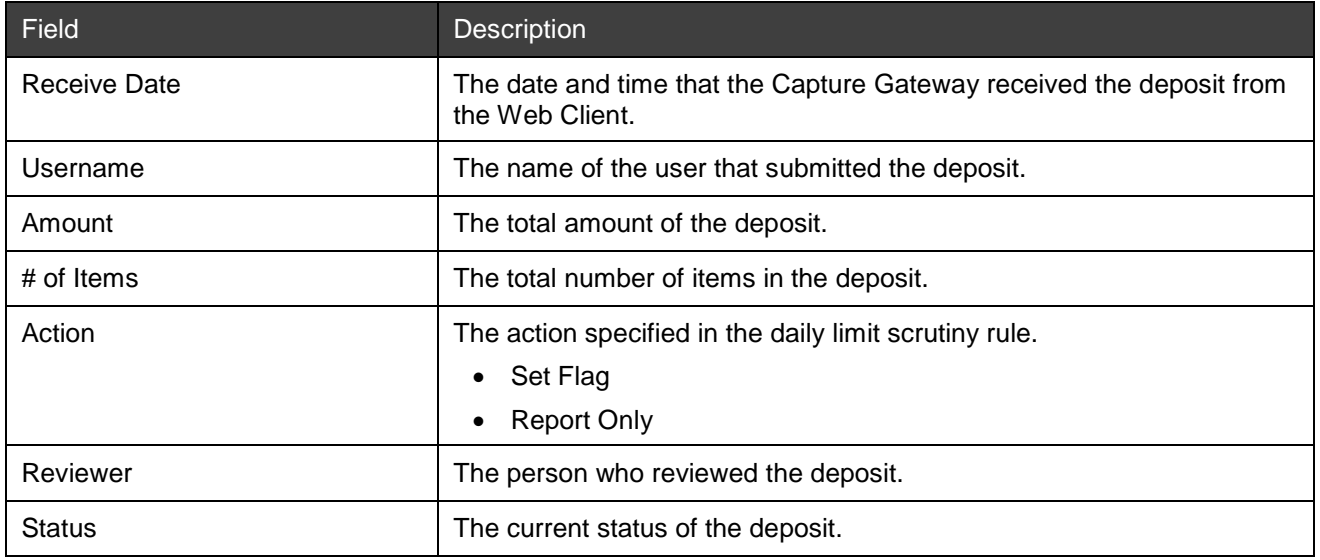

Below is an example of the Daily Over Amount Limit Report by Account report.

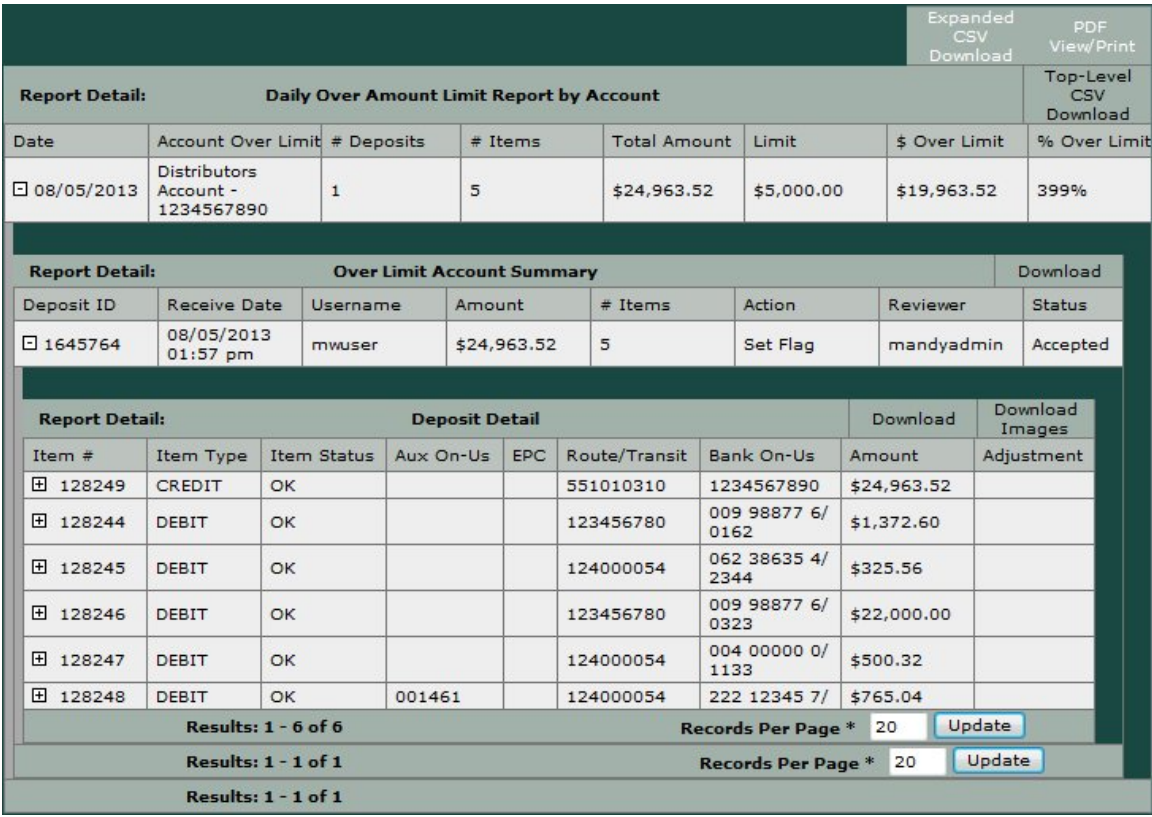

### **Download Options**

The Daily Over Amount Limit Report by Account download options include the following:

- Expanded CSV Download: This download will contain all the information in the available child reports.
- PDF View/Print: This download will contain ONLY the information for the parent report (as shown in the figure above), NOT any information for the child reports.
- Top-Level CSV Download: This download will contain ONLY the information for the parent report (as shown in the figure above), NOT any information for the child reports.

*Note:* Each child report has its own download option to download a CSV file but not a PDF option.

For a summary of the download options for all reports, see *[Report Download Options](#page-76-0)*.

# **Daily Over Item Limit Report by Customer**

The Daily Over Item Limit Report by Customer contains a list of deposits that triggered customer-level daily item limit rules with a Set Flag or Report Only action. All deposit activity is included, not just deposits that triggered daily limit rules. The amounts that are used in this report are the adjusted amounts. Deposits that trigger account-level daily item limit rules are included in the Daily Over Item Limit Report by Account.

*Note:* Because the reports include all deposits, the amounts in the reports may vary based on the time of day and state of deposits at the time the report is run regardless of whether the deposits have completed processing through Deposit Review or not.

For example, if there is a deposit for \$1500 sitting in the Deposit Review queue at 10 am, and the report is run, the \$1500 amount of the deposit will be included in the report calculations. If that deposit is adjusted at noon in Deposit Review to \$1200, and the report is run, the \$1200 value will be used in the report calculations.

From the top-level report, you can expand each row to see the Over Limit Customer Summary Report, which includes details about the deposit activity that contributed to the limit overage. This report can be expanded to show a Deposit Detail Child Report and Custom Field & Payment Data.

**Note:** This is a standard report that is there by default when the application is installed or upgraded. If Desktop Client is used, then deposits that exceed the configured threshold will not be shown in the report. Since the Daily Over Item Limit is not supported by Desktop Client, deposits made through Desktop Client will not be shown in the report.

### **Report Contents on Screen**

The table below contains report contents for the Daily Over Item Limit Report by Customer report.

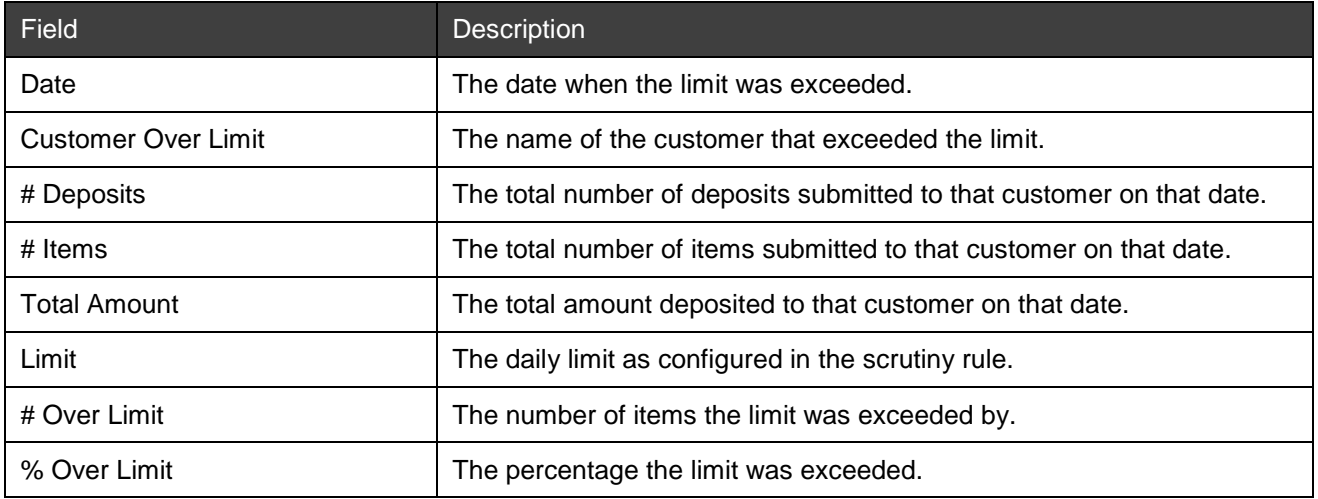

The table below contains report contents for the Over Limit Customer Summary report.

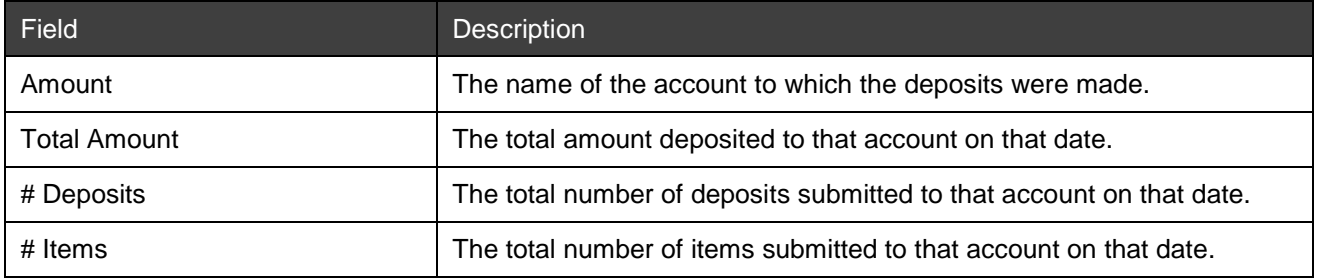

Below is an example of the Daily Over Item Limit Report by Customer report.

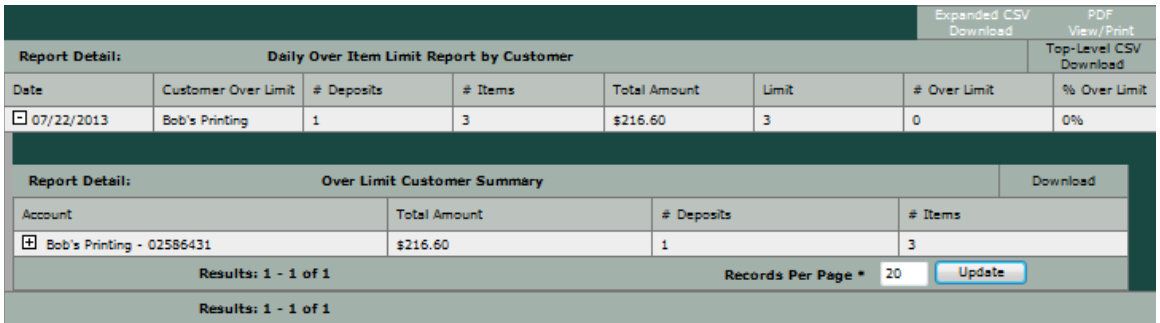

### **Download Options**

The Daily Over Item Limits Report by Customer download options include:

- Expanded CSV Download: This download will contain all the information in the available child reports.
- PDF View/Print: This download will contain ONLY the information for the parent report (as shown in the figure above), NOT any information for the child reports.
- Top-Level CSV Download: This download will contain ONLY the information for the parent report (as shown in the figure above), NOT any information for the child reports.

Each child report has its own download option to download a CSV file but not a PDF option.

For a summary of the download options for all reports, see *[Report Download Options](#page-76-0)*.

## **Daily Over Item Limit Report by Account**

The Daily Over Item Limit Report by Account contains a list of deposits that triggered an account-level daily item limit rule with a Set Flag or Report Only action. All deposit activity is included, not just deposits that triggered daily limit rules. The amounts that are used in this report are the adjusted amounts. Deposits that trigger a customer-level daily item limit rule are included in the Daily Over Item Limit Report by Customer.

*Note:* Because the reports include all deposits, the amounts in the reports may vary based on the time of day and state of deposits at the time the report is run regardless of whether the deposits have completed processing through Deposit Review or not.

For example, if there is a deposit for \$1500 sitting in the Deposit Review queue at 10 am, and the report is run, the \$1500 amount of the deposit will be included in the report calculations. If that deposit is adjusted at noon in Deposit Review to \$1200, and the report is run, the \$1200 value will be used in the report calculations.

From the top-level report, you can expand each row to see the Over Limit Account Summary Report, which includes details about the deposit activity that contributed to the limit overage. This report can be expanded to show a Deposit Detail Child Report and Custom Field & Payment Data.

*Note:* This is a standard report that is there by default when the application is installed or upgraded. Since the Daily Over Item Limit is not supported by Desktop Client, deposits made through Desktop Client will not be shown in the report.

### **Report Contents on Screen**

The table below contains report contents for the Daily Over Item Limit Report by Account report.

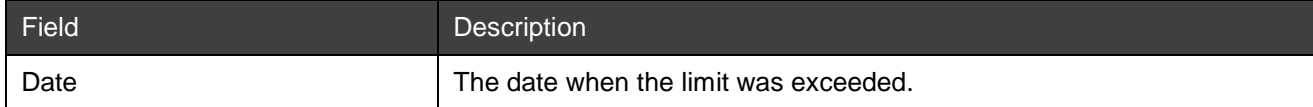

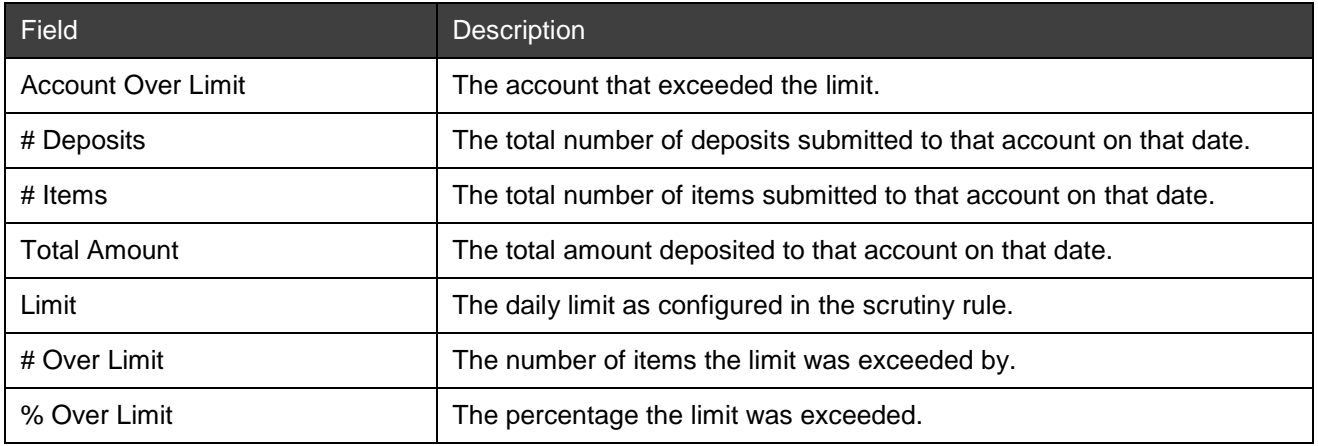

The table below contains report contents for the Over Limit Account Summary report.

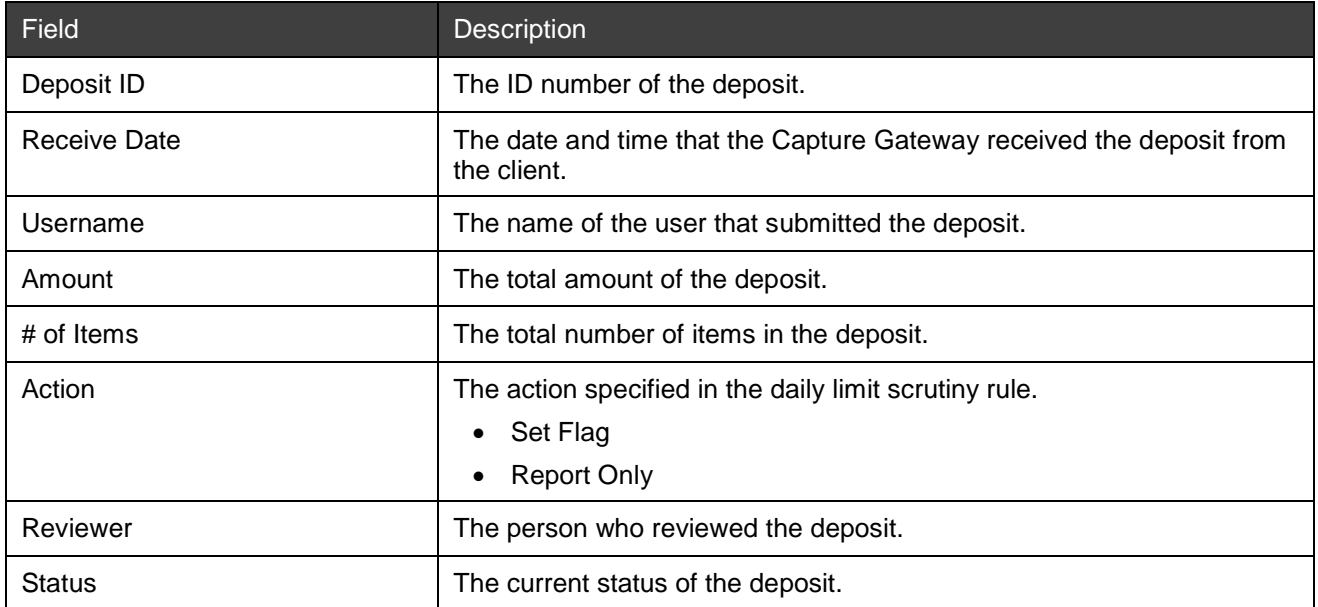

Below is an example of the Daily Over Item Limit Report by Account report.

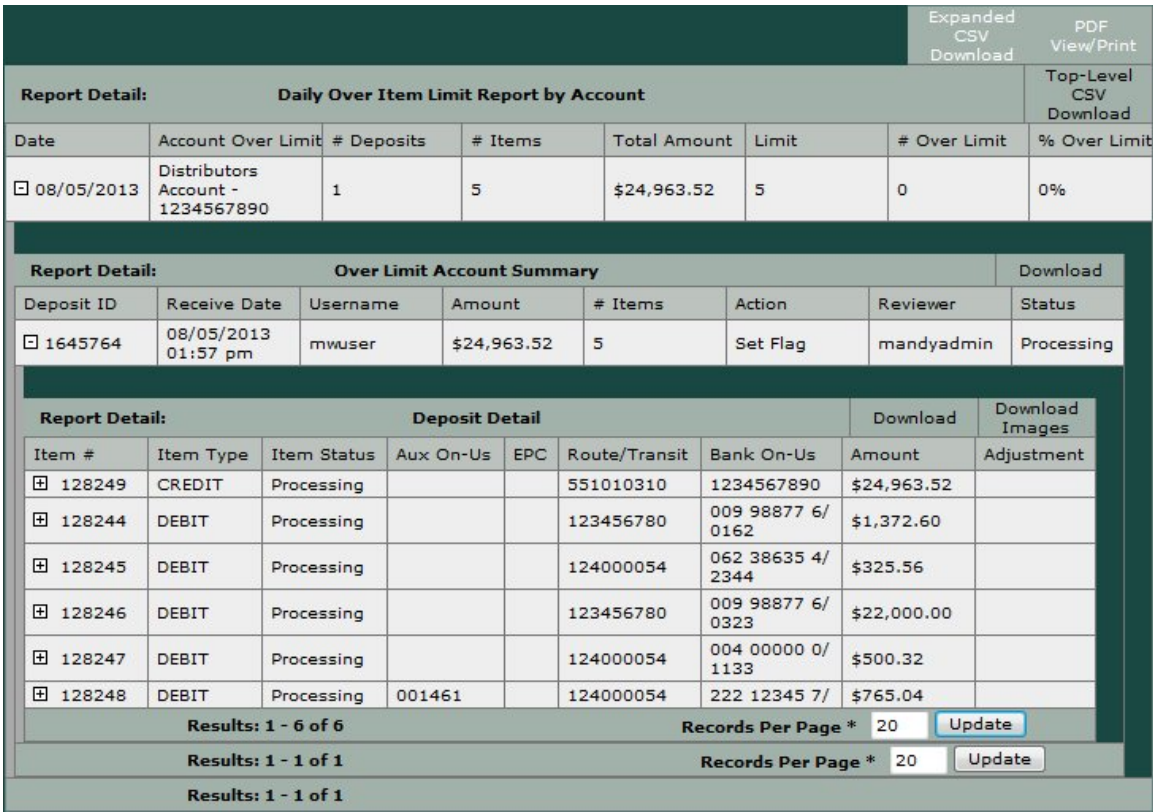

The Daily Over Item Limits Report by Account download options include:

- Expanded CSV Download: This download will contain all the information in the available child reports.
- PDF View/Print: This download will contain ONLY the information for the parent report (as shown in the figure above), NOT any information for the child reports.
- Top-Level CSV Download: This download will contain ONLY the information for the parent report (as shown in the figure above), NOT any information for the child reports.

**Note:** Each child report has its own download option to download a CSV file but not a PDF option.

For a summary of the download options for all reports, see *[Report Download Options](#page-76-0)*.

# **Over Limit Frequency Report**

The Over Limit Frequency Report provides the number of times that a limit was violated by a customer or account, according to the configured rule. This report is available to users who have the Reporting Viewer privilege at the Bank of First Deposit or Correspondent Bank level.

From the top-level report, you can expand each log to see details of the selected event log.

The Over Limit Frequency Report also contains a child report called Over Limit Frequency Detail. This report gives details about when the daily limit rule was exceeded.

**Note:** This is a standard report that is there by default when the application is installed or upgraded.

#### **Report Contents on Screen**

The table below contains report contents for the Over Limit Frequency report.

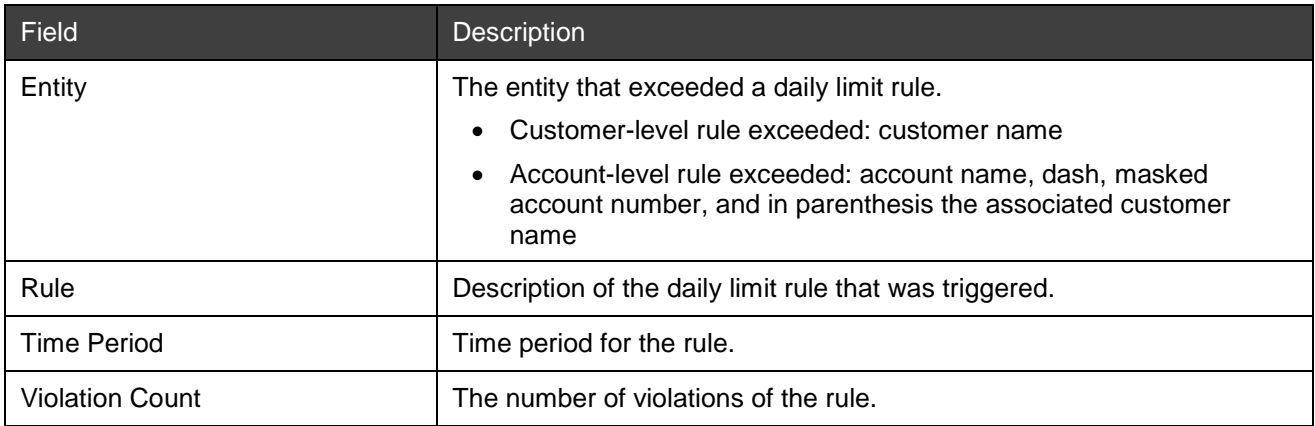

The table below contains report contents for the Over Limit Frequency report.

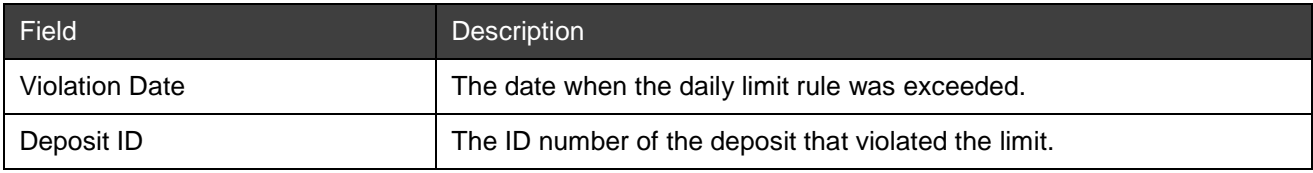

Below is an example of Over Limit Frequency report.

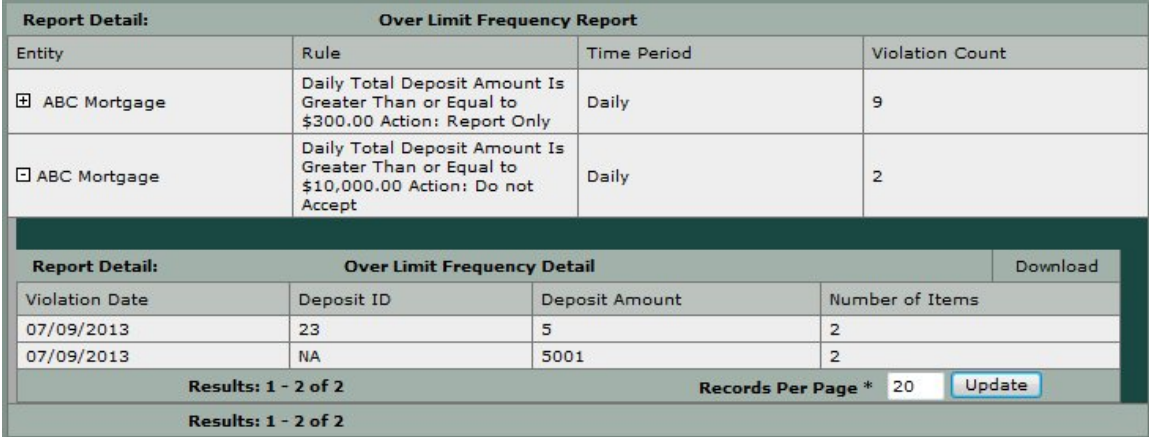

### **Download Options**

The Over Limit Frequency report download options include:

- PDF View/Print: This download will contain ONLY the information for the parent report (as shown in the figure above), NOT any information for the child reports.
- Top-Level CSV Download: This download will contain ONLY the information for the parent report (as shown in the figure above), NOT any information for the child reports.

**Note:** Each child report has its own download option to download a CSV file but not a PDF option.

For a summary of the download options for all reports, see *[Report Download Options](#page-76-0)*.

# **MICR and Amount Change by Bank Report**

The MICR and Amount Change by Bank Report lists accounts that have a high percentage of items that have MICR edited or are rejected because of incorrect dollar amounts in Deposit Review. This report includes accounts where the percentage of all deposited items that had MICR edited or were rejected due to incorrect amounts exceeds the specified risk tolerance threshold.

From the top-level report, you can expand each row to see the MICR and Amount Change by Customer Report, which includes details about the customer. This report can be expanded to show a MICR and Amount Change by Account Report.

**Note:** This is a standard report that is there by default when the application is installed or upgraded.

### **Report Contents on Screen**

The table below contains report contents for the MICR and Amount Change by Bank report.

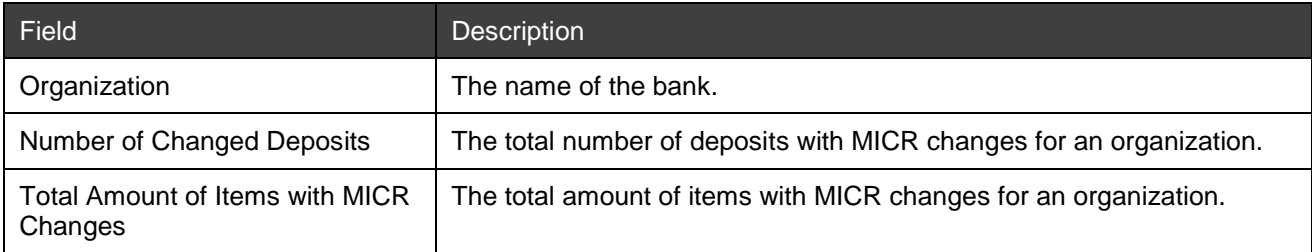

The table below contains report contents for the MICR and Amount Change by Customer report.

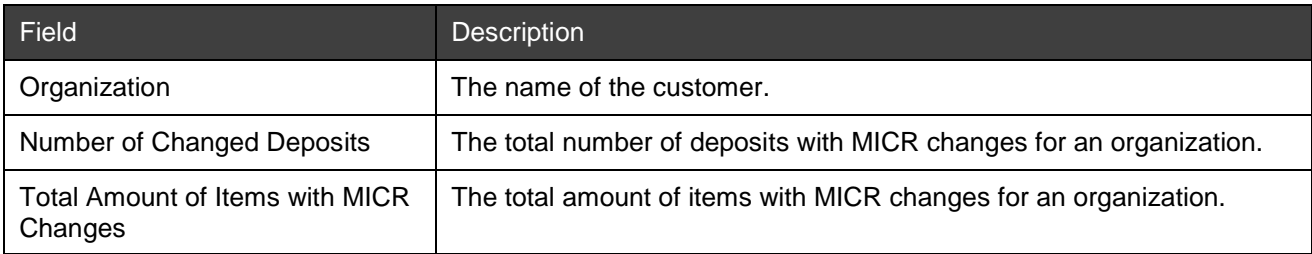

The table below contains report contents for the MICR and Amount Change by Account report.

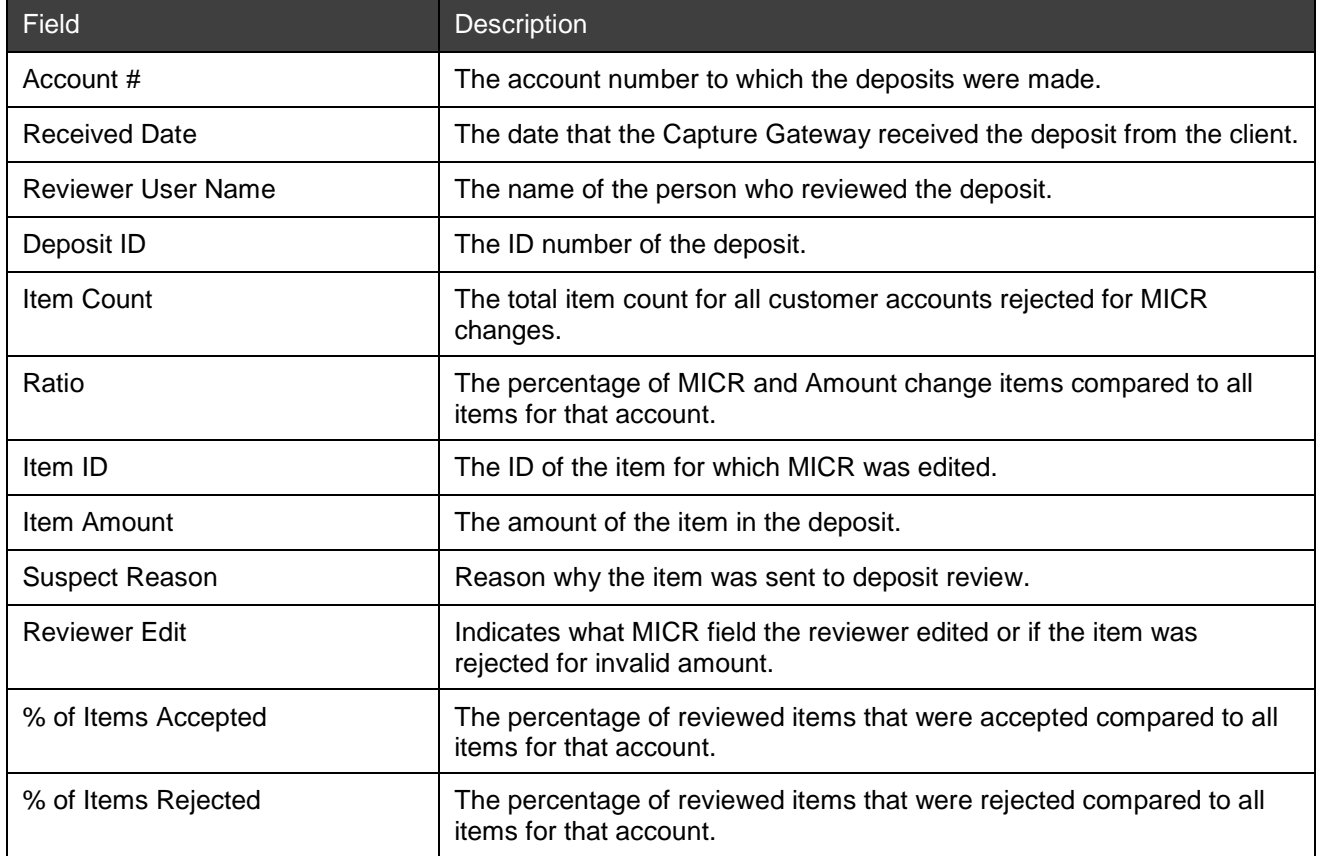

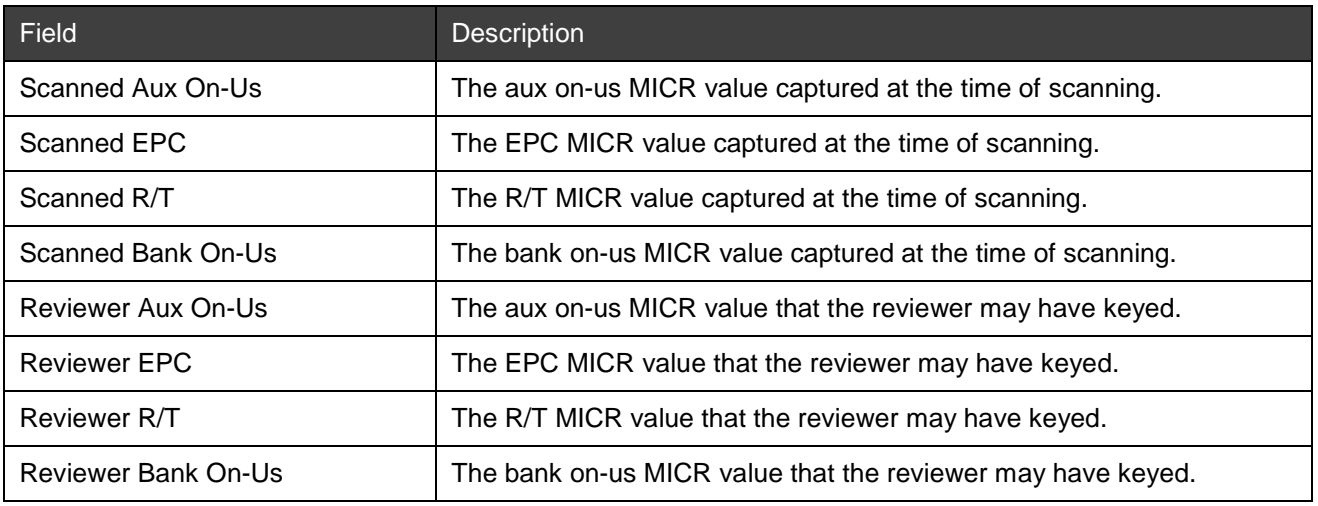

Below is an example of the MICR and Amount Change by Bank report.

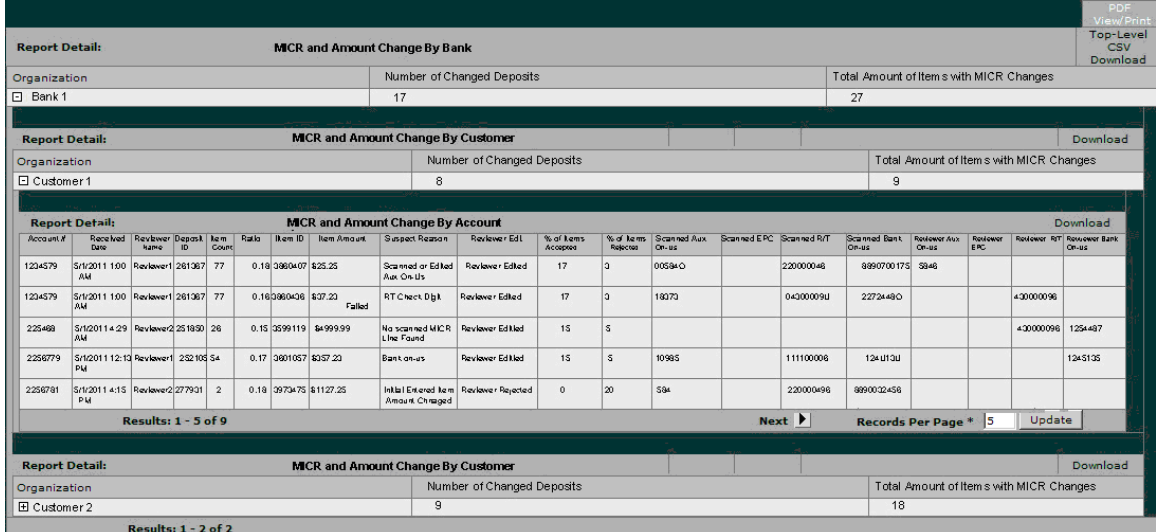

### **Download Options**

The MICR and Amount Change by Bank Report download options include:

- PDF View/Print: This download will contain ONLY the information for the parent report (as shown in the figure above), NOT any information for the child reports.
- Top-Level CSV Download: This download will contain ONLY the information for the parent report (as shown in the figure above), NOT any information for the child reports.

**Note:** Each child report has its own download option to download a CSV file but not a PDF option.

For a summary of the download options for all reports, see *[Report Download Options](#page-76-0)*.

# **Rejected Deposits Report**

The Rejected Deposits Report provides an audit trail for all items that were rejected in Deposit Review by a particular Deposit Review Agent, including the rejection reason and any comments entered by the agent.

From the top-level report, you can expand each row to see the Item Details Report, which includes details about items in a deposit.

*Note:* This is a standard report that is there by default when the application is installed or upgraded.

# **Report Contents on Screen**

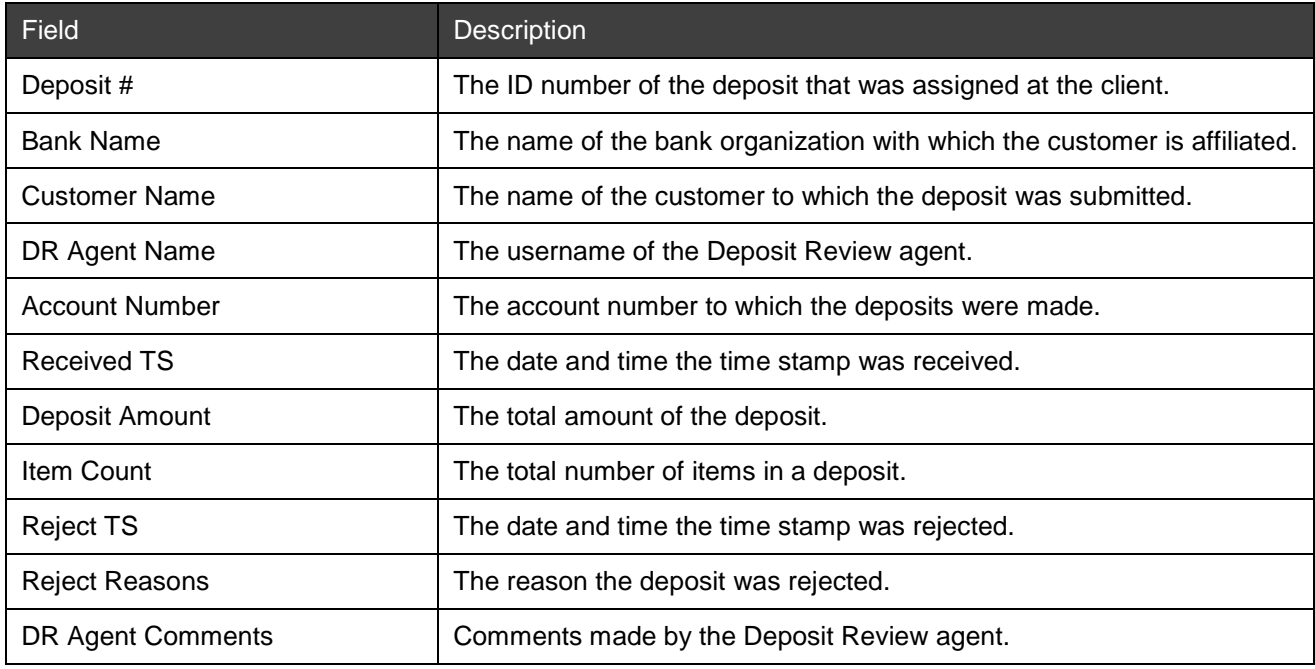

The table below contains report contents for the Rejected Deposits report.

The table below contains report contents for the Item Details report.

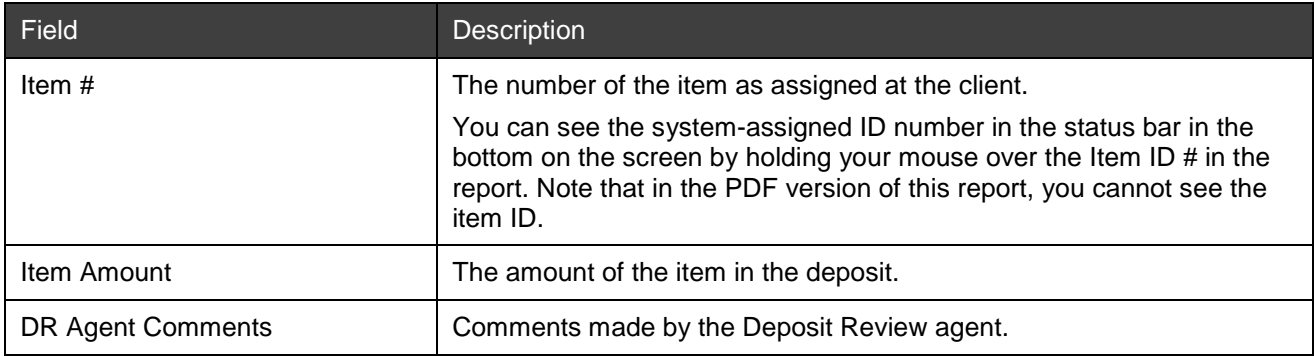

Below is an example of the Rejected Deposits report.

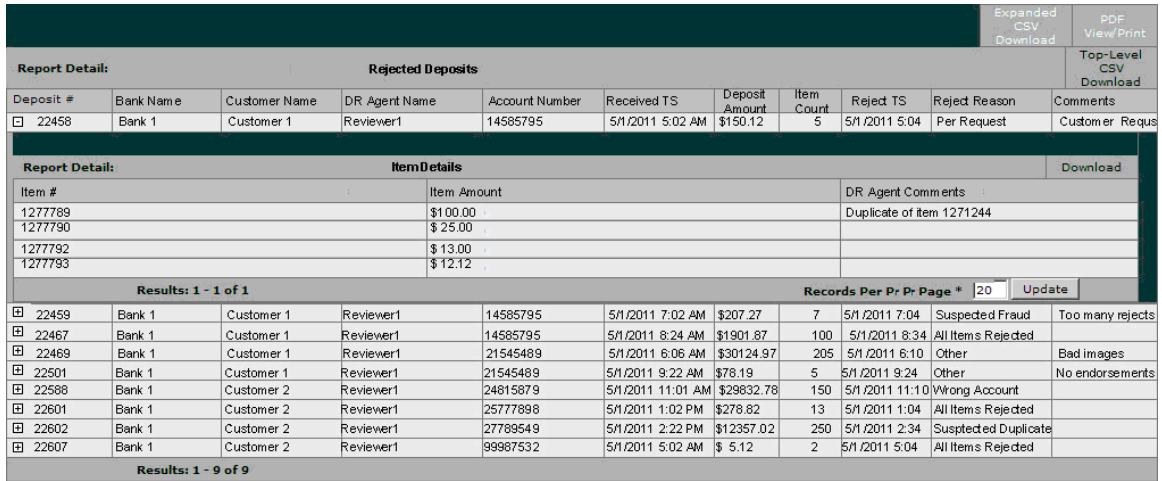

The Rejected Deposit Report download options include:

- PDF View/Print: This download will contain ONLY the information for the parent report (as shown in the figure above), NOT any information for the child reports.
- Top-Level CSV Download: This download will contain ONLY the information for the parent report (as shown in the figure above), NOT any information for the child reports.

*Note:* Each child report has its own download option to download a CSV file but not a PDF option.

For a summary of the download options for all reports, see *[Report Download Options](#page-76-0)*.

# **Consumer Transactions Summary Report**

The Consumer Transactions Summary Report provides a summary of all consumer deposit activity for a given time period as received through the available consumer channels. This report includes the number and amount of deposits received, reviewed, and rejected, and the number and amount of items rejected.

There is one row for consumer client, one row for mobile client, and one row for a total of the two channels.

*Note:* This is an optional report that is available to a bank by special request and requires an additional deployment activity as part of an upgrade or other maintenance window.

### **Report Contents on Screen**

The table below contains report contents for the Consumer Transactions Summary report.

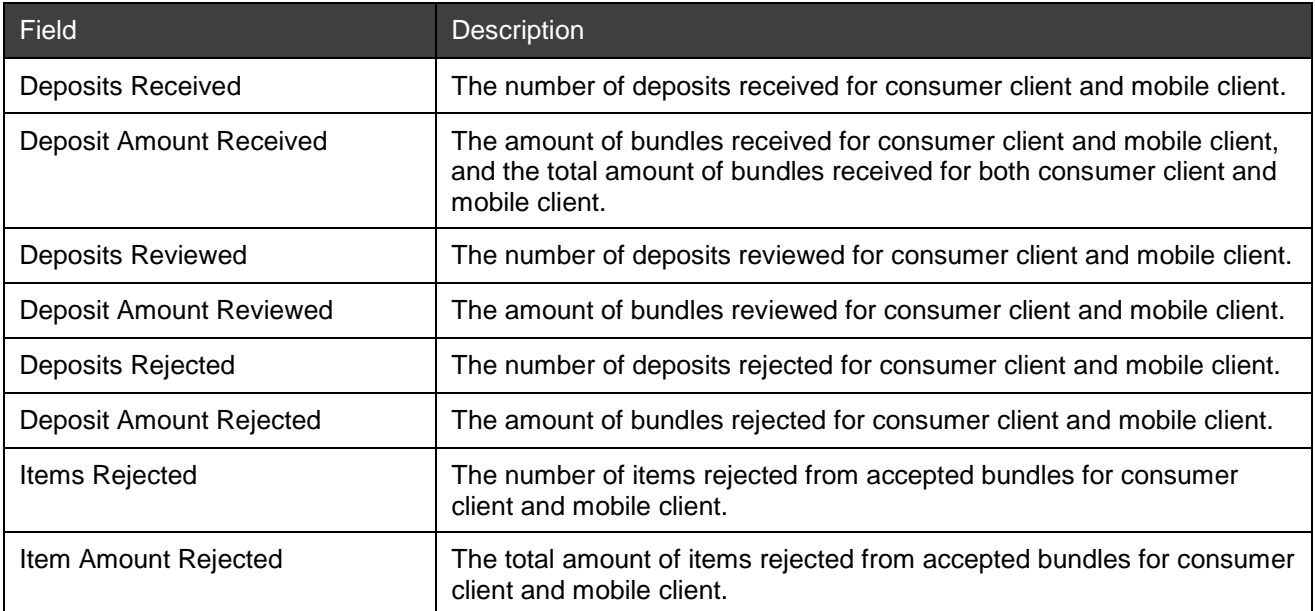

Below is an example of the Consumer Transactions Summary report.

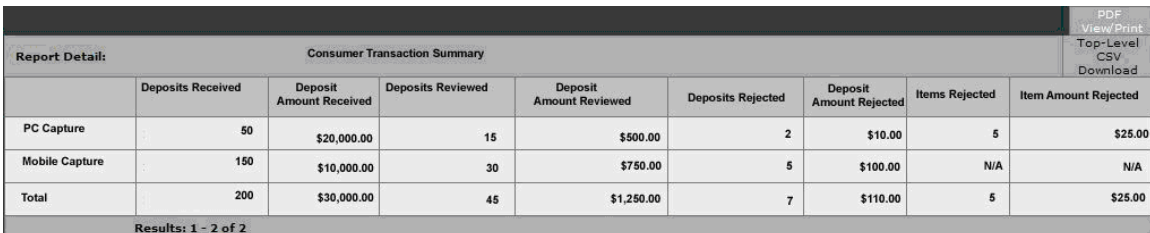

The available download options for the Consumer Transactions Summary Report include the following:

- PDF View/Print: This download will contain ONLY the information for the parent report (as shown in the figure above), NOT any information for the child reports.
- Top-Level CSV Download: This download will contain ONLY the information for the parent report (as shown in the figure above), NOT any information for the child reports.

For a summary of the download options for all reports, see *[Report Download Options](#page-76-0)*.

# **Reject Reasons Report**

The Reject Reasons Report provides a summary of the number and amount of items rejected for various reasons that were received through the available channels.

**Note:** This is an optional report that is available to a bank by special request and requires an additional deployment activity as part of an upgrade or other maintenance window.

### **Report Contents on Screen**

The table below contains report contents for the Reject Reasons report.

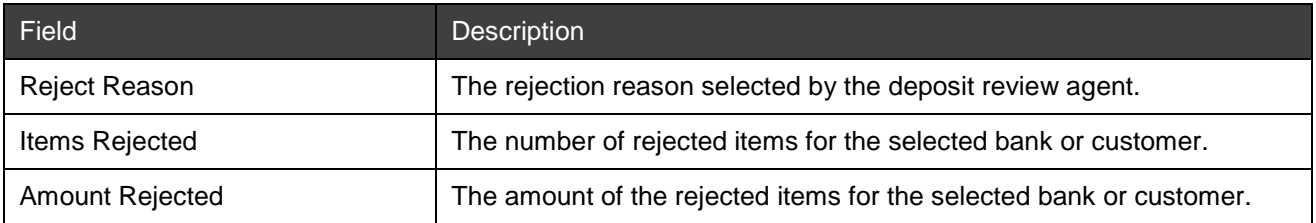

### Below is an example of the Reject Reasons report.

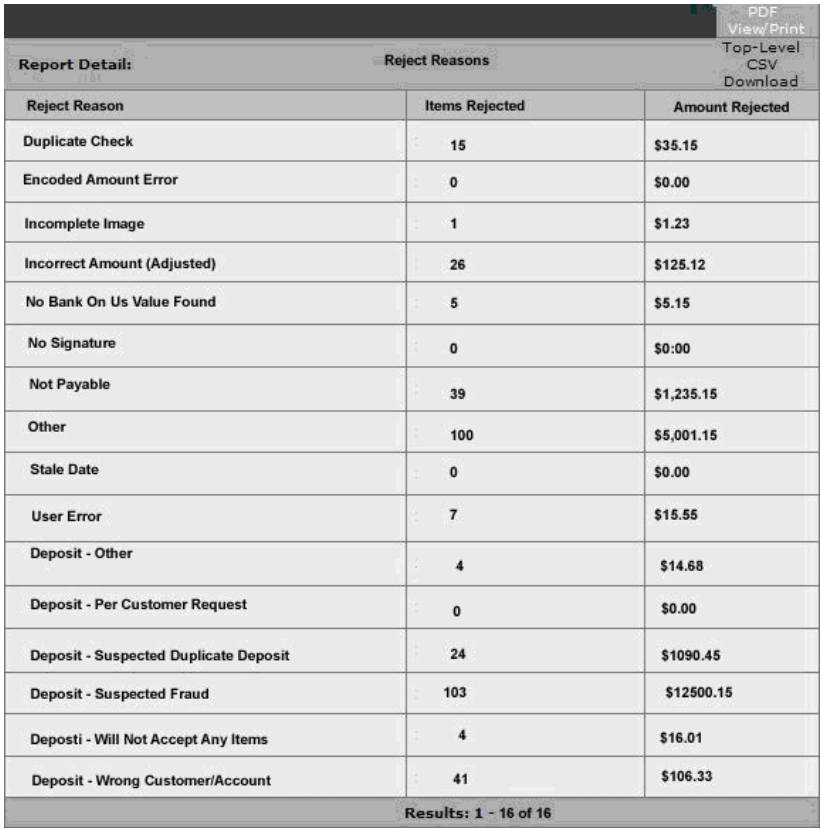

The available download options for the Reject Reasons Report include the following:

- PDF View/Print: This download will contain ONLY the information for the parent report (as shown in the figure above), NOT any information for the child reports.
- Top-Level CSV Download: This download will contain ONLY the information for the parent report (as shown in the figure above), NOT any information for the child reports.

For a summary of the download options for all reports, see *[Report Download Options](#page-76-0)*.

# **Rejection Detail Report**

The Rejection Detail Report provides details about each item that was rejected after being submitted through the available channels, including the capture source, received date, reject reason, reviewer comments, and amount.

**Note:** This is an optional report that is available to a bank by special request and requires an additional deployment activity as part of an upgrade or other maintenance window.

### **Report Contents on Screen**

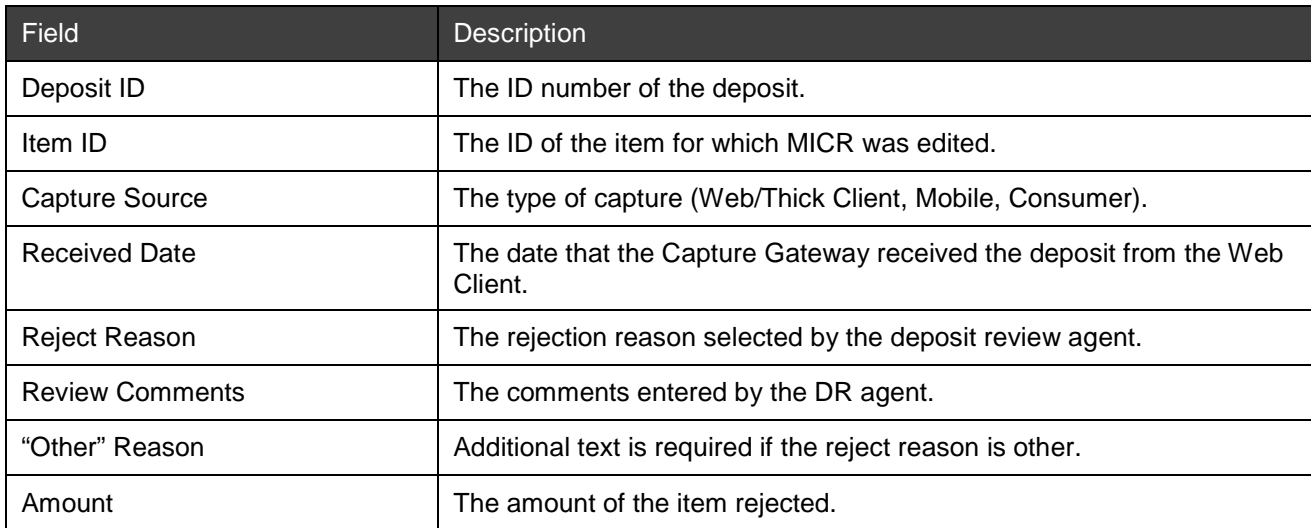

The table below contains report contents for the Rejection Detail report.

Below is an example of the Rejection Detail report.

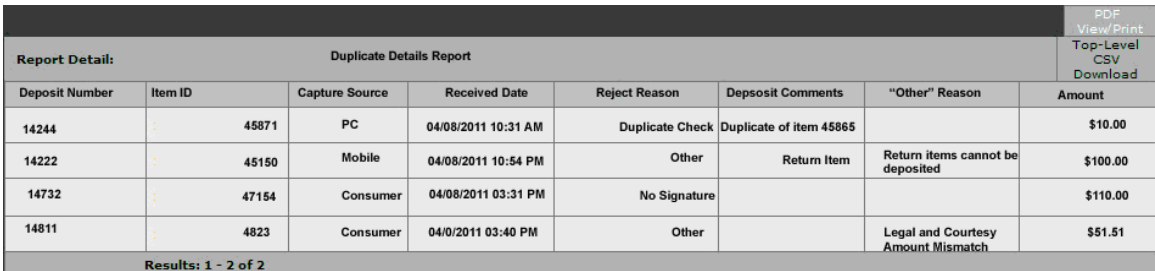

### **Download Options**

The available download options for the Rejection Detail Report include the following:

• PDF View/Print: This download will contain ONLY the information for the parent report (as shown in the figure above), NOT any information for the child reports.

• Top-Level CSV Download: This download will contain ONLY the information for the parent report (as shown in the figure above), NOT any information for the child reports.

For a summary of the download options for all reports, see *[Report Download Options](#page-76-0)*.

# **Customer Info Report**

The Customer Info Report includes a listing of all customer organizations belonging to a bank organization. This report may be helpful during audits and to make it easier to manage client communications.

*Note:* This is a standard report that is there by default when the application is installed or upgraded.

### **Report Contents on Screen**

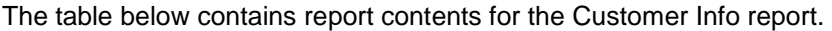

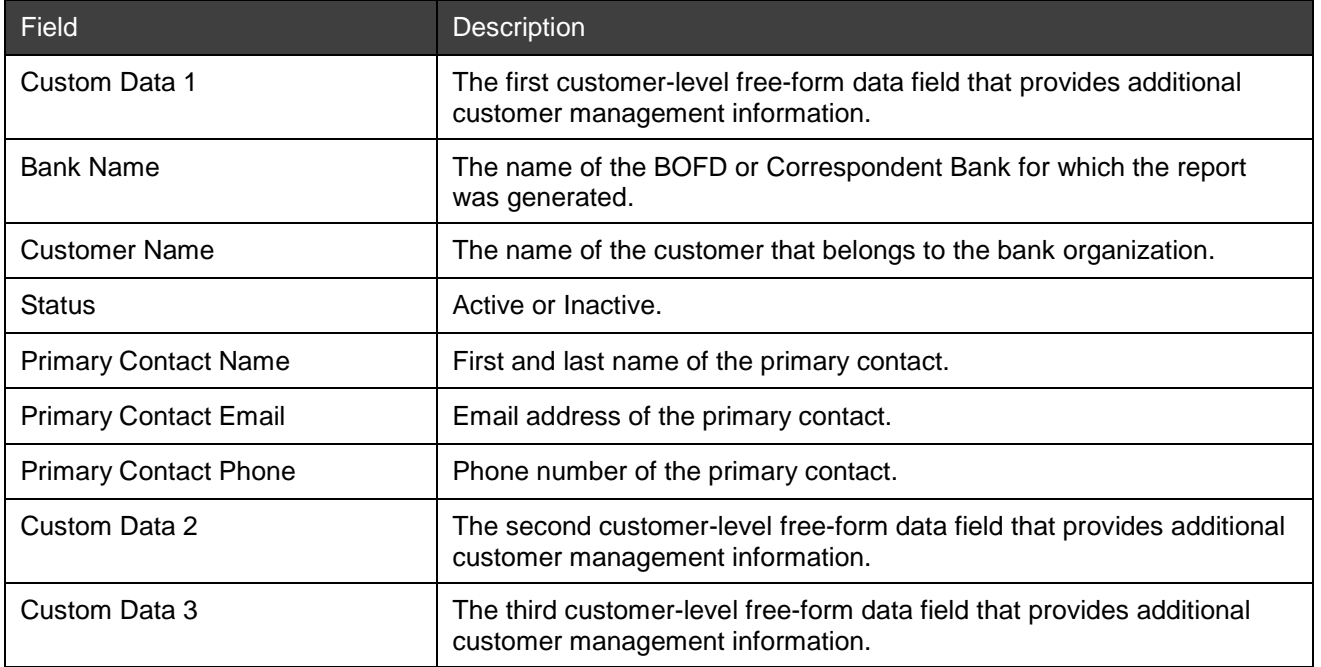

Below is an example of the Customer Info report.

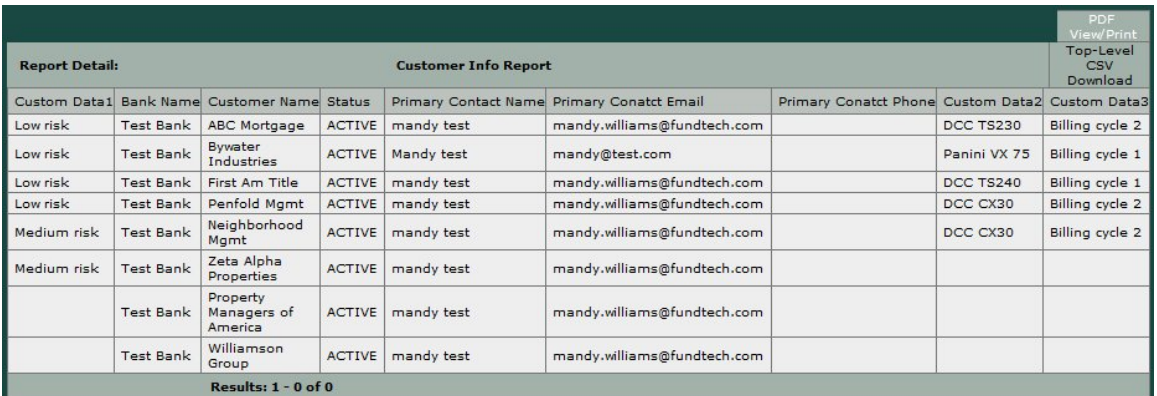

### **Download Options**

The available download options for the Customer Info Report include the following:

• PDF View/Print: This download will contain ONLY the information for the parent report (as shown in the figure above), NOT any information for the child reports.

• Top-Level CSV Download: This download will contain ONLY the information for the parent report (as shown in the figure above), NOT any information for the child reports.

For a summary of the download options for all reports, see *[Report Download Options](#page-76-0)*.

# **Scrutiny Rule Report**

The Scrutiny Rule Report includes a listing of scrutiny rules configured in the system. This report may be helpful during audits and make client setups and configuration changes easier.

**Note:** This is a standard report that is there by default when the application is installed or upgraded.

### **Report Contents on Screen**

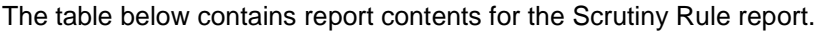

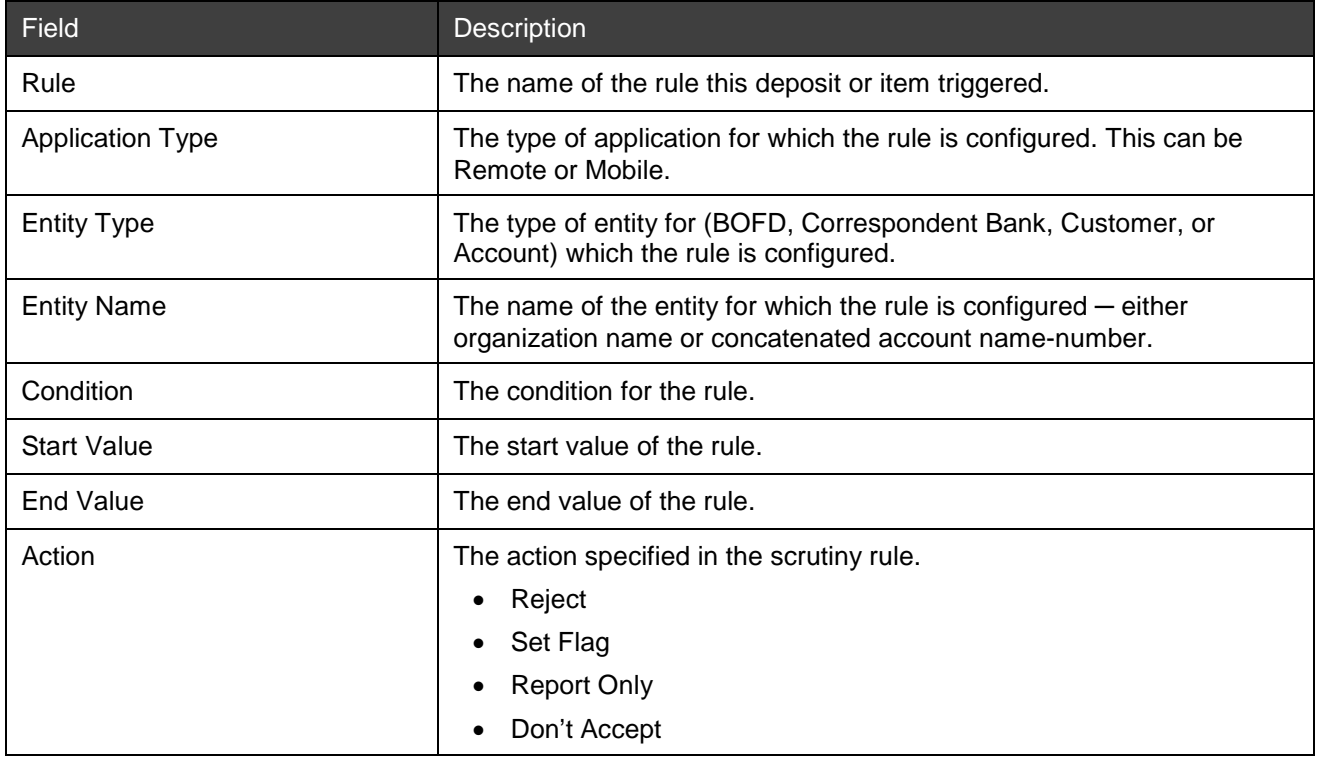

Below is an example of the Scrutiny Rule report.

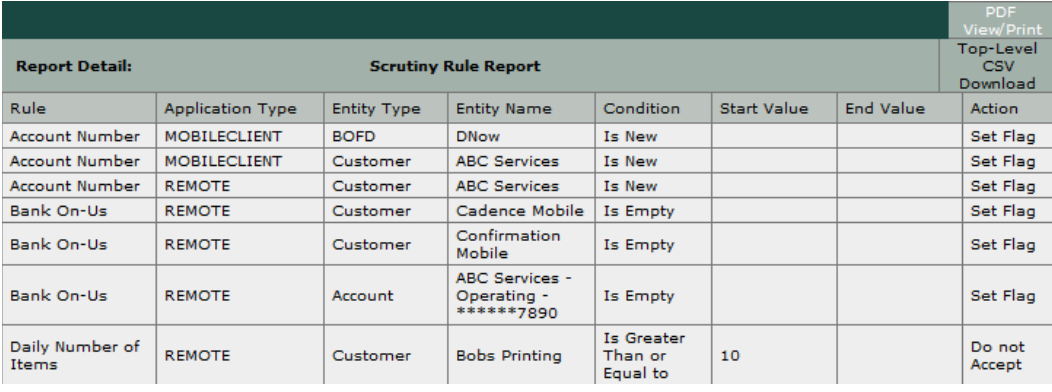

### **Download Options**

The available download options for the Scrutiny Rule Report include the following:

- PDF View/Print: This download will contain ONLY the information for the parent report (as shown in the figure above), NOT any information for the child reports.
- Top-Level CSV Download: This download will contain ONLY the information for the parent report (as shown in the figure above), NOT any information for the child reports.

For a summary of the download options for all reports, see *[Report Download Options](#page-76-0)*.

# **Deposit by Account Report**

The Deposit by Account report shows information about deposits made to a particular account. You can only access this report as a child report (by drilling down from a parent report).

*Note:* This is a standard report that is there by default when the application is installed or upgraded.

### **Report Contents on Screen**

The table below contains report contents for the Deposit by Account report.

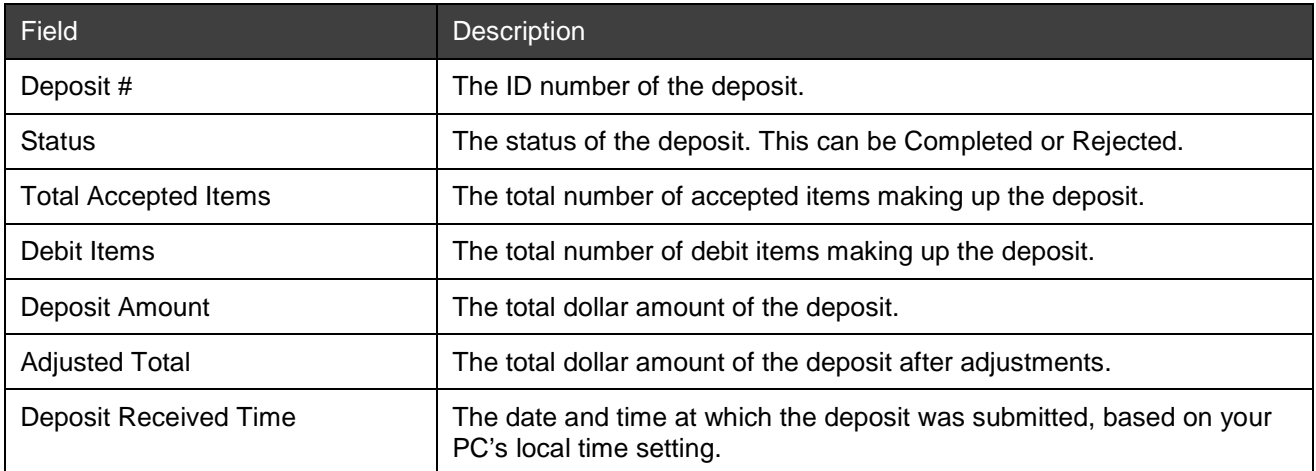

Below is an example of the Deposit by Account report.

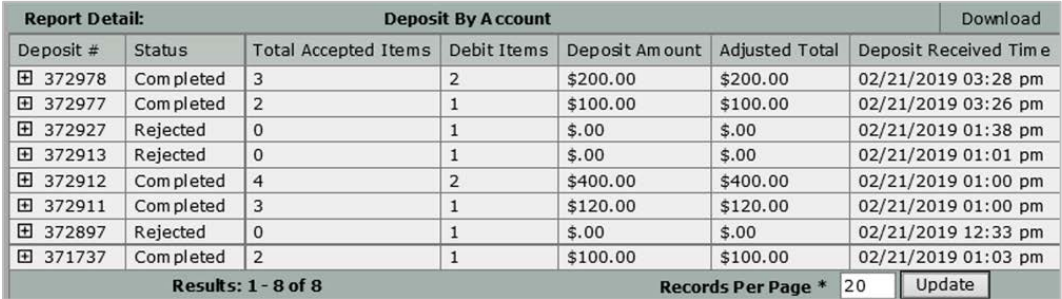

### **Download Options**

The only download option available for the Deposit by Account Report is the following:

• Download: This option generates a CSV file that contains ONLY the information for the parent report (as shown in the figure above), NOT any information for the child reports.

For a summary of the download options for all reports, see *[Report Download Options](#page-76-0)*.

# **Deposit Detail Child Report**

The Deposit Detail report contains details about a particular deposit. You can only access this report as a child report (by drilling down from a parent report).

# **Report Contents on Screen**

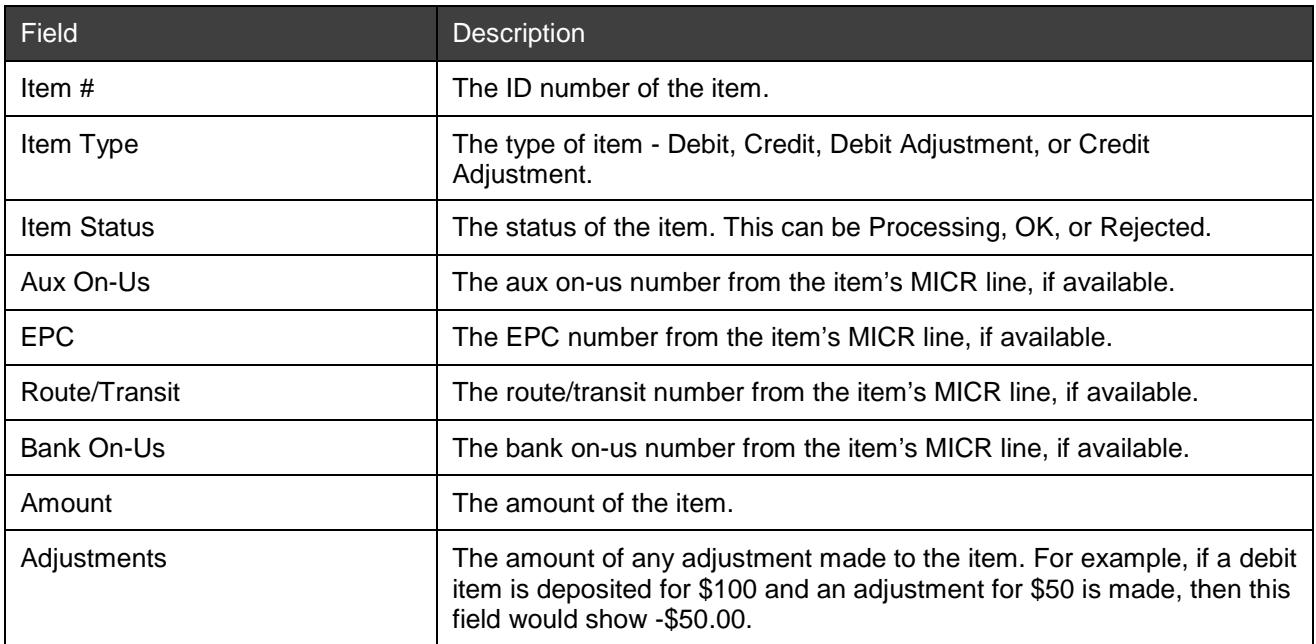

The table below contains report contents for the Deposit Detail Child report.

Below is an example of Deposit Detail Child report.

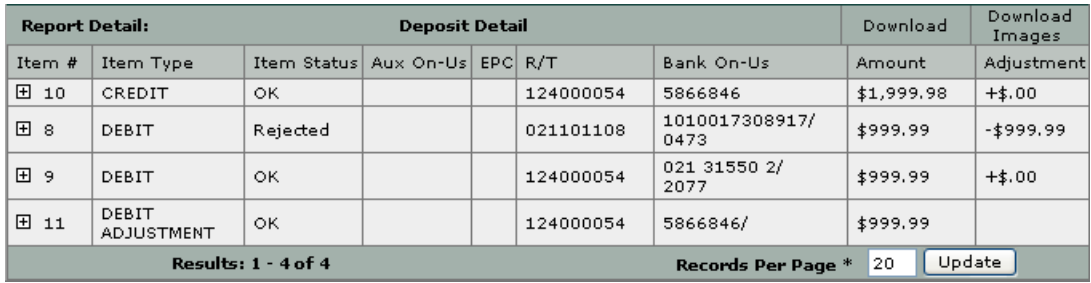

### **Download Options**

The following download options are available for the Deposit Detail Report:

- Download: This option generates a CSV file that contains ONLY the information for the parent report (as shown in the figure above), NOT any information for the child reports.
- Download Images: This option generates a PDF file that contains all the images in the deposit. For more information about this file, see *[Downloading Images](#page-82-0)*.

For a summary of the download options for all reports, see *[Report Download Options](#page-76-0)*.

# **Custom Field & Payment Data**

The Custom Field & Payment Data report contains information about any custom fields and payment data captured on an item level and deposit level as part of the deposit. The contents of the report vary depending on the fields the service organization has configured for the customer.

*Note:* Item-level fields are available under the debit item when you drill down while deposit-level fields are available under the credit item.

# **Report Contents on Screen**

The table below contains report contents for the Custom Field & Payment Data report.

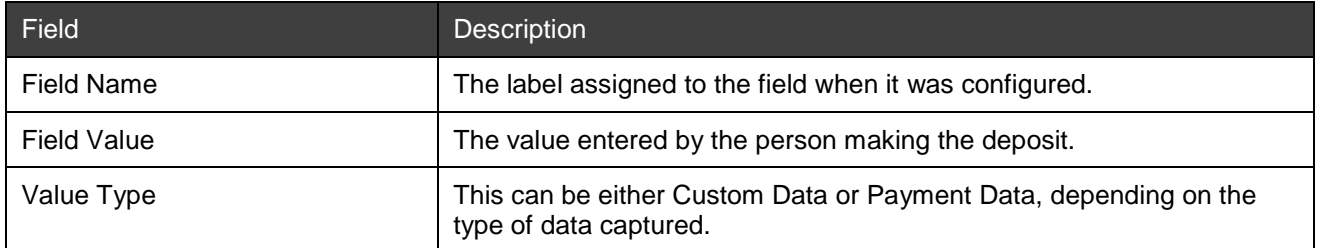

Below is an example of the Custom Field & Payment Data report.

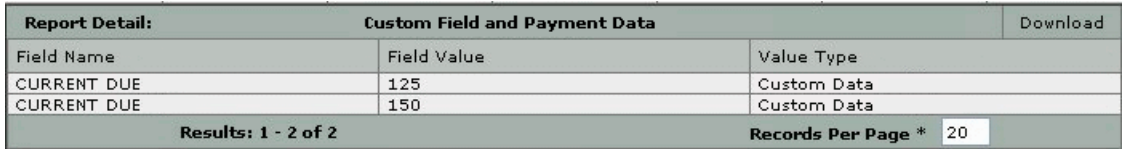

### **Download Options**

The Custom Field and Payment Data Report does not have any child reports. As such, the only download option is the following:

• Download: This option generates a CSV file that contains only the information shown on the screen.

*Note*: These fields are also included in the Expanded CSV download option as part of the Deposit by Customer report.

For a summary of the download options for all reports, see *[Report Download Options](#page-76-0)*.

# **Sort Order of Reports**

As a general rule, data in reports appears in the order it was inserted into the database. There is no sorting performed by the reporting application. The following table describes the exceptions to this rule for each report and output format:

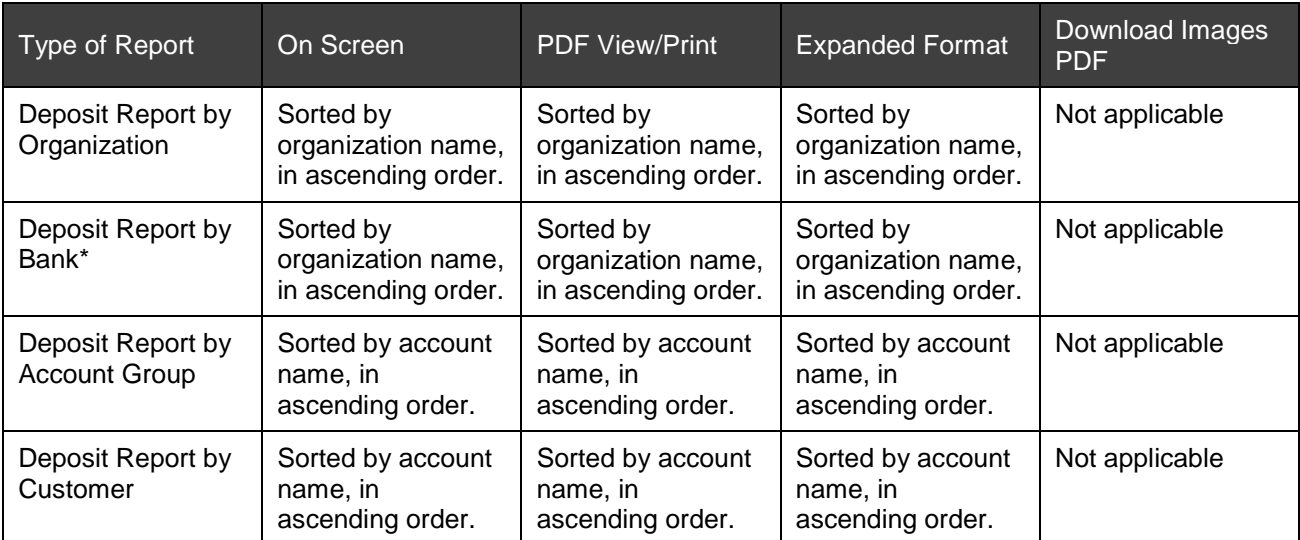

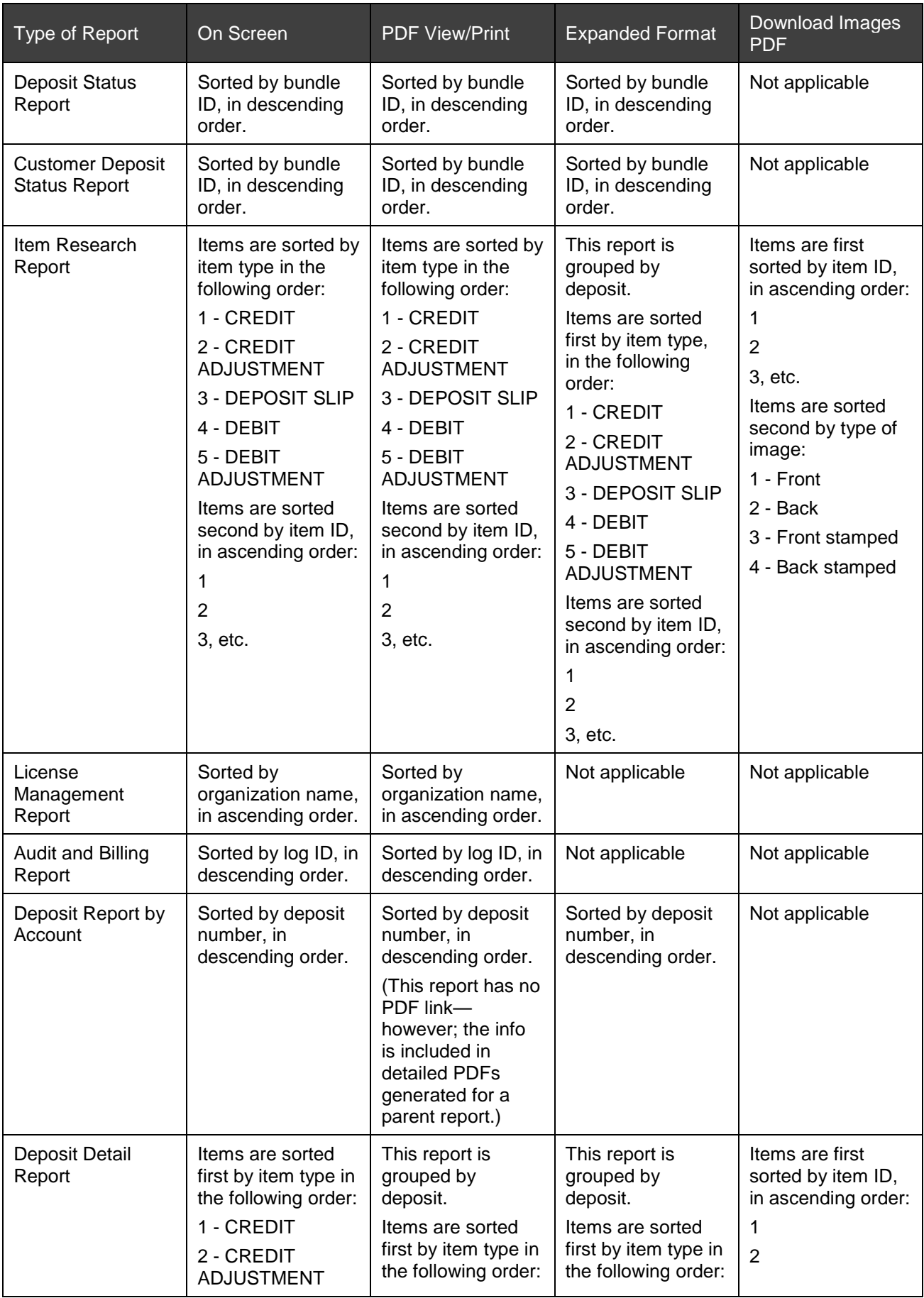

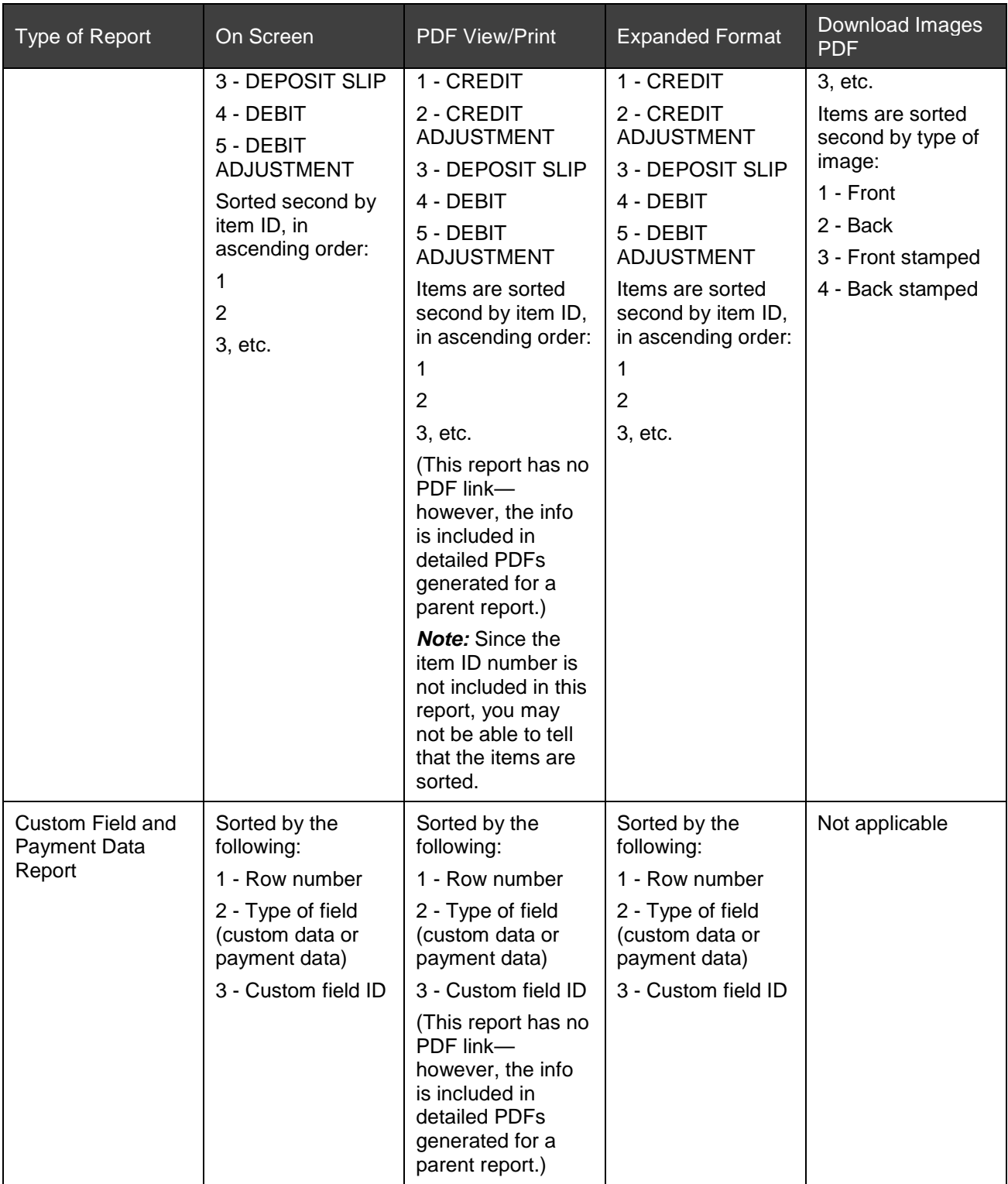

# **Generating Reports**

To generate a report, you must specify the type of report you want to create, and then provide criteria that will determine the contents of the report. Once you generate a report, you can expand the results to access more detailed reports.

To view the Deposit Report by Account or the Deposit Detail Report, you must generate a Deposit Report by Customer or User Deposit Status report and then drill down to the desired account or deposit. See the following for more information about generating reports:

- [Deposit Status](#page-67-0)
- Search Criteria
- [Report Download Options](#page-76-0)
- [Downloading a Report as a CSV File](#page-78-0)
- [Expanded CSV Report File Layout](#page-80-0)
- [Viewing or Printing a Report as a PDF File](#page-81-0)
- [Downloading Images](#page-82-0)

## <span id="page-67-0"></span>**Deposit Status**

The table below contains information about deposit statuses.

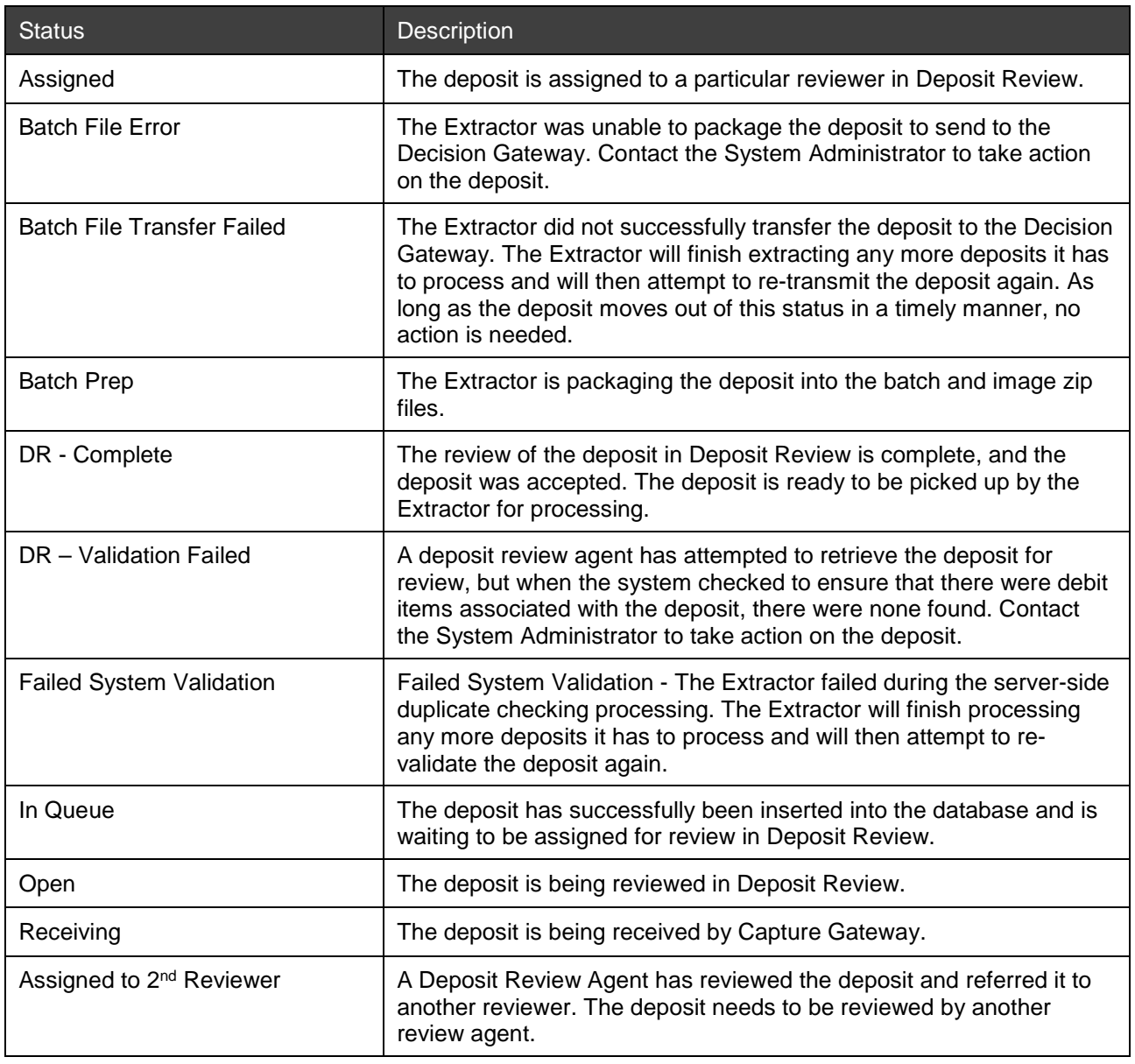

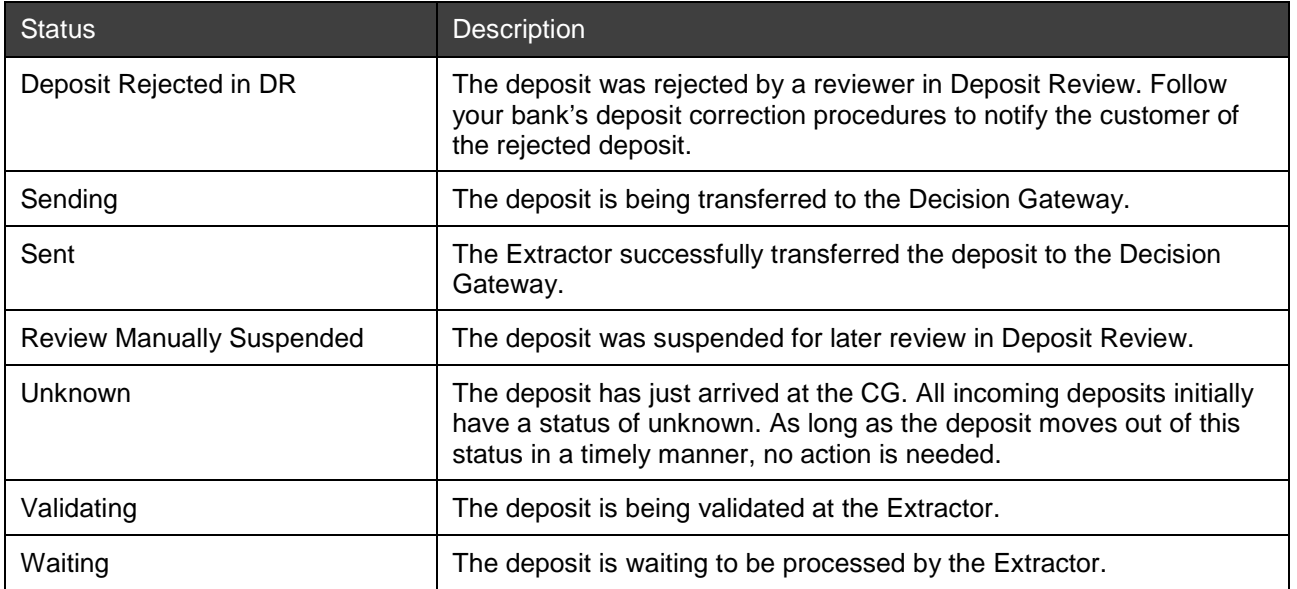

# **Search Criteria**

The table below contains information about the search criteria available for each type of report.

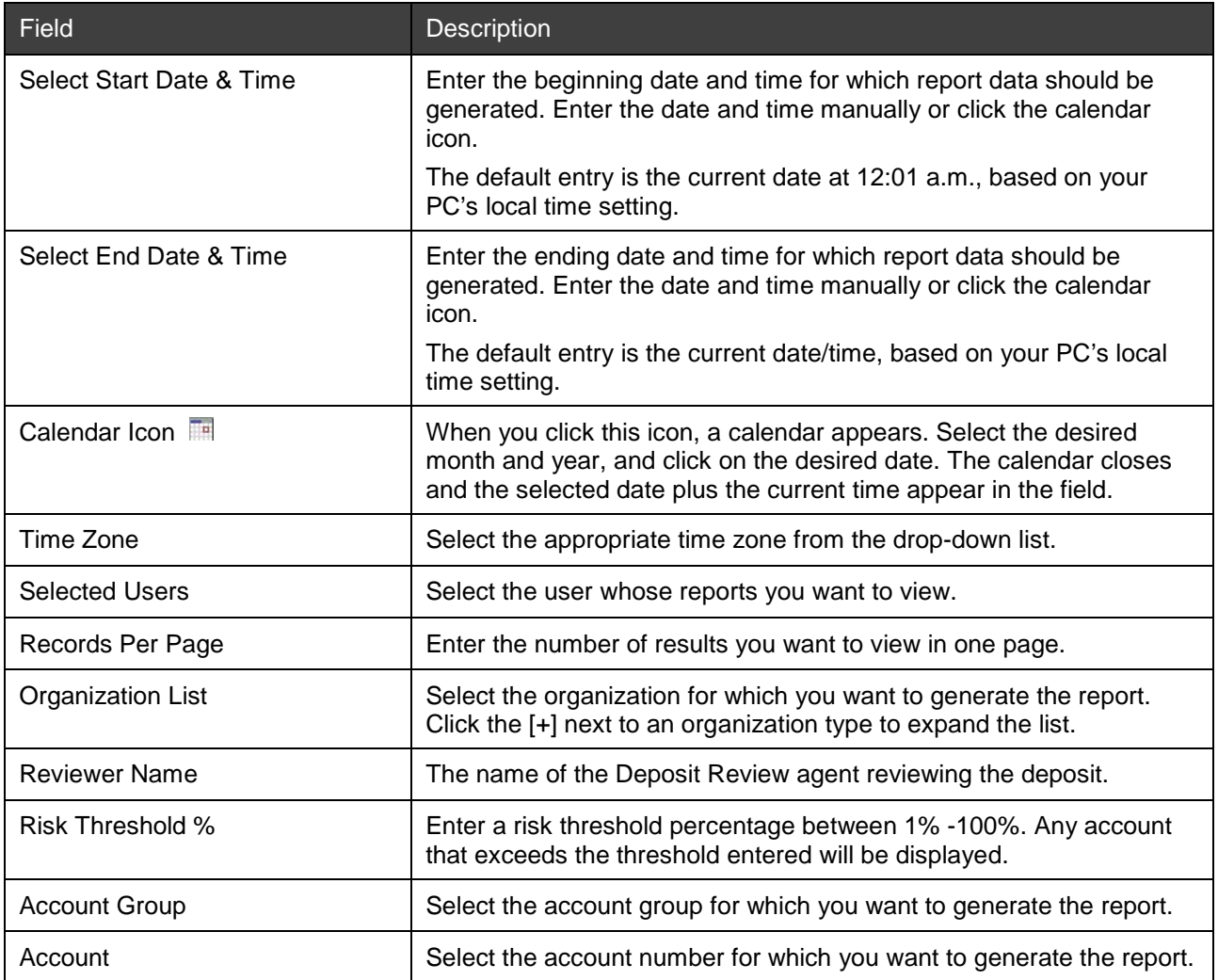

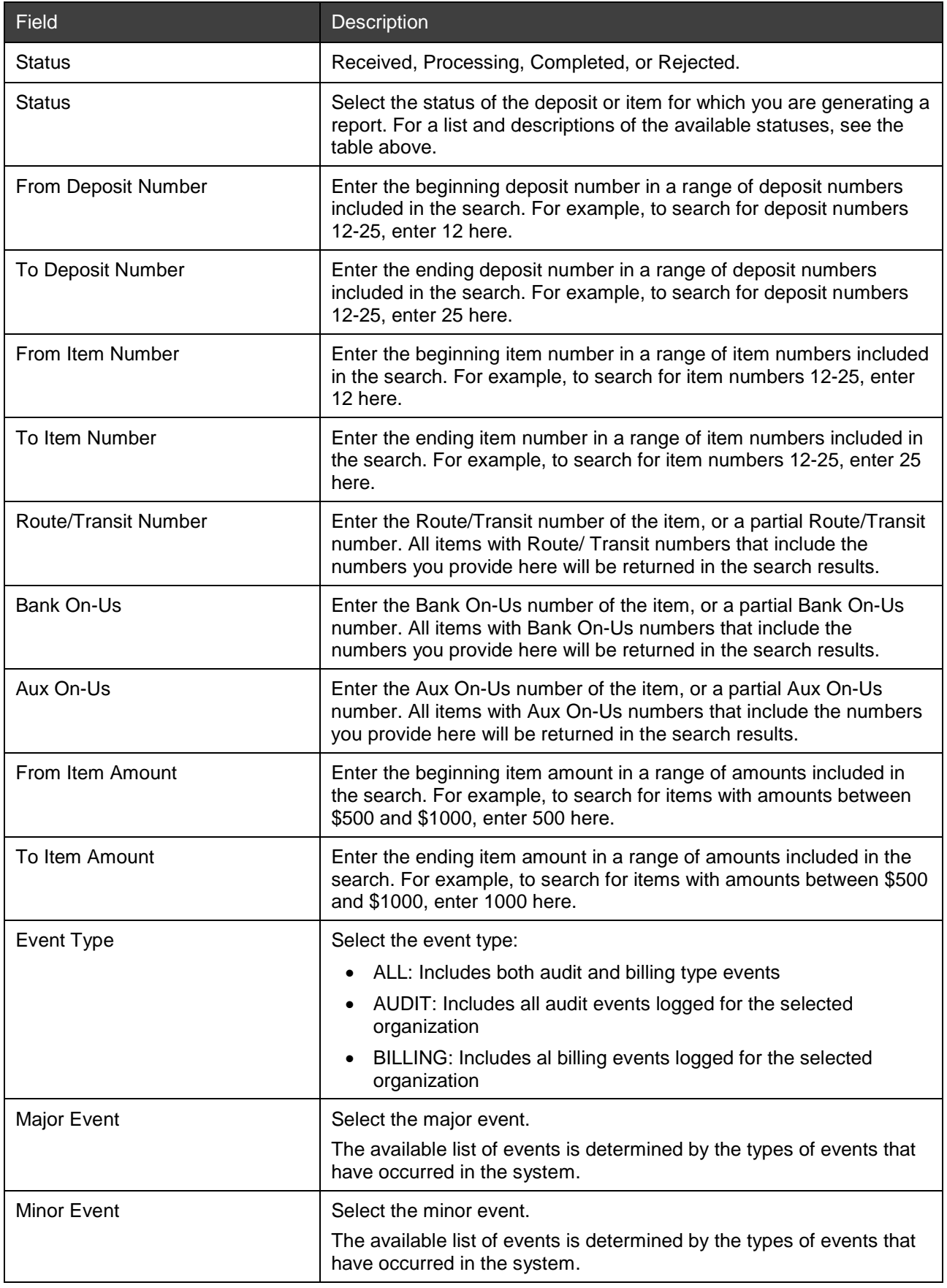

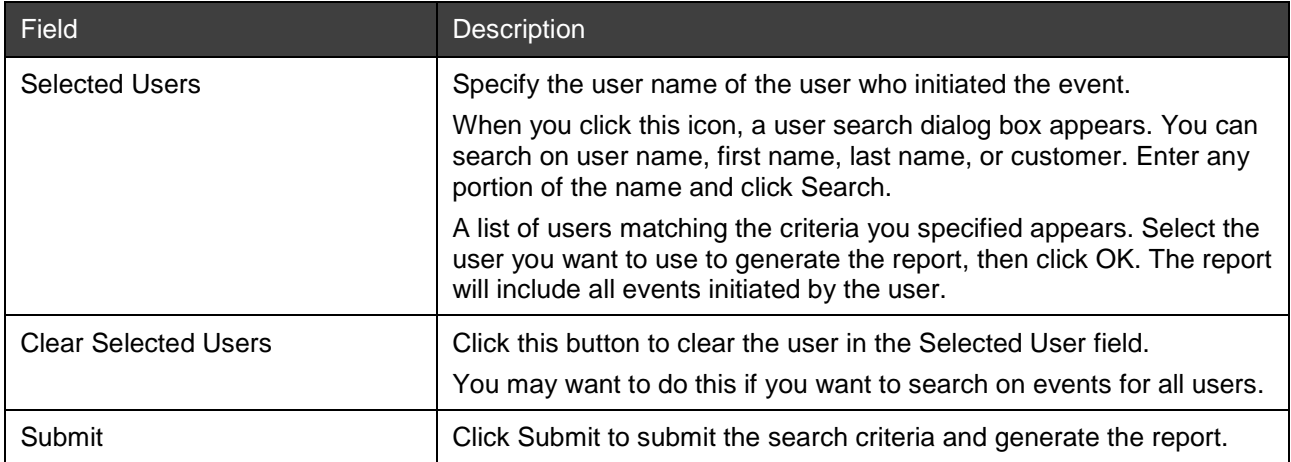

The table below shows which reports use the search criteria defined in the table above.

*Note:* In the Audit and Billing Report, if no organization is selected the report is generated for ALL organizations.

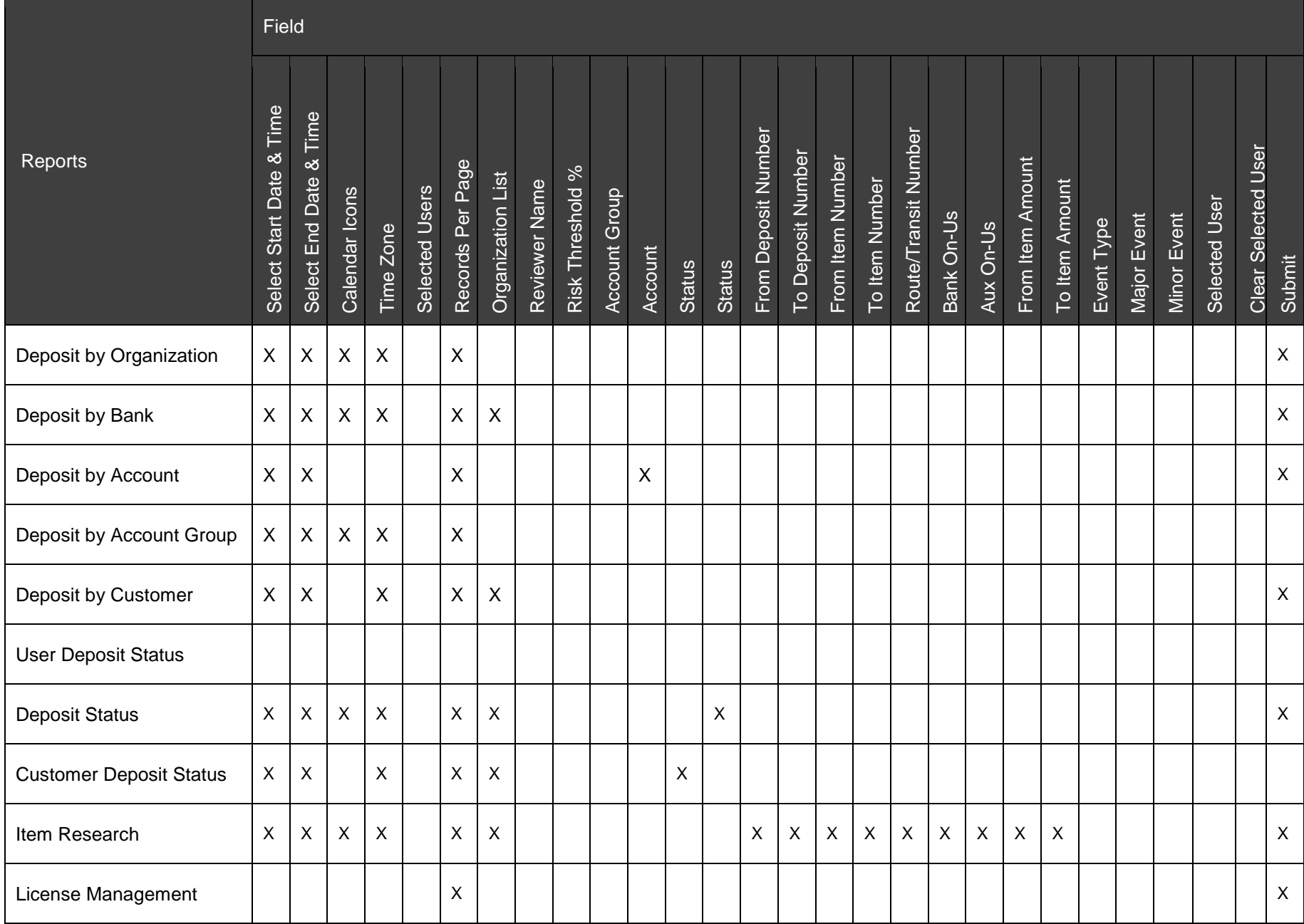
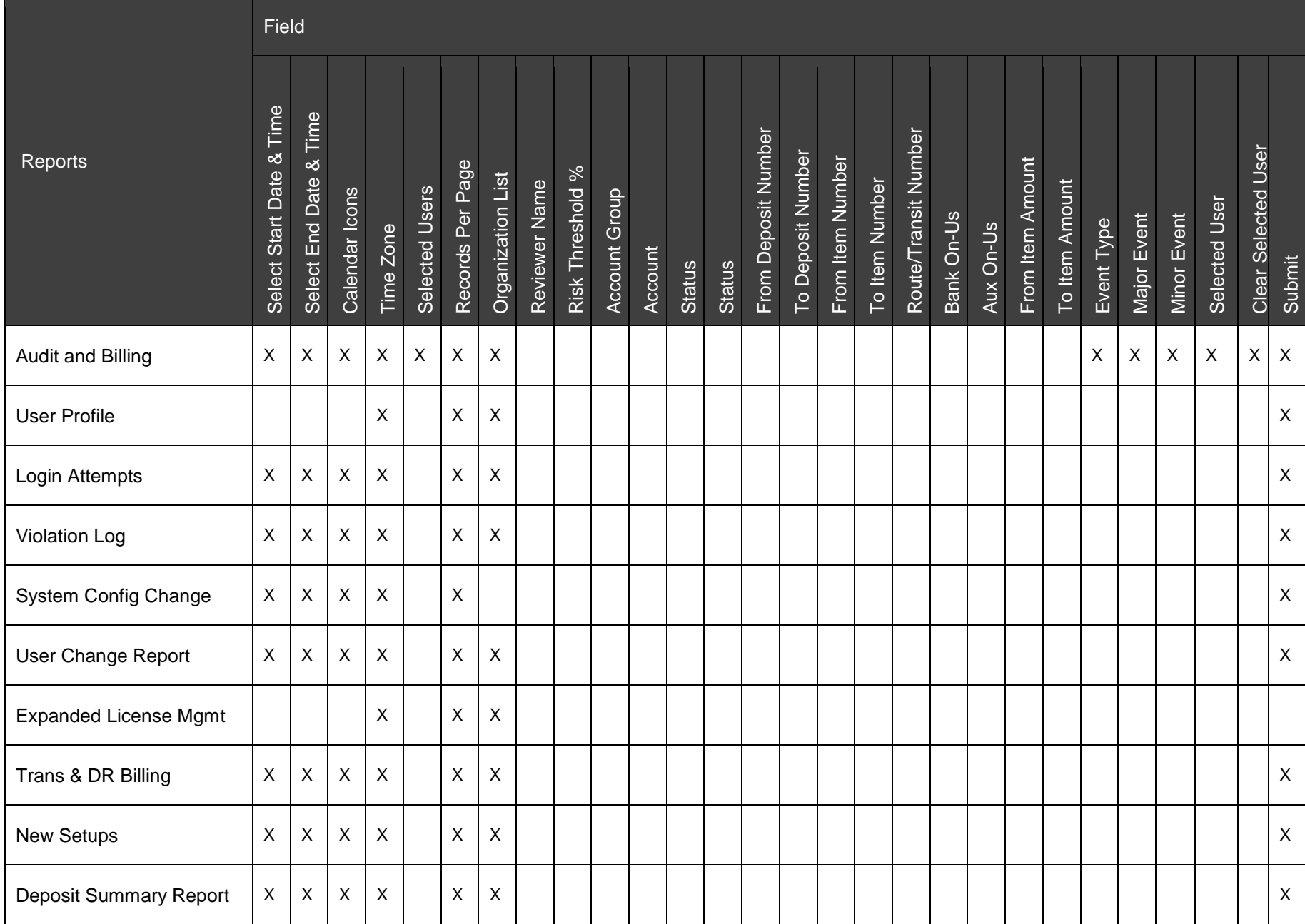

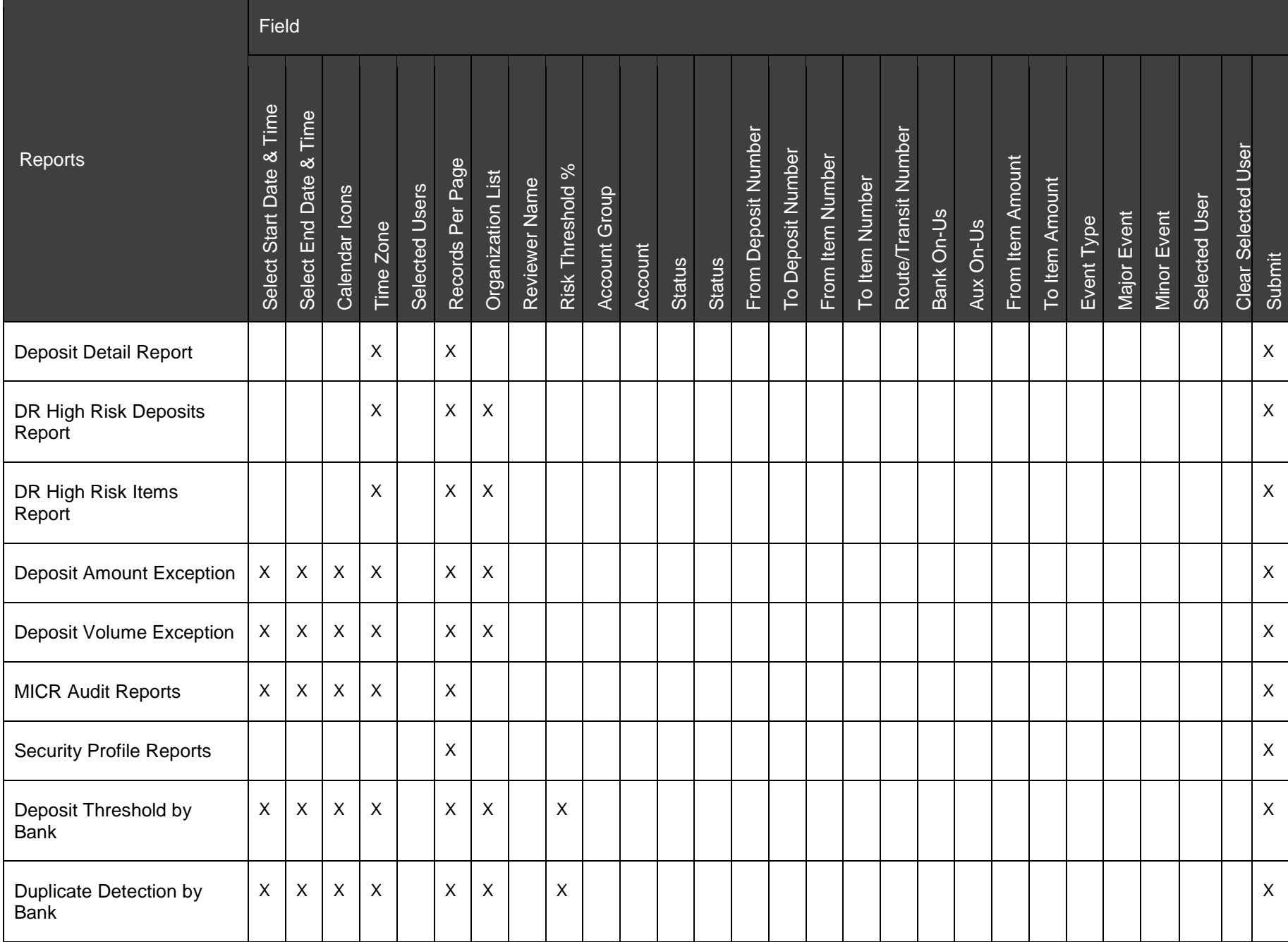

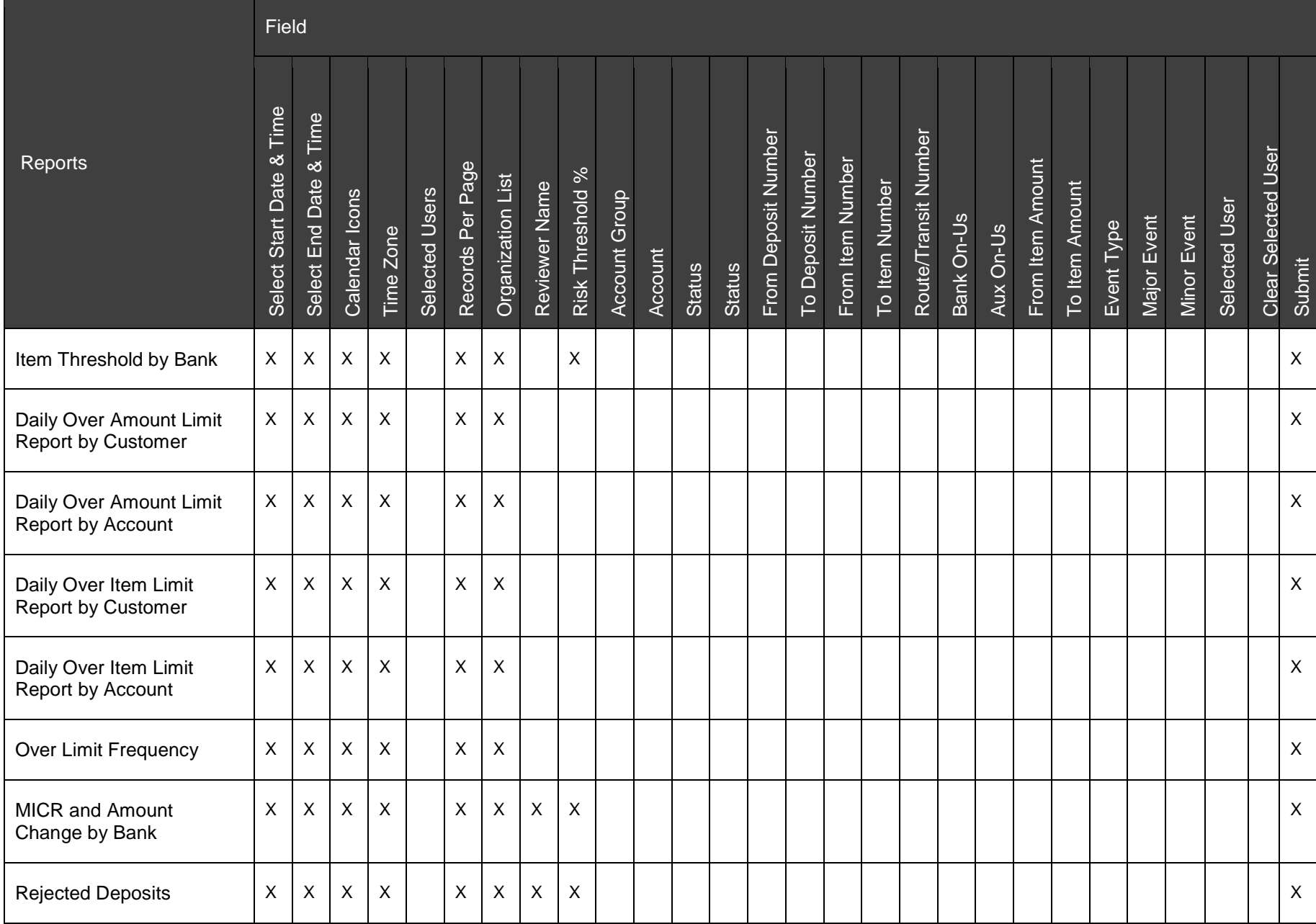

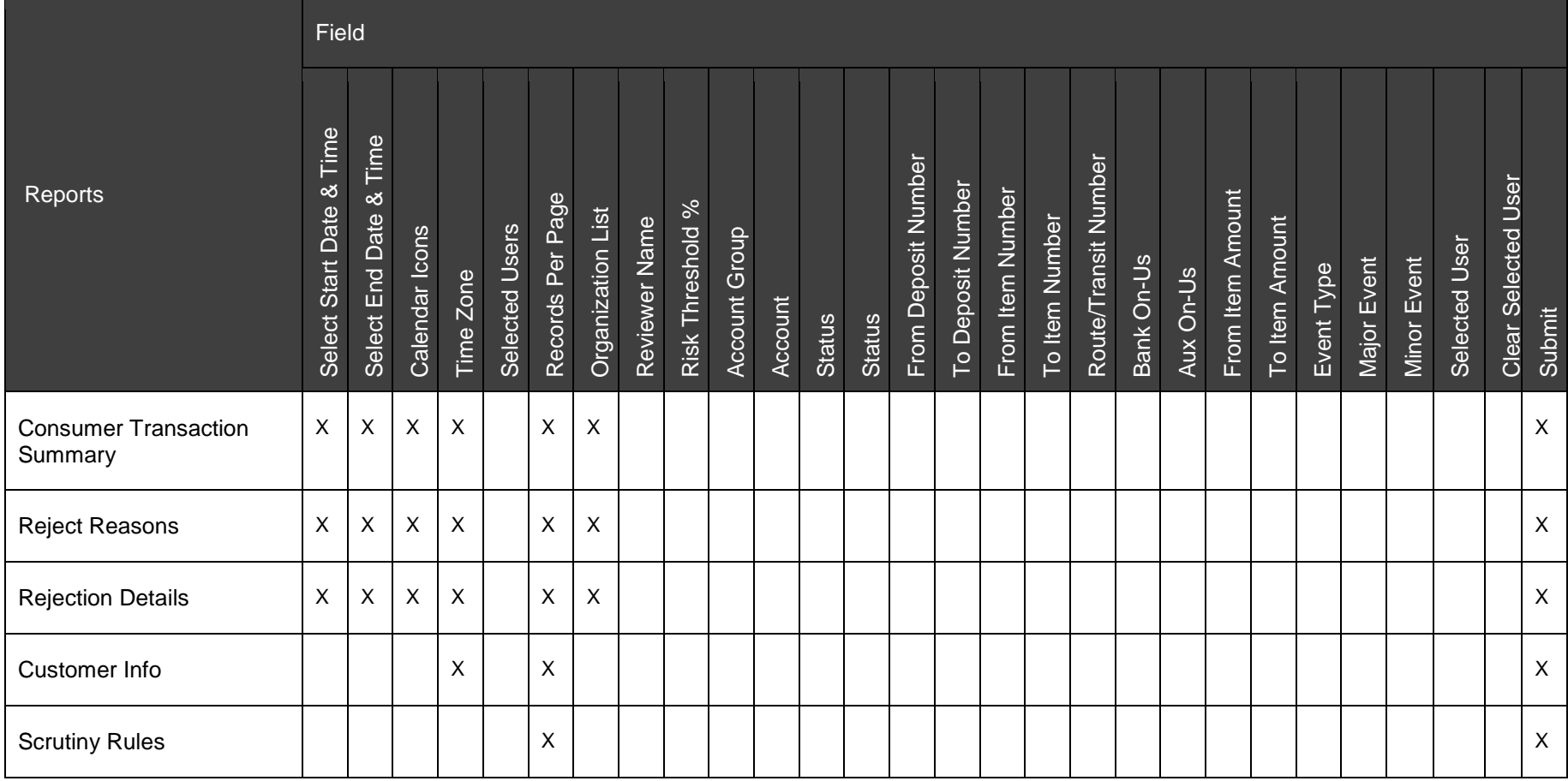

### **Report Download Options**

The following table summarizes the download options available for each report. For details about what each downloaded file includes, see the Report Contents description for each report.

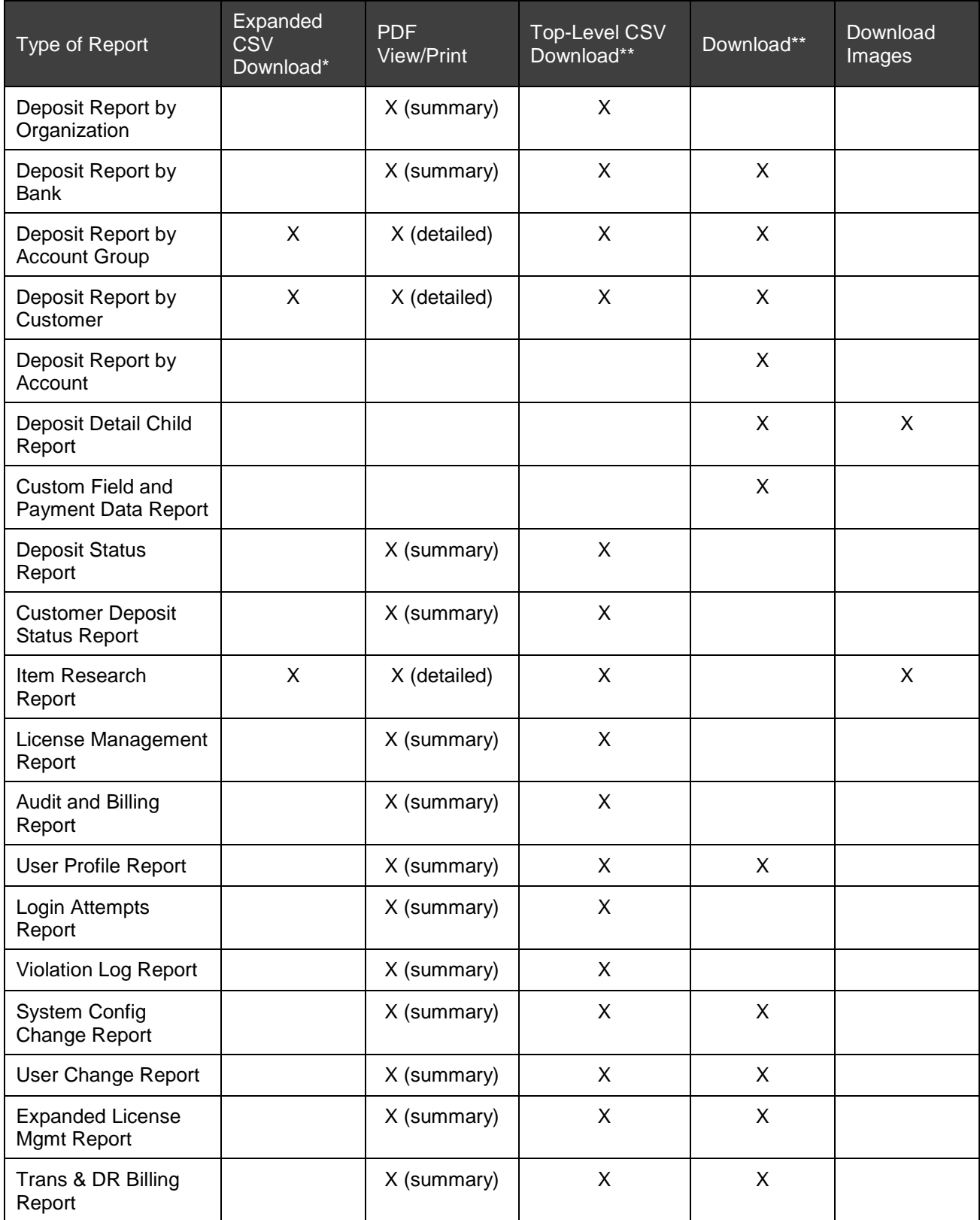

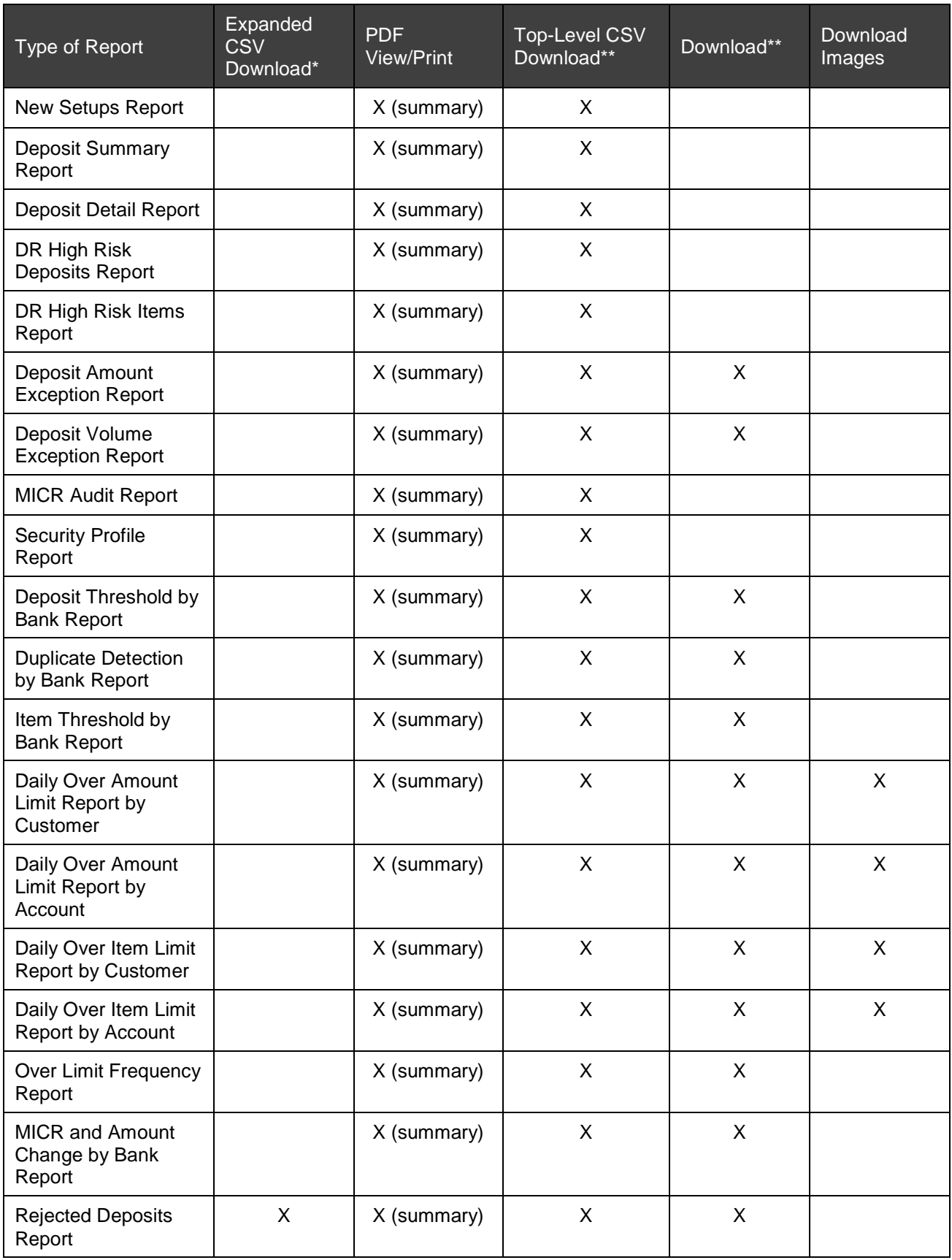

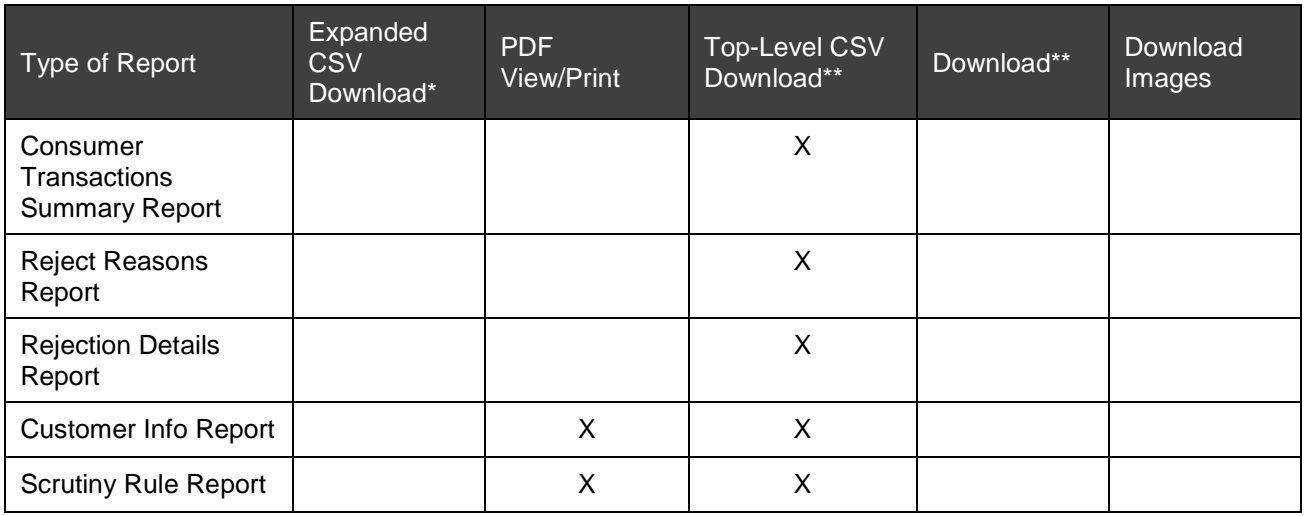

\* This is always a detailed report. It contains information for the parent report and all available child reports.

\*\* These are always a summary reports. They only contain information for the parent report.

#### **Downloading a Report as a CSV File**

If you want to save the data in a generated report, you can download the report as a CSV file. Reports in CSV format are machine readable raw data. They are intended for use in other computer systems. If you want to save a report for your own later reference, you should save the report in PDF format. See *[Viewing or Printing](#page-81-0)  [a Report as a PDF File](#page-81-0)*.

Do the following to download a CSV report:

- 1. Generate the desired report.
- 2. Determine whether you want to download only the report data that is displayed on the screen, or the report data that is displayed on the screen plus ALL child report data available.
	- To download only the report data that is currently displayed, click the Top-Level CSV Download link:

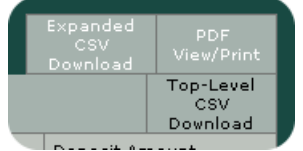

− To download the report data that is displayed on the screen plus ALL child report data available, click the Expanded CSV Download link:

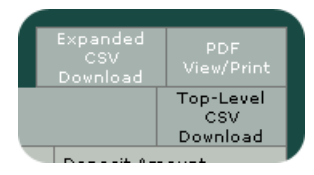

*Note:* Both types of links may not appear for all reports. The type of download available depends on the type of report you have selected. See the Download Options for each report for more information.

The browser displays a file download message.

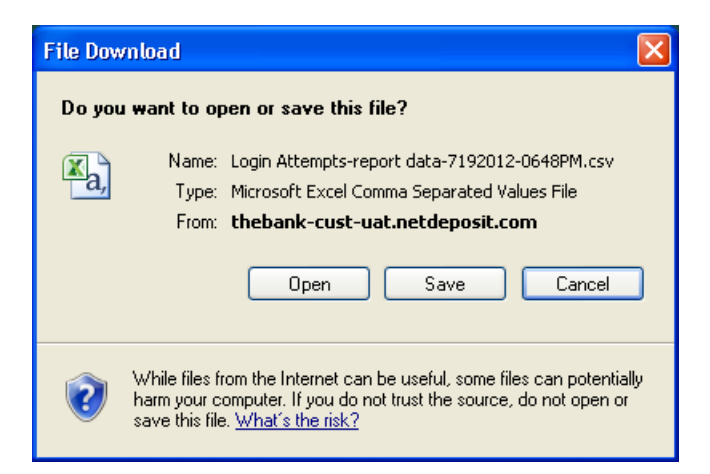

- 3. Do you want to...
	- − open the report in a spreadsheet? Click Open. You must have a spreadsheet application installed on your computer to open the CSV file. You can then use the spreadsheet application to save the report in whatever format you prefer (for example, .csv, .xls, etc.).

*Note:* Data in CSV files is raw, unformatted data. If you choose to open the file in a spreadsheet application, the application may impose formatting on the data depending on its interpretation of the data. For example, if you open the file in Microsoft Excel®, the time will be read in 24-hour format—2:00 PM is 1400.

save the report to your local disk as a CSV file? Click the Save button. The Save As window appears.

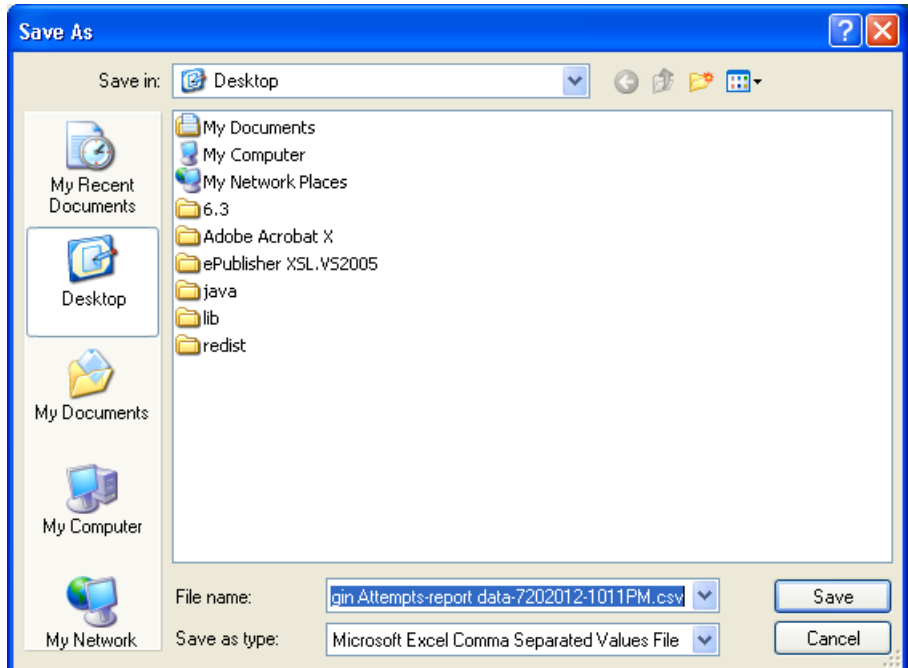

- 4. Navigate to the place on your local computer where you want to save the file.
- 5. In the File name: field, enter a name for the file.
- 6. Click the Save button.

The file is saved to the location you specified.

### **Expanded CSV Report File Layout**

This section describes the file layout of the expanded CSV download report. Note that this information does not apply to the top-level CSV download reports.

Each expanded CSV report has a header that contains the parameters used to generate the report. This data will vary depending on what type of report you generated and what data you used to define the report contents.

For each deposit in a report, there is a header row. The header row for each deposit starts with a pound sign (#). The following table describes the layout of deposit data in the report.

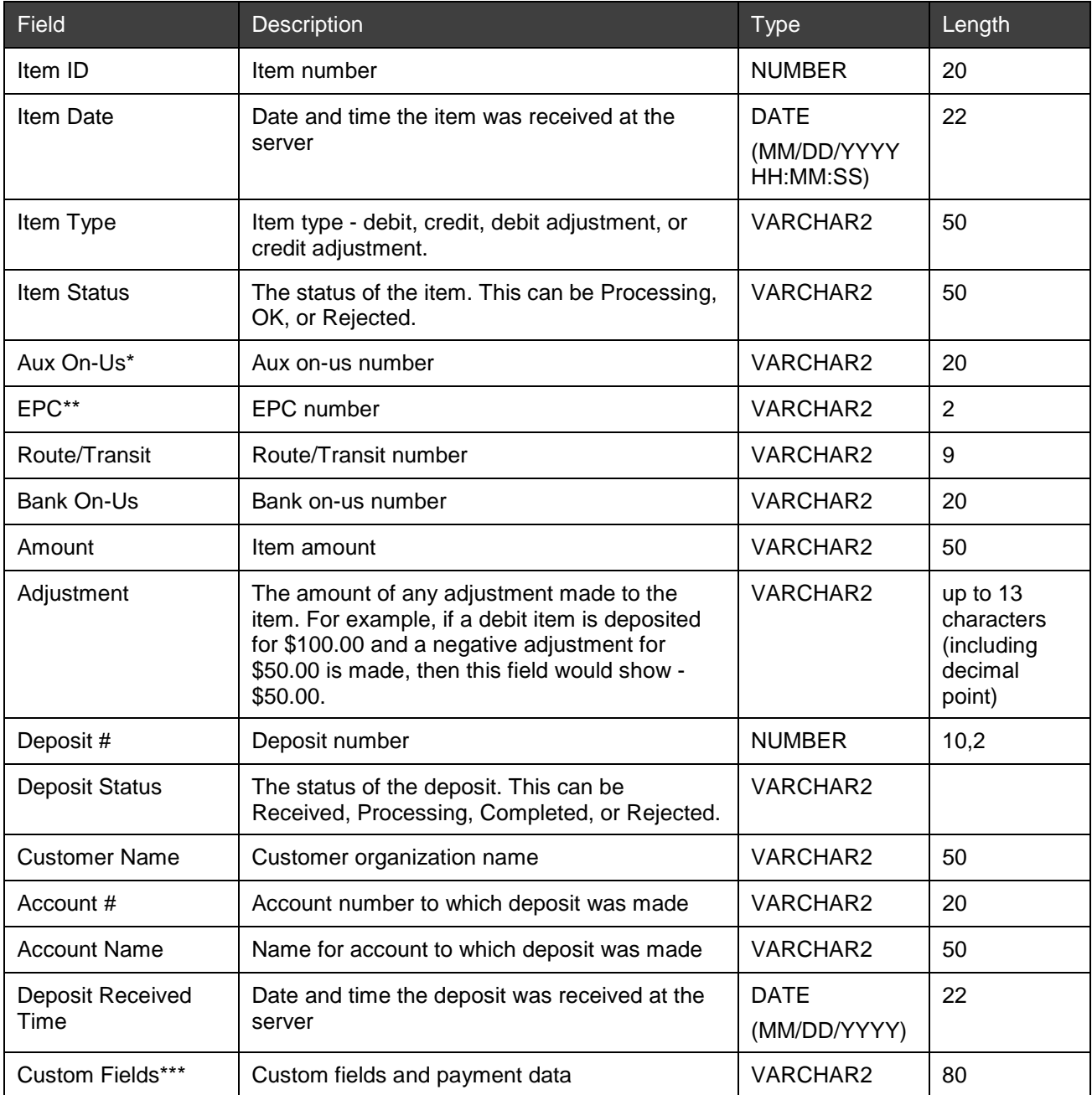

\* The aux on-us field can be up to 18 characters in length. If you open a CSV report using Microsoft Excel, the field limit is 15 characters. If you have more than 15 characters in this field, open the report using a program other than Excel.

\*\* The EPC field does not get exported into the client side reports in CSV format.

\*\*\* Custom fields and payment data will appear in columns to the right of the other report data, and will vary depending on what your service organization has configured.

#### <span id="page-81-0"></span>**Viewing or Printing a Report as a PDF File**

If you want to generate report data in an easily-readable and printer-friendly format, you can view or save the report as a PDF file. The PDF file has a header that contains the following information:

- Date and time the report was generated
- Bank name
- Organization and/or customer name
- Customer account numbers
- Criteria used to generate the report

Do the following to download a PDF report:

- 1. Generate the desired report.
- 2. Click the PDF View/Print link:

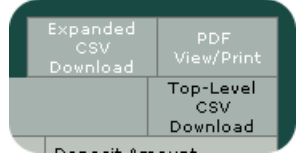

The browser displays a file download message.

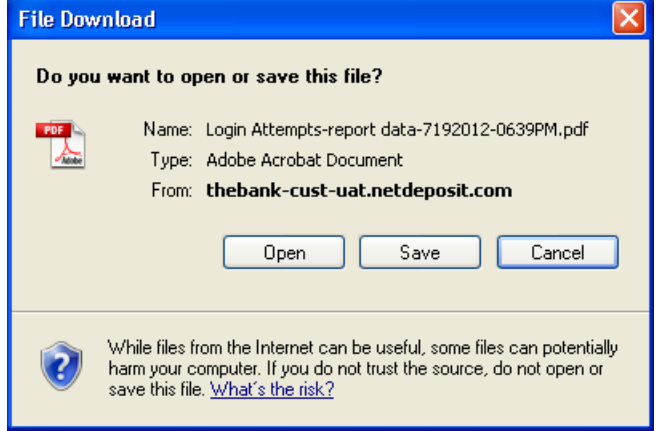

You can either open or save the file.

- To open the file, click Open. You must have a PDF reader installed on your computer to open PDF files.
- − To save the file to your local disk, click the Save button.

The Save As window appears.

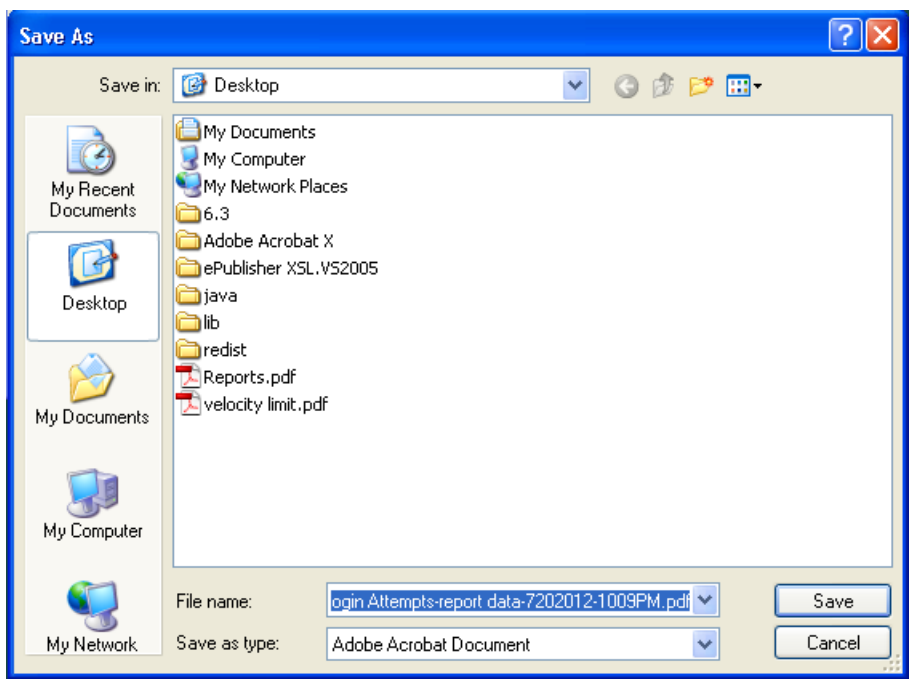

- 3. Navigate to the folder on your local computer where you want to save the file.
- 4. In the File name: field, enter a name for the file, or leave the default name.
- 5. Click the Save button. The file is saved to the location you specified.

#### **Downloading Images**

If you want to view the images associated with a Deposit Detail or Item Research report, you can download the images in a PDF file. The PDF file contains all of the images associated with each item (original front and original back, and if available, stamped front and stamped back), as well as the following information about each item:

- Client deposit number
- Bundle ID
- Item sequence number
- Item type
- Date received
- Customer name
- Account number
- Account name
- Amount

**Note:** If you have generated an Item Research report that has more than 100 items, you cannot use the Download Images feature. You must generate a smaller report in order to be able to download the images.

If adjustment processing is configured to enable dynamic adjustment images for an organization in the NetCapture Portal, the image download PDF file will include adjustment images that will contain the following dynamic data:

- Account name (if available)
- Account number
- Deposit date and time received (in UTC format)
- Deposit ID
- Credit/Debit indicator
- MICR line, which includes the aux on-us, routing number, bank on-us and adjustment amount based on preconfigured adjustment creation rules

The figure below shows an image of a sample credit adjustment with dynamic data.

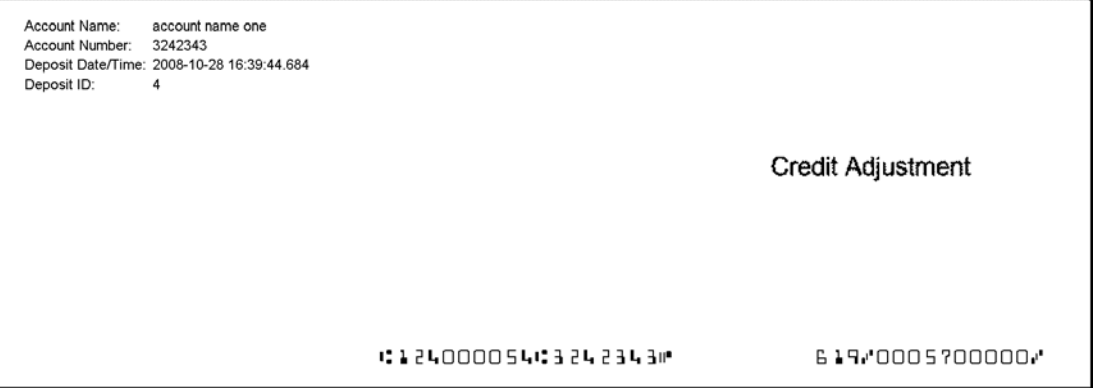

If adjustment processing is configured to enable dynamically generated credit records for an organization in the NetCapture Portal, the image download PDF file will include credit records that will contain the following dynamic data:

- Account name (if available)
- Account number
- Deposit amount
- Deposit date and time received (in UTC format)
- Deposit ID
- Credit indicator
- MICR line, which includes the aux on-us, routing number, bank on-us and adjustment amount based on preconfigured adjustment creation rules

The figure below shows an image of a sample deposit ticket with dynamic data.

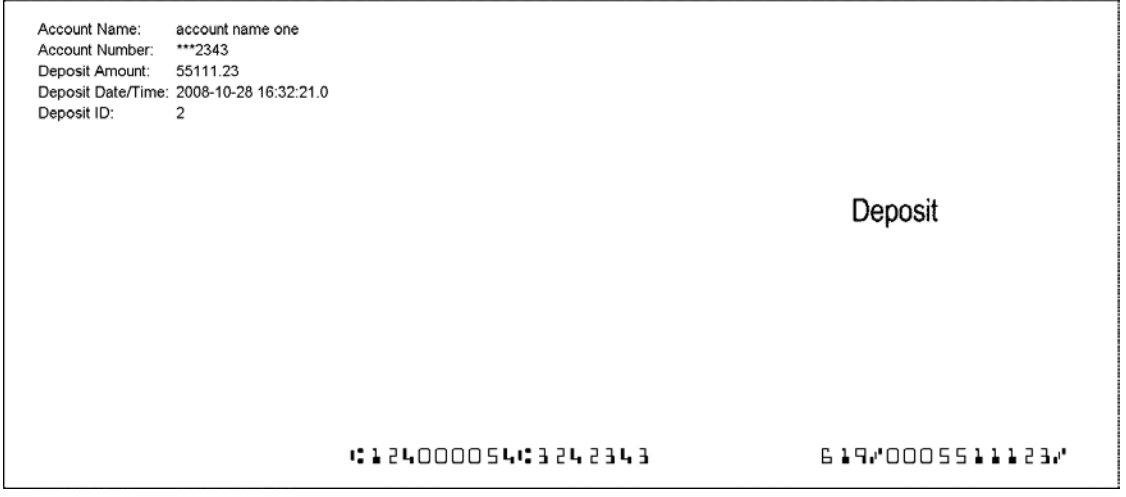

*Note:* For details on configuring adjustment processing in the NetCapture Portal, see the *NetCapture Portal User Guide*.

Do the following to download the images for a report:

1. Generate the Deposit Detail or Item Research report for which you want to view images.

2. Click the Download Images link that appears in the upper right corner of the report.

A file download message appears.

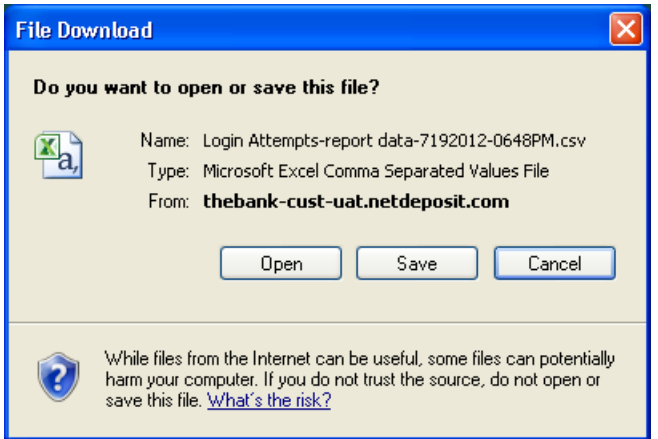

You can either open or save the file.

- − To open the file, click Open. You must have a PDF reader installed on your computer to open PDF files.
- − To save the file to your local disk, click the Save button.

The Save As window appears.

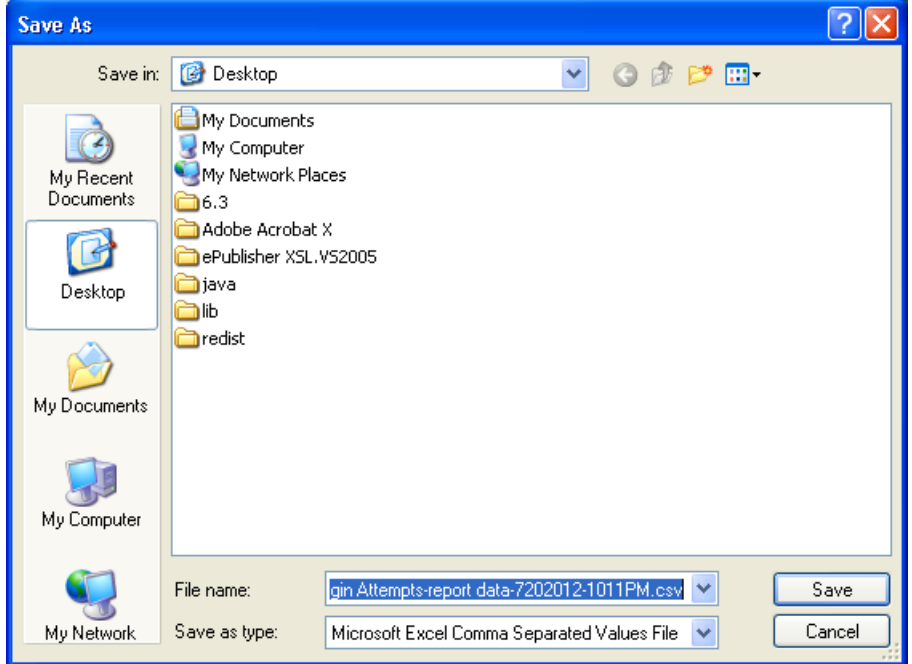

- 3. Navigate to the folder on your local computer where you want to save the file.
- 4. In the File name: field, enter a name for the file.
- 5. Click the Save button.

The file is saved to the location you specified.

## **3 Optional Batch Reports**

Reports listed in this section will be configured for automated delivery and will not be available in NDPortal. Delivery of the reports depends on the configuration of the financial institution at the time of implementation.

The report will be delivered in CSV format. CSV format are machine readable raw data. They are intended for use in other computer systems.

The file name of the report includes the name of the report, name of the financial institution, and the timestamp of when the report was created.

## **Available Reports**

This guide provides information about available batch reports. The batch reports include:

• Balancing Report

### **Balancing Report**

The Balancing Report contains all deposits submitted within a configured timeframe for all customers in an organization. You can view all deposits submitted in Fusion NetCapture Business Client (Web Client) and Mobile, the deposit statuses, and the deposits that are in Deposit Review.

*Note:* The report will still be generated and sent if there is no data in the report.

#### **Report Contents**

The table below contains report contents for the Balancing report.

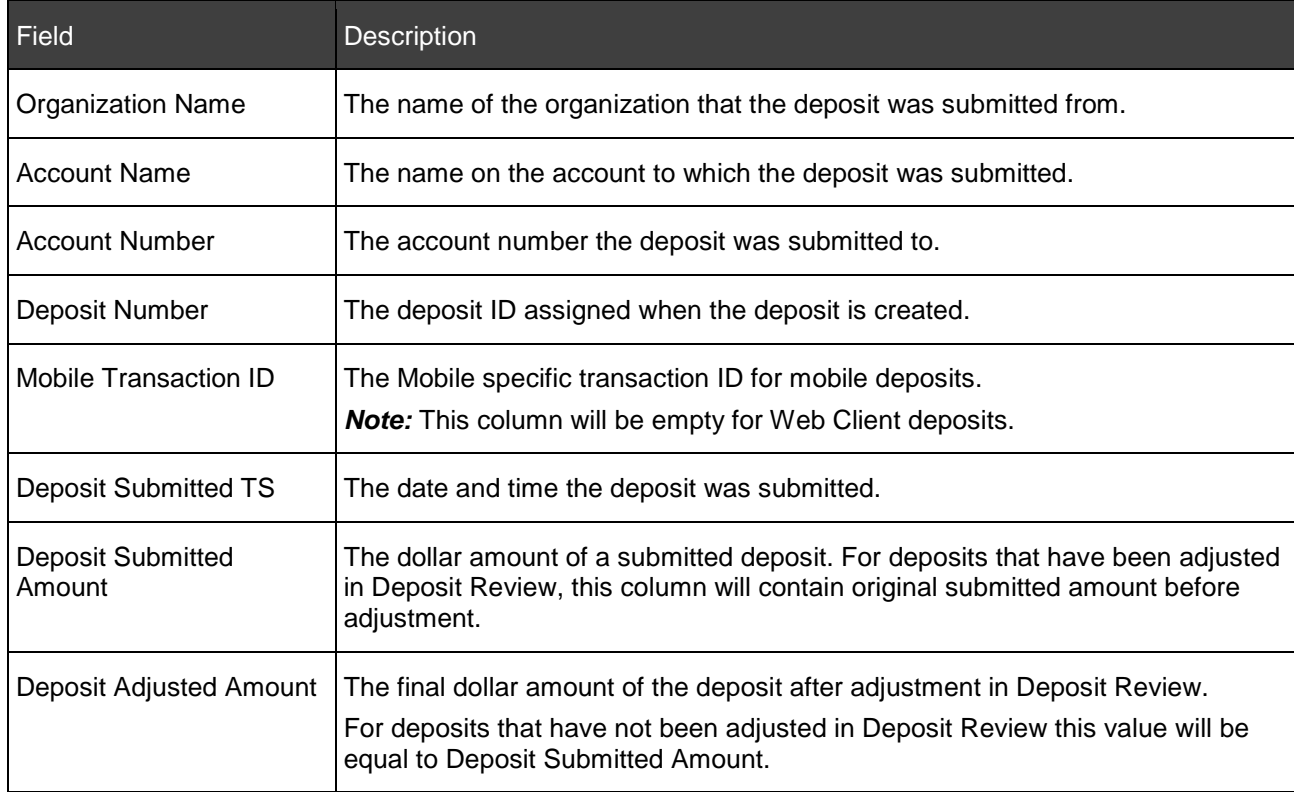

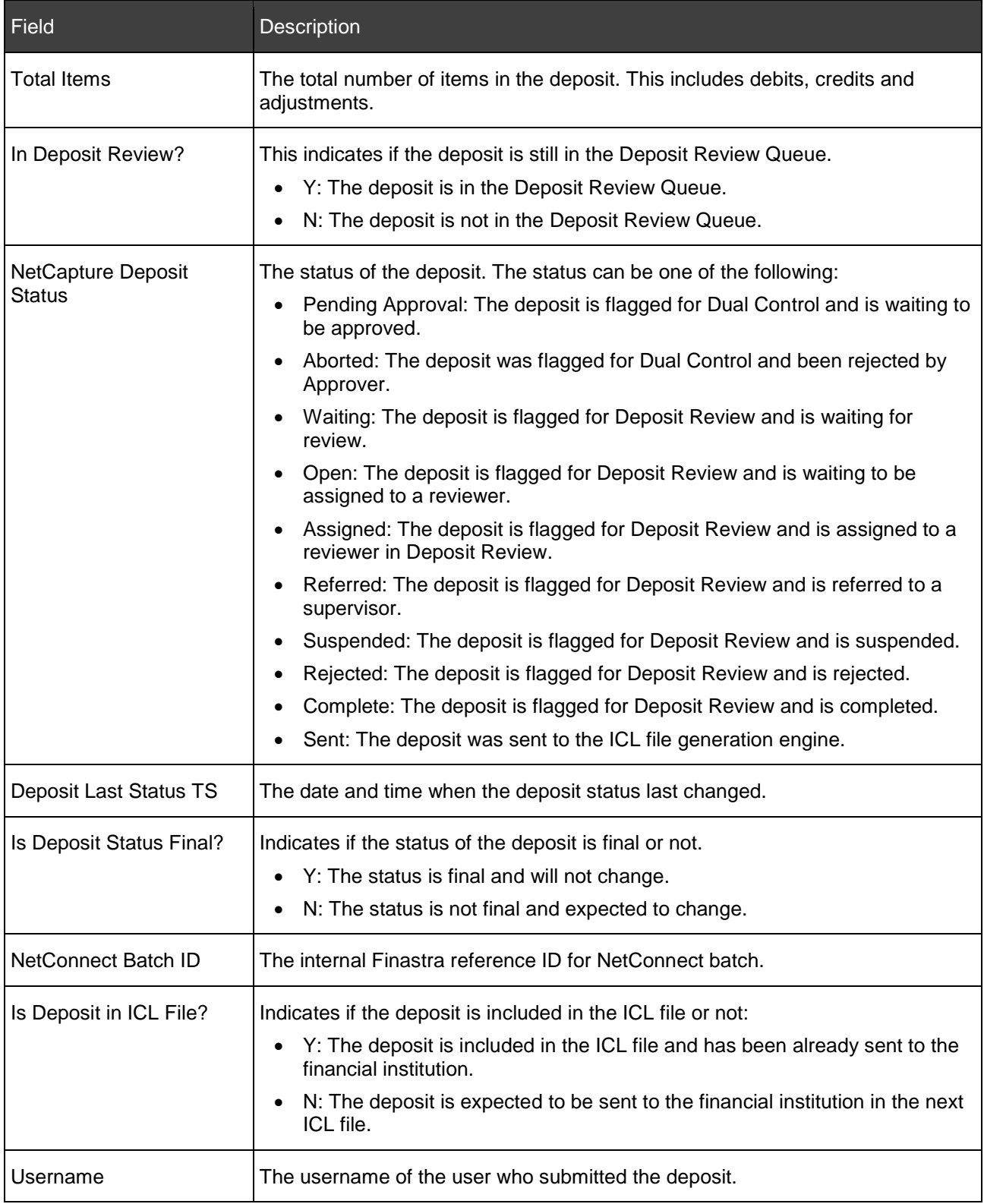

#### **Report Schedule**

The Balancing Report runs once a day at a time defined by the financial institution after the last Image Cash Letter (ICL) file is scheduled for the current business day, excluding weekends and holidays. The report includes all of the current business day's deposits and any deposits in process for the next business day submitted within a 24-hour period using the defined report generation time.

## **4 Managing Deposits**

The Web Manager in Web Client and the Deposit Management in Receivables Client allow bank administrators to view, edit, and delete deposit information.

Users with these privileges are allowed access to the Web Manager and Deposit Management to manage deposits, including the following:

- [Viewing Deposit Status in Web Client](#page-87-0)
- [Managing Deposits in Web Client](#page-88-0)
- [Viewing Deposit Status in Receivables Client](#page-89-0)
- [Managing Deposits in Receivables Client](#page-91-0)

### <span id="page-87-0"></span>**Viewing Deposit Status in Web Client**

Users with the Manage Web Client Deposits privilege can view the status of certain Web Client deposits. To view deposit status, do the following:

- 1. Go to the URL provided by your service organization for accessing the Web Manager.
- 2. Log in using your user name and password.
- 3. Click the Web Manager tab.
- 4. Click the Deposit tab.

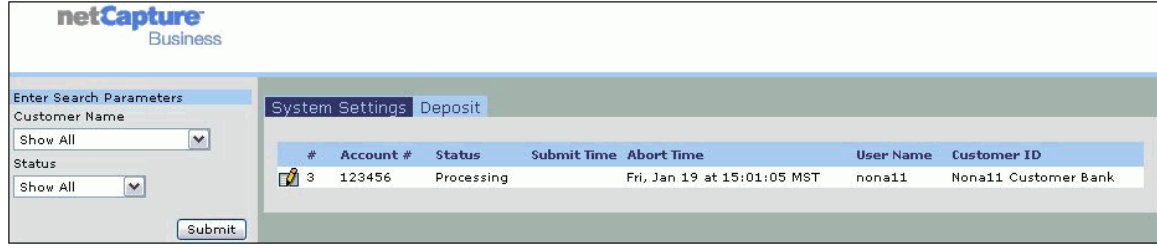

- 5. Select the organization whose deposits you would like to view in the drop-down list on the left, or select all organizations.
- 6. Select the status from the following options:
	- Show All: Displays all deposits currently in process at the Web Client or Web Client Gateway regardless of status.
	- Processing: Indicates that the deposit has not yet been completed at the Web Client and is still being processed by the person making the deposit.
	- Queued: Indicates that the deposit has been completed and is queued to be sent to the NetCapture Platform.
	- − Transferring: Indicates that the Web Client Gateway is processing and transferring the deposit to the NetCapture Platform.
	- − Error: Indicates that the deposit was not successfully transferred to the NetCapture Platform. This may be due to data or configuration issues.
- 7. Click Submit. A list of the requested deposits appears.

Deposit Grid Information in Web Manager

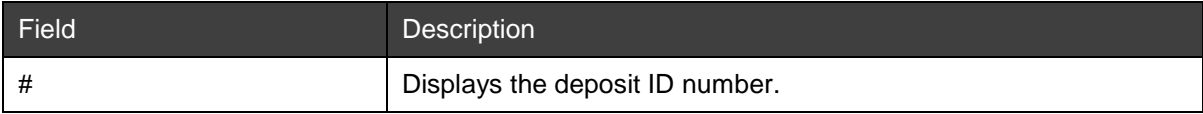

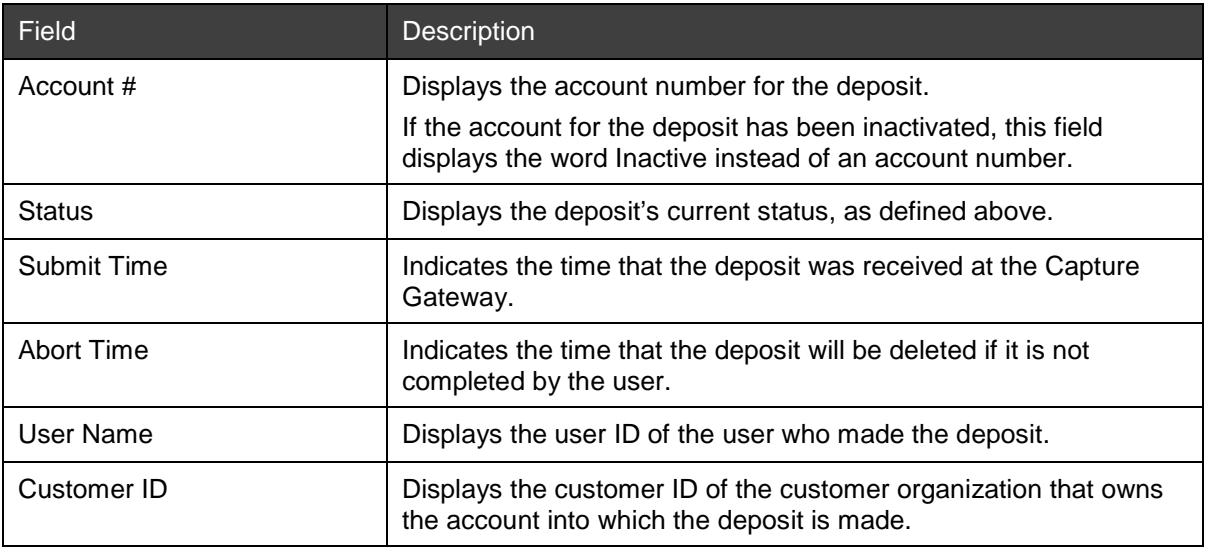

## <span id="page-88-0"></span>**Managing Deposits in Web Client**

Once you have chosen the deposits you want to view, you can then manage them as needed. You can perform the following actions on a deposit:

- Resending Deposits
- Aborting Deposits
- Adding Time to the Abort Clock

To manage a deposit, click the icon to the left of the deposit:

The Web Client Actions window appears.

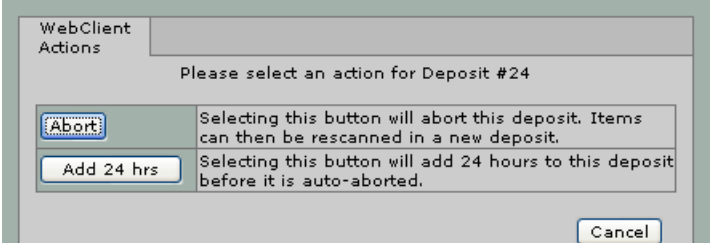

The options available to you depend on the status of the deposit.

#### **Resending Deposits**

The option to resend a deposit is available to deposits with Queued, Transferring, and Error statuses. The resend option allows you to re-initiate deposit transfer to the Capture Gateway.

To resend a deposit, do the following:

- 1. Click the icon to the left of the deposit you want to resend. The Web Client Actions window appears.
- 2. Click Resend. A confirmation message appears.
- 3. Click Accept to resend the deposit to the platform.

#### **Aborting Deposits**

The option to abort a deposit is available to deposits with Queued, Transferring, and Error status. Aborting a deposit stops the deposit from being transferred and deletes the deposit information. You cannot abort a deposit with a Processing status.

Users with the Manage Web Client Deposits privilege can abort deposits submitted by other users. However, if you abort a deposit, it is important that you notify the user who initiated the deposit so that the user can resubmit the deposit. There is no automatic process for resubmitting aborted deposits.

To abort a deposit, do the following:

- 1. Click the icon to the left of the deposit you want to abort. The Web Client Actions window appears.
- 2. Click Abort. A confirmation message appears.
- 3. Click Accept to delete the deposit.
- 4. Notify the user who submitted the deposit that you have aborted it and that it will need to be resubmitted.

#### **Adding Time to the Abort Clock**

The Add 24 Hours function is available to deposits of all statuses.

Suspended deposits are automatically aborted after a specific amount of time, as configured by the system administrator (see the *Web Client Gateway Manual* for more information). It is possible to extend the automatic abort time for any deposit by increments of 24 hours.

To add time to the abort clock for a deposit, do the following:

- 1. Click the icon to the left of the deposit to which you want to extend the abort time. The Web Client Actions window appears.
- 2. Click Add 24hr. A confirmation message appears.
- 3. Click Accept to add 24 hours to the deposit abort clock.

You can click the Add 24hr button multiple times. Each time you click, an additional 24 hours is added to the clock.

## <span id="page-89-0"></span>**Viewing Deposit Status in Receivables Client**

Users with the Deposit Management privilege can view the status of certain Receivables Client deposits. To view a deposit status, do the following:

- 1. Go to the URL provided by your service organization for accessing Deposit Management.
- 2. Log in using your user name and password.
- 3. Click the Deposit Management tab.

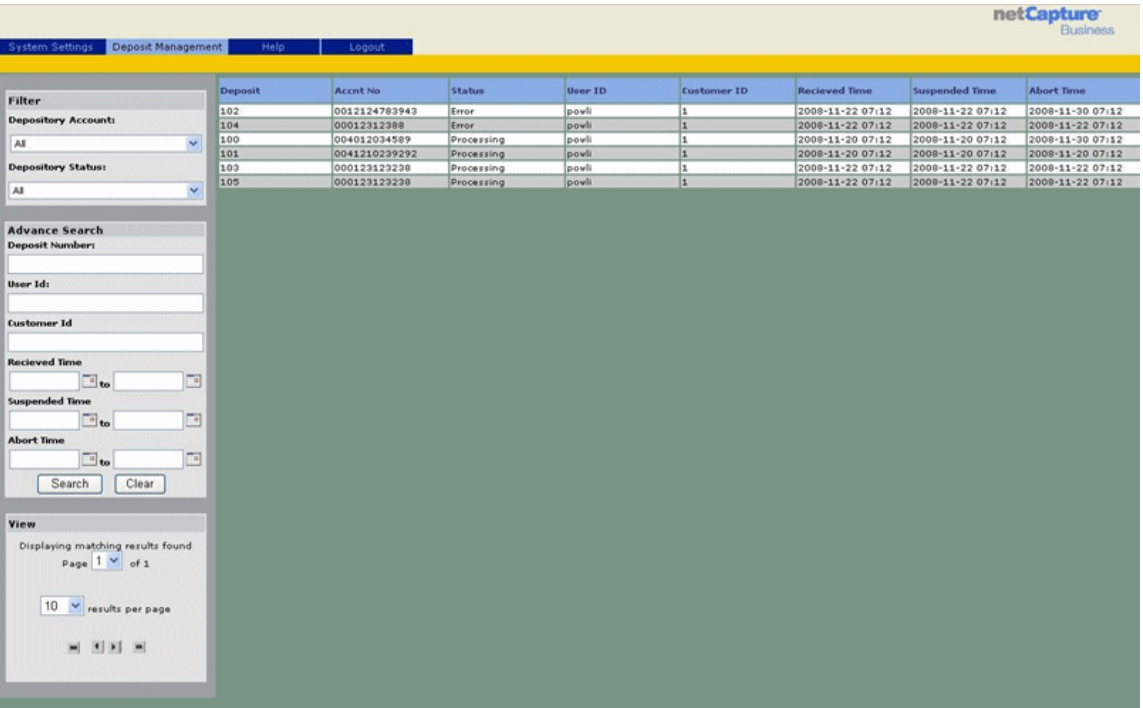

- 4. Select the status from the following options:
	- − All: Displays all deposits currently in process at the Receivables Client or Receivables Client Gateway regardless of status.
	- − Processing: Indicates that the deposit has not yet been completed at the Receivables Client and is still being process by the person making the deposit.
	- − Queued: Indicates that the deposit has been completed and is queued to be sent to the NetCapture Platform.
	- − Transferring: Indicates that the Receivables Client Gateway is processing and transferring the deposit to the NetCapture Platform.
	- − Error: Indicates that the deposit was not successfully transferred to the NetCapture Platform. This may be due to data or configuration issues.
- 5. Enter the following information in the Advance Search:
	- − Deposit Number
	- − User Id
	- − Customer Id
	- − Suspended Time
	- − Abort Time
- 6. Click Search. A list of requested deposits appears.

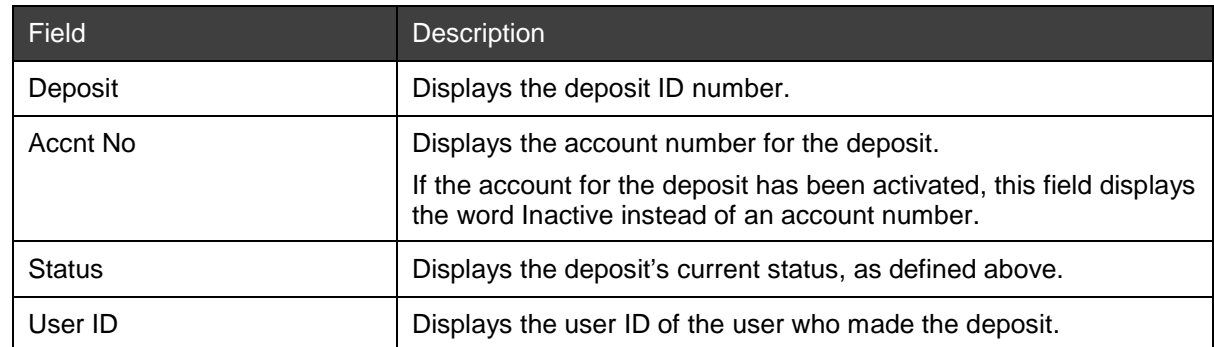

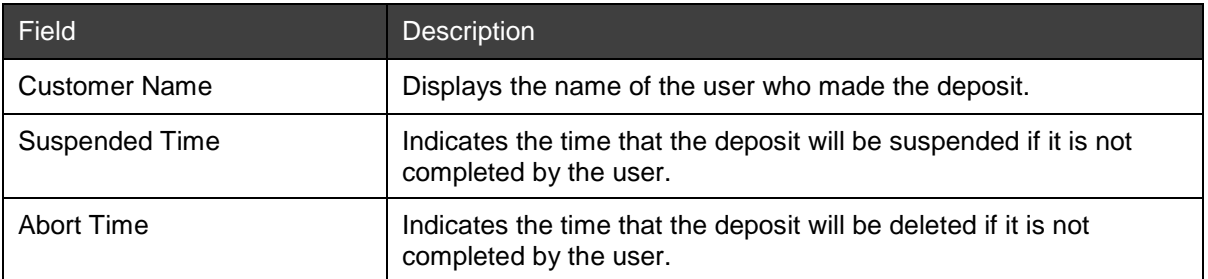

## <span id="page-91-0"></span>**Managing Deposits in Receivables Client**

Once you have chosen the deposit you want to view, you can then manage them as needed. You can perform the following actions on a deposit:

- Resending Deposits
- Aborting Deposits
- Adding Time to the Abort Clock

To manage a deposit, click on the deposit ID to the left of the deposit.

The Select Actions window appears.

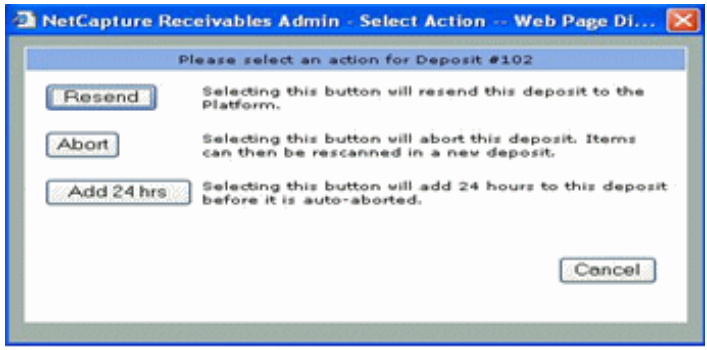

The options available to you depend on the status of the deposit.

#### **Resending Deposits**

The option to resend a deposit is available to deposits with Queued, Transferring, and Error statuses. The resend option allows you to reinitiate deposit transfer to the Capture Gateway.

To resend a deposit, do the following:

- 1. Click on the deposit ID to the left of the deposit you want to resend. The Select Actions window appears.
- 2. Click Resend. A confirmation message appears.
- 3. Click Accept to resend the deposit to the platform.

#### **Aborting Deposits**

The option to abort a deposit is available to deposits with a Queued, Transferring, and Error status. Aborting a deposit stops the deposit from being transferred and deletes the deposit information. You cannot abort a deposit with a Processing status.

Users with the Deposit Management privilege can abort deposits submitted by other users. However, if you abort a deposit, it is important that you notify the user who initiated the deposit so that the user can resubmit the deposit. There is no automatic process for resubmitting aborted deposits.

To abort a deposit, do the following:

- 1. Click on the deposit ID to the left of the deposit you want to abort. The Select Actions window appears.
- 2. Click Abort. A confirmation message appears.
- 3. Click Accept to delete the deposit.
- 4. Notify the user who submitted the deposit that you have aborted it and that it will need to be resubmitted.

#### **Adding Time to the Abort Clock**

The Add 24 Hours function is available to deposits of all statuses.

Suspended deposits are automatically aborted after a specific amount of time, as configured by the system administrator. It is possible to extend the automatic abort time for any deposit by increments of 24 hours.

To add time to the abort clock for a deposit, do the following:

- 1. Click the deposit ID to the left of the deposit to which you want to extend the abort time. The Select Actions window appears.
- 2. Click Add 24hr. A confirmation message appears.
- 3. Click Accept to add 24 hours to the deposit abort clock.

You can click the Add 24hr button multiple times. Each time you click, an additional 24 hours is added to the clock.

## **5 Configuring the System**

The Web Manager allows bank administrators to configure email and contact information for the optional Small Business/Consumer application.

Users with the Manage Web Client Deposits privilege are allowed access to the E-mail and Contact Info Settings tab in Web Manager, and can perform the following.

• [Confirmation and Contact Info Settings](#page-93-0)

## <span id="page-93-0"></span>**Confirmation and Contact Info Settings**

The contact info settings for the optional Small Business/Consumer application determine how bank organizations customize the content of bank contact information.

**Note:** Confirmation and Contact info settings should be included as part of the initial setup for the Small Business/Consumer Client.

To view the Contact Info tab, do the following:

- 1. Go the URL provided by your service organizations for accessing the Web Manager.
- 2. Log in using your user name and password.
- 3. Click the Web Manager tab.
- 4. Click the Confirmation and Contact Info tab.

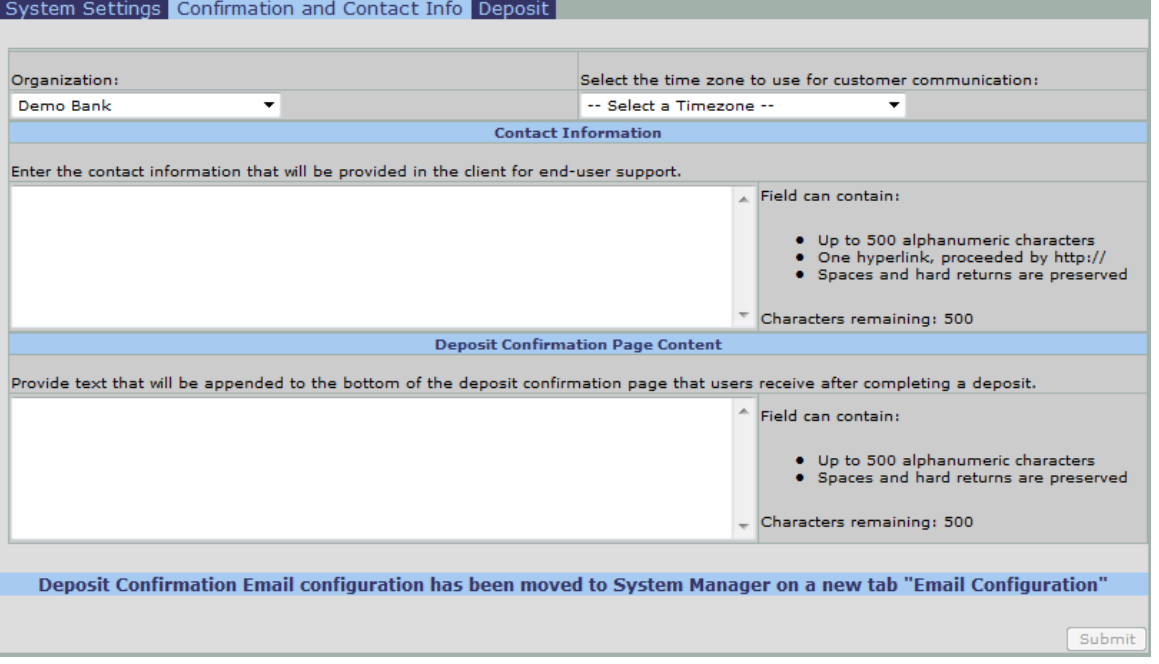

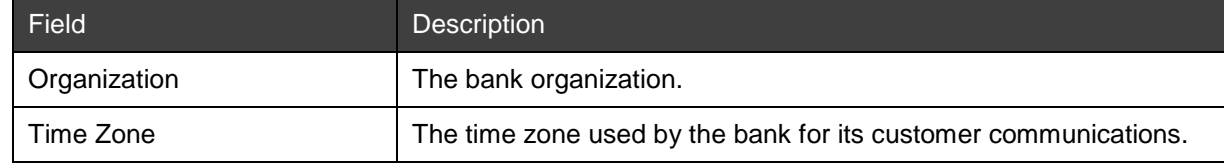

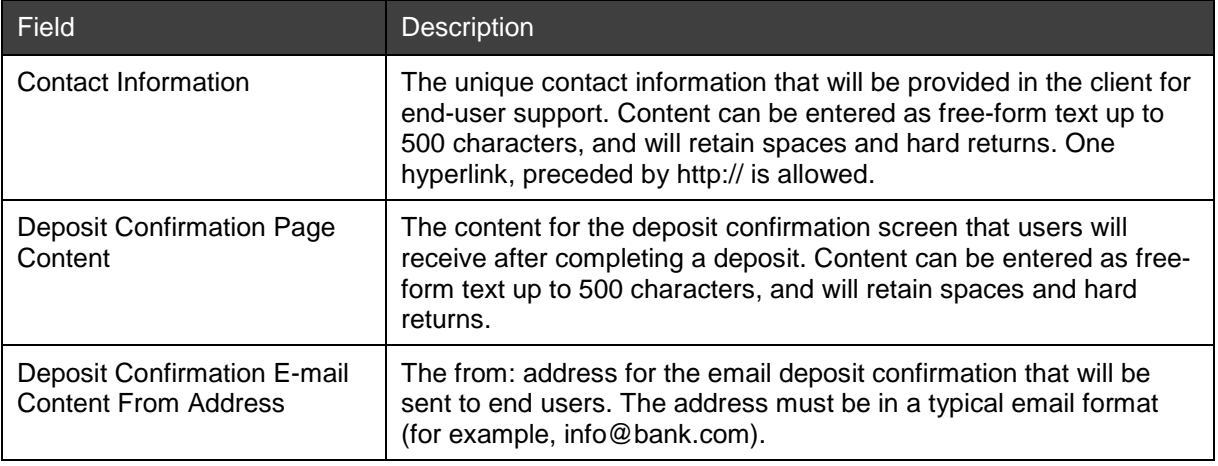

## **6 Troubleshooting**

This chapter describes how to resolve some potential issues you may encounter when using reporting. This troubleshooting section covers the following types of issues:

- [Privileges Issues](#page-95-0)
- [Image Download Issues](#page-95-1)

## <span id="page-95-0"></span>**Privileges Issues**

The following table describes possible issues you may encounter with report privileges.

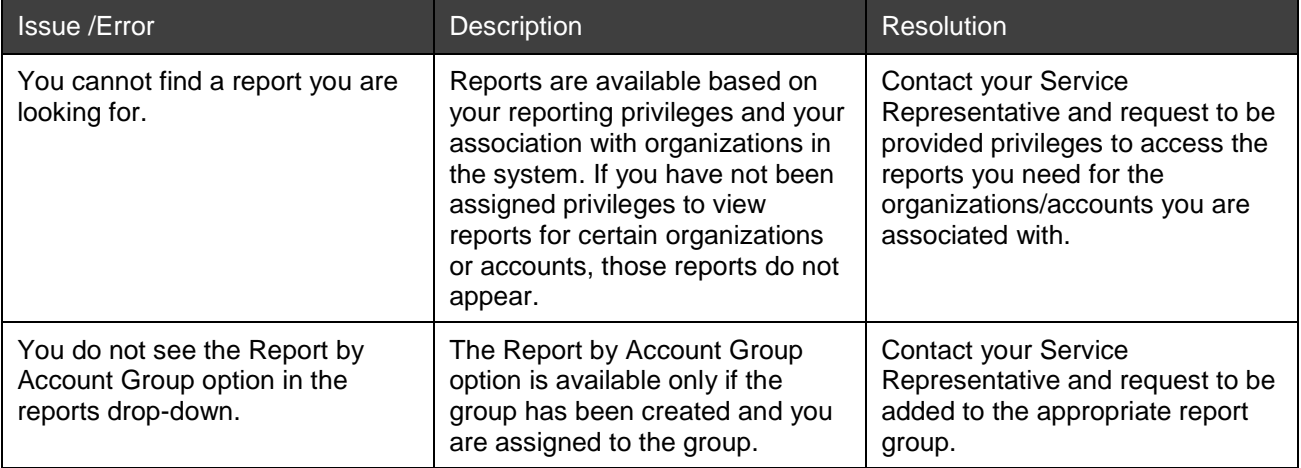

### <span id="page-95-1"></span>**Image Download Issues**

The following table describes possible issues you may encounter when downloading images from reports.

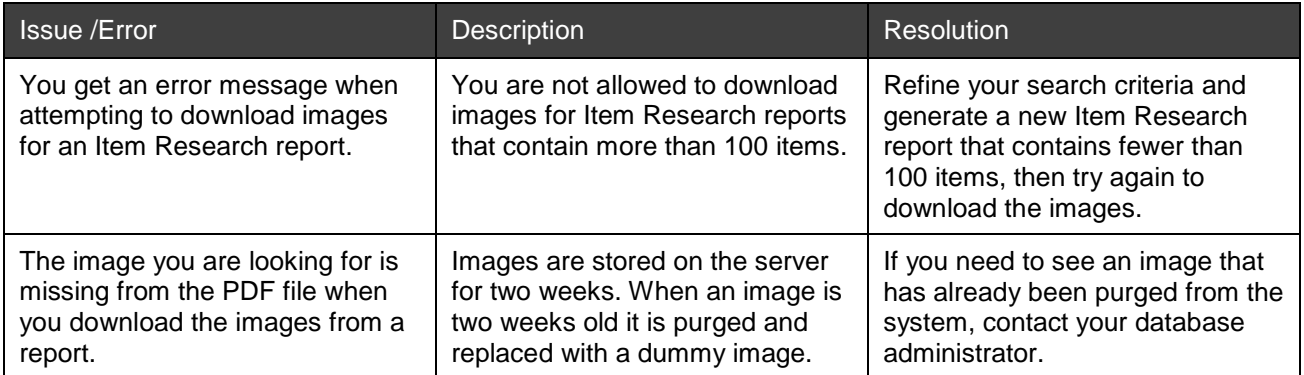

# **A Billing Extracts**

The Billing Extract generates a file that banks can use to bill their customers for RDC system usage. It is generated at the Correspondent Bank level in CSV format and configured by Product Support once a month via FTP. Multiple reports can be configured for the same bank. The following tables show the supported Billing Extract formats.

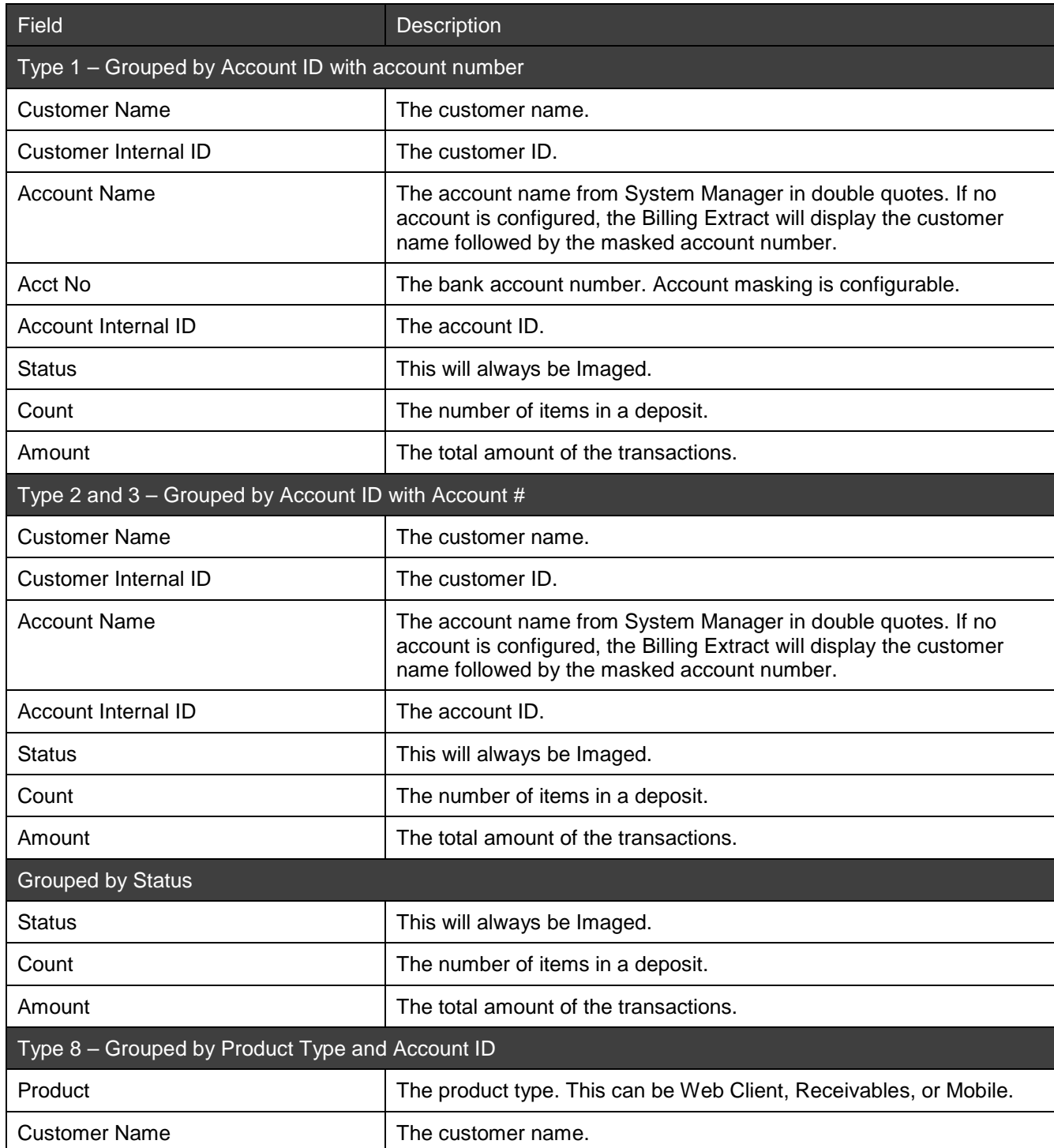

*Note:* This is an optional file that is deployed upon request.

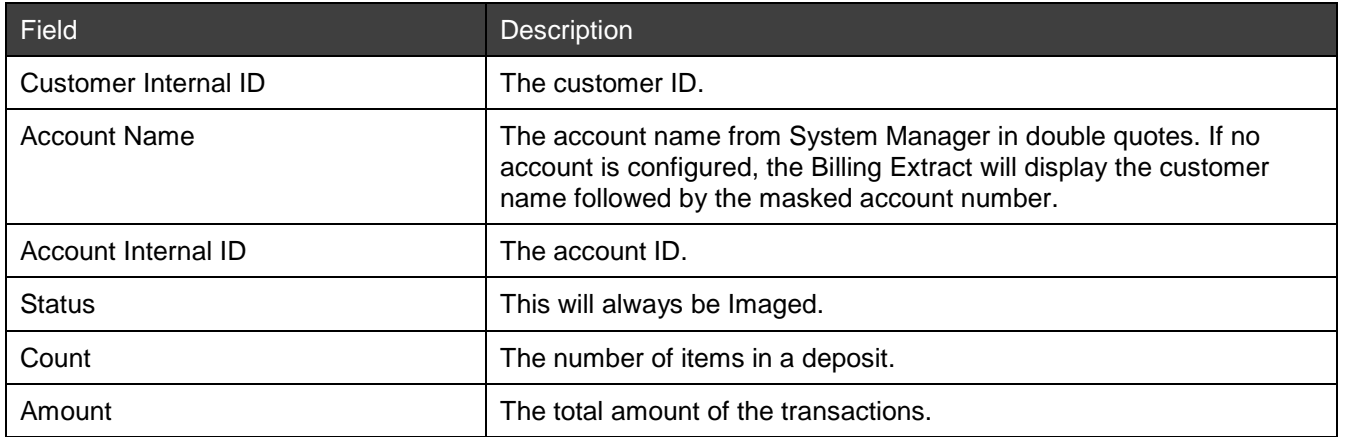

## **Finastra Support**

Finastra support offers several options to help you get the most out of your software, including a self-service Case Management tool, and phone support.

Please visit the Finastra Customer Center at<https://customercenter.dh.com/> to log in to our online self-service Case Management system. If you forgot your password, simply click the [Forgot Password](https://customercenter.dh.com/Auth/ForgotPassword) link. Once logged in to Customer Center, you have the ability to use the Knowledge Center to troubleshoot issues and answer questions.

If your financial institution is not currently using these tools and would like to, please contact Finastra support for assistance.

*Note:* The Financial Modernization Act of 1999, also known as the Gramm-Leach-Bliley Act or GLB Act, includes provisions to protect consumers' personal financial information held by financial institutions. Therefore, Finastra support cannot accept data or screen captures that contain personal financial information via email or fax. For information about secure file transfer methods, contact Finastra support.

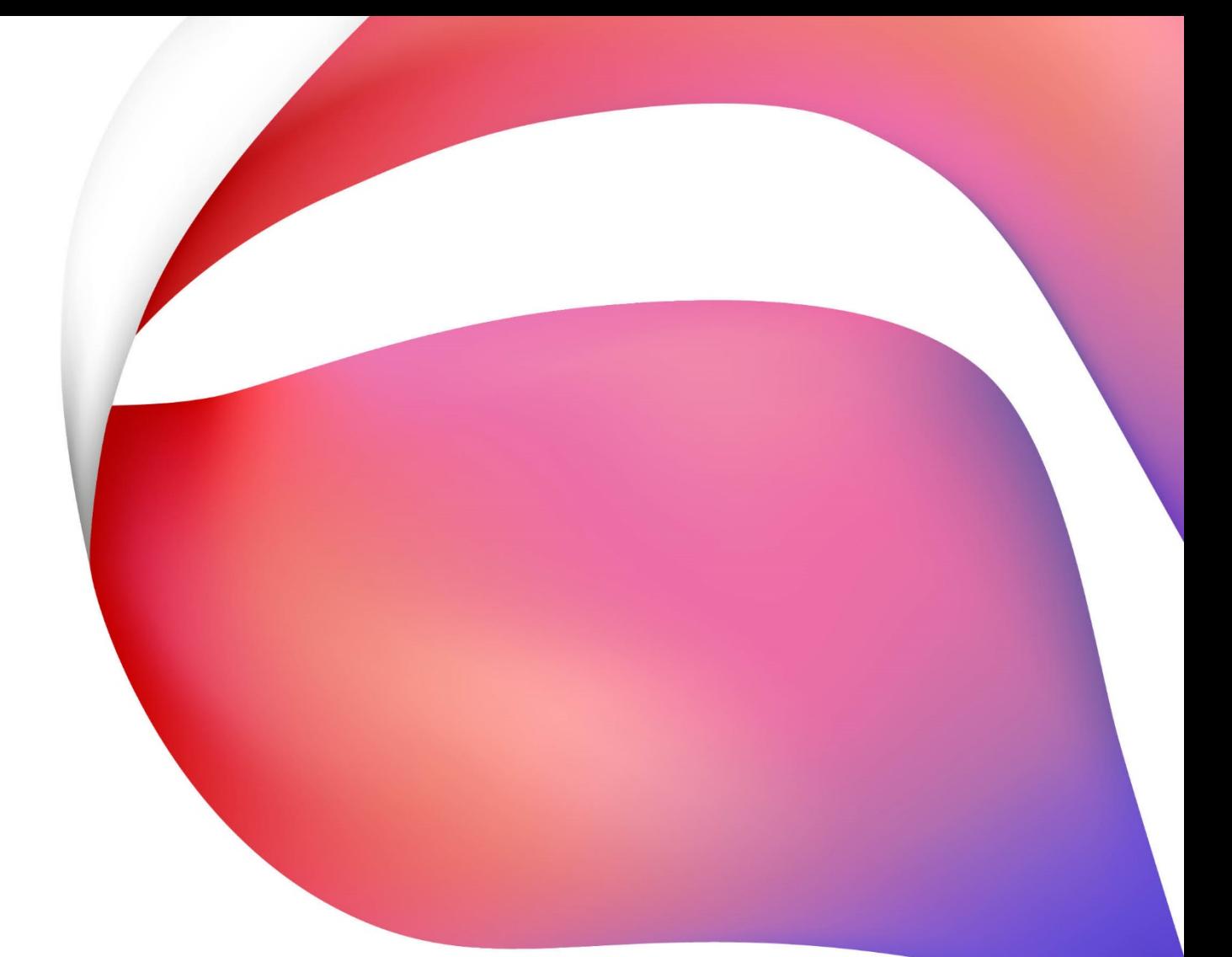

#### **About Finastra**

Finastra unlocks the potential of people and businesses in finance, creating a platform for open innovation. Formed in 2017 by the combination of Misys and D+H, we provide the broadest portfolio of financial services software in the world today—spanning retail banking, transaction banking, lending, and treasury and capital markets. Our solutions enable customers to deploy mission critical technology on premises or in the cloud. Our scale and geographical reach means that we can serve customers effectively, regardless of their size or geographic location—from global financial institutions, to community banks and credit unions. Through our open, secure and reliable solutions, customers are empowered to accelerate growth, optimize cost, mitigate risk and continually evolve to meet the changing needs of their customers. 48 of the world's top 50 banks use Finastra technology. Please visit **[finastra.com](http://www.finastra.com/)**.

**North American Headquarters**  744 Primera Boulevard Suite 2000 Lake Mary, FL 32746 United States

T: 1-800-989-9009

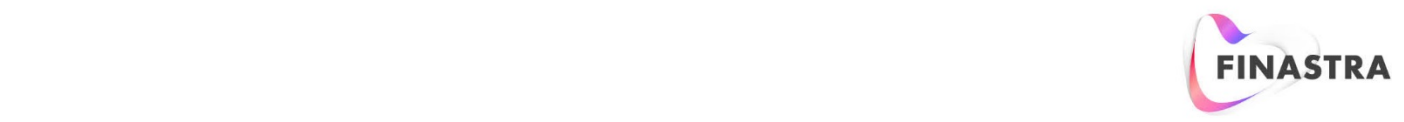